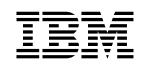

IBM NetView for AIX

SC31-8158-01

# **User's Guide for Beginners**

Version 4

 **Note** 

Before using this product, read the general information under "Notices" on page vii.

#### **First Edition (July 1995)**

This document applies to IBM NetView for AIX (feature 5608), which is a feature of SystemView for AIX (5765-527). IBM NetView for AIX runs under the AIX Operating System for RISC System/6000 Version 3 Release 2 (5756-030) or Version 4 Release 1 (5765-393). This product is based, in part, on Hewlett-Packard Company's OpenView product.

Publications are not stocked at the address given below. If you want more IBM publications, ask your IBM representative or write to the IBM branch office serving your locality.

A form for your comments is provided at the back of this document. If the form has been removed, you may address comments to:

 IBM Corporation Department CGMD P.O. Box 12195 Research Triangle Park, North Carolina 27709 U.S.A.

IBM may use or distribute any of the information you supply in any way it believes appropriate without incurring any obligation to you.

 **Copyright International Business Machines Corporation 1992, 1995. All rights reserved.**

**The following statement pertains to portions hereof.**

 **Copyright Hewlett-Packard Company 1991, 1993. All rights reserved. Reproduced by permission.**

 **Copyright Dartmouth College 1992. All rights reserved. Reproduced by permission.**

Note to U.S. Government Users — Documentation related to restricted rights — Use, duplication or disclosure is subject to restrictions set forth in GSA ADP Schedule Contract with IBM Corp.

# **Contents**

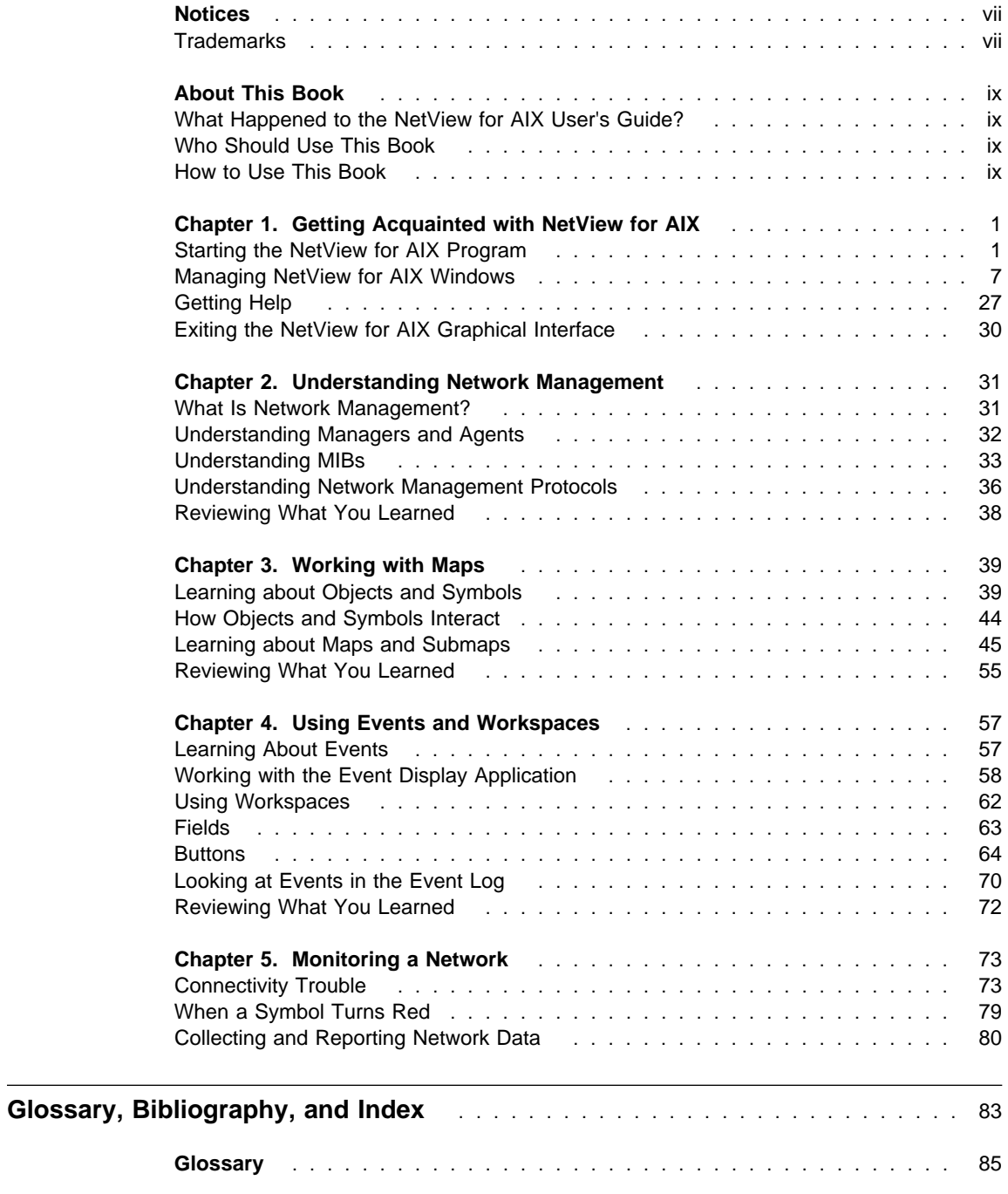

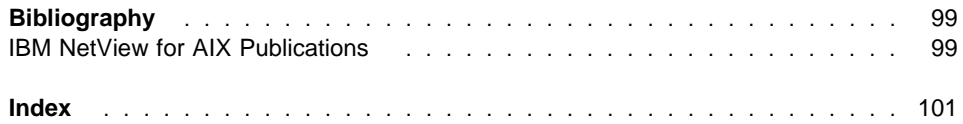

# **Figures**

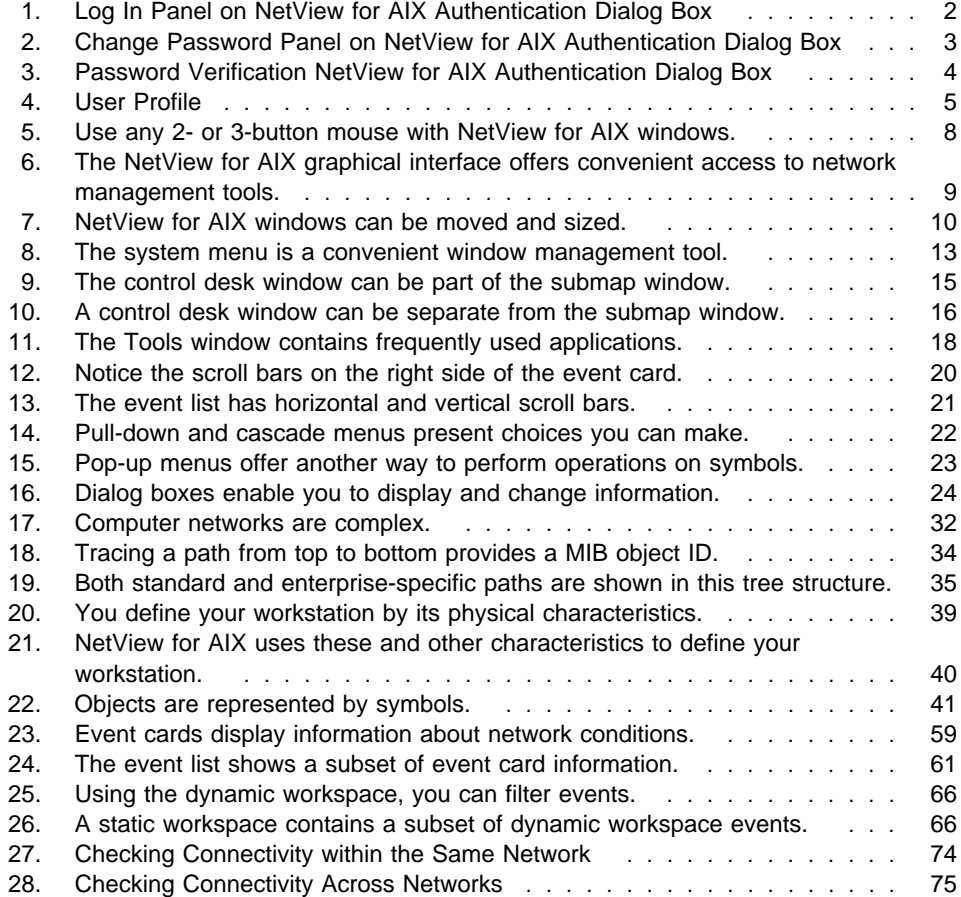

# **Tables**

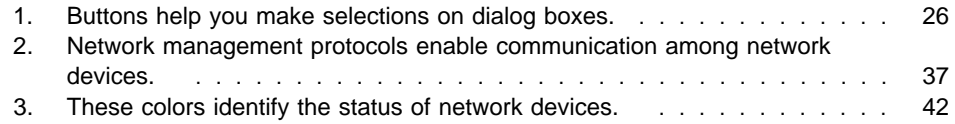

## **Notices**

References in this publication to IBM products, programs, or services do not imply that IBM intends to make them available in all countries in which IBM operates. Any reference to an IBM product, program, or service is not intended to state or imply that only that IBM product, program, or service may be used. Any functionally equivalent product, program, or service that does not infringe any of the intellectual property rights of IBM may be used instead of the IBM product, program, or service. The evaluation and verification of operation in conjunction with other products, except those expressly designated by IBM, are the responsibility of the user.

IBM may have patents or pending patent applications covering subject matter described in this document. The furnishing of this document does not give you any license to these patents. You can send license inquiries, in writing, to:

IBM Director of Licensing IBM Corporation 500 Columbus Avenue Thornwood, NY 10594 USA

The licensed program described in this document and all licensed material available for it are provided by IBM under terms of the IBM Customer Agreement.

This document is not intended for production use and is furnished as is without any warranty of any kind, and all warranties are hereby disclaimed including the warranties of merchantability and fitness for a particular purpose.

## **Trademarks**

The following terms, denoted by an asterisk (\*) at their first occurrences in this publication, are trademarks of IBM Corporation in the United States or other countries or both:

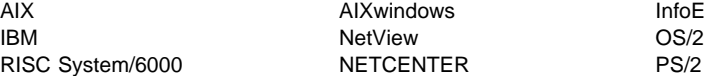

AIX AIXwindows InfoExplorer NETCENTER PS/2

Other company, product, and service names, which may be denoted by a double asterisk (\*\*), may be trademarks or service marks of others.

## **About This Book**

The NetView for AIX User's Guide for Beginners provides a foundation for understanding and operating the IBM\* NetView\* for AIX\* (hereafter referred to as NetView for AIX) program. It explains what this program does and how to use it to manage and monitor an open systems network.

## **What Happened to the NetView for AIX User's Guide?**

The User's Guide has been divided into two separate books. Why? Because you, our customers, asked for it!

We heard you say you want one book for beginners and one book for advanced users. You want a book you can give to a network operator or someone not familiar with NetView for AIX. That's the NetView for AIX User's Guide for Beginners. It contains introductory information and lots of step-by-step tasks that help a new user understand how NetView for AIX manages networks.

The rest of the information is now in the NetView for AIX Administrator's Guide. This book is for the advanced user, a systems administrator, or perhaps an experienced network operator, depending on how your group is organized. Most of the tasks presented in this book require root authority and a read-write map. For example, we've included information about customizing the graphical interface, filtering events, and managing your network. We've also included new information on configuring backup managers and monitoring system performance.

Let us know how you like this new way of presenting information. Use the form at the back of this book to send us your comments, ideas, and suggestions. Remember, we are listening!

## **Who Should Use This Book**

The NetView for AIX User's Guide for Beginners is for network operators and others who are new to the NetView for AIX program. A secondary audience is system administrators, who should be familiar with the tasks included here so they can use them for training.

## **How to Use This Book**

This book presents basic concepts by using tasks that can be performed with a read-only map. This book assumes you are using the NetView for AIX defaults. The following topics are covered in this book:

• Chapter 1, "Getting Acquainted with NetView for AIX" on page 1 describes how to start the NetView for AIX program, work with a mouse and windows, get help, and exit the NetView for AIX program.

- **•** Chapter 2, "Understanding Network Management" on page 31 introduces network management concepts and terms that will be used throughout the rest of the manual.
- Chapter 3, "Working with Maps" on page 39 explains the relationships among the basic elements of the NetView for AIX program: objects, symbols, maps, and submaps.
- Chapter 4, "Using Events and Workspaces" on page 57 explains how events provide information about network changes and describes how to use workspaces to group events for further processing.
- Chapter 5, "Monitoring a Network" on page 73 presents basic network monitoring tasks that network operators are likely to perform.

```
A Note to the System Administrator
```
The tasks in this book are for network operators who are unfamiliar with the NetView for AIX program. These tasks have been designed to ensure that basic concepts are introduced in a logical sequence. So that important network data is not accidentally altered or deleted, network operators should work with a read-only map. However, these tasks can still be accomplished with a read-write map. The map should contain the following items:

- An IP Internet symbol on the Root submap
- A non-IP symbol on the Root submap
- An executable symbol on the IP Internet submap (executing should produce a pop-up window with an OK button)
- A map snapshot
- Read-write access to the /tmp/xnmgraph.data directory to save graphed data
- A network submap with symbols representing status of normal, marginal, and critical. Chapter 5, "Monitoring a Network" on page 73 contains scenarios for handling problems. Refer to that chapter to see the condition the network needs to be in for the user to perform the tasks presented in the chapter.
- A copyright window, navigation tree, tool window, and control desk that have not been disabled.
- A default color scheme.
- Security user environment variables.

Of course, if it's not possible to tailor a map, you can select tasks based on what is available on the map you use to train new operators.

To open a map with read-only access, use the following command:

nv6000 -ro -map <mapname>

## **Chapter 1. Getting Acquainted with NetView for AIX**

Welcome to the IBM NetView for AIX (NetView for AIX) program and the world of network management.

If you haven't worked with windows on a desktop or used the NetView for AIX program before, this chapter is the place to begin. If you already understand the following topics, you can skip this chapter and go to Chapter 2, "Understanding Network Management" on page 31.

- "Starting the NetView for AIX Program"
- **Canning the NetView for AIX Program**<br>• "Managing NetView for AIX Windows" on page 7
- Imanaging Netview for AD<br>• "Getting Help" on page 27
- **CERT FOR THE STARD STARKS 27**<br>• "Exiting the NetView for AIX Graphical Interface" on page 30

## - Before You Begin -

This chapter is based on what happens by default when the NetView for AIX program starts. You might see differences between the information in this chapter and what appears on your screen, for example, default colors and window positions. But you can still use the tasks presented here to learn about the NetView for AIX program.

## **Starting the NetView for AIX Program**

To start the NetView for AIX program, type the **/usr/OV/bin/nv6000** command in an aixterm window and press the Enter key.

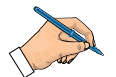

#### **Make a Note**

Your system administrator might want you to use a different command to start the NetView for AIX program.

Write the command here:

If the message "Starting user interface applications" appears in your aixterm window, the NetView for AIX program's graphical interface is starting.

If the NetView for AIX program doesn't start after you type the **/usr/OV/bin/nv6000** command, ask your system administrator for help.

## **Logging into NetView for AIX**

If security services are already turned on, you see the NetView for AIX Authentication Dialog Box. You will need to enter your Login Id, Group Id (if it is not already displayed), and Password. Your system administrator will give you this information the first time you log into NetView for AIX. These fields are case sensitive. You need to

type the information in exactly as it is given to you. If you log in successfully, you will see in the message area: Login Authentication was successful. If you do not log in successfully, you will see in the message area: Login Authentication failed followed by a more specific message.

You can set environment variables, NVID and NVGID, in each user's .profile or .kshrc file so that the user's login ID and group ID are automatically displayed in the Authentication login panel.

For example, if Diane's login ID is diane in the Oper group, add the following lines to Diane's .profile:

export NVID=diane

export NVGID=Oper

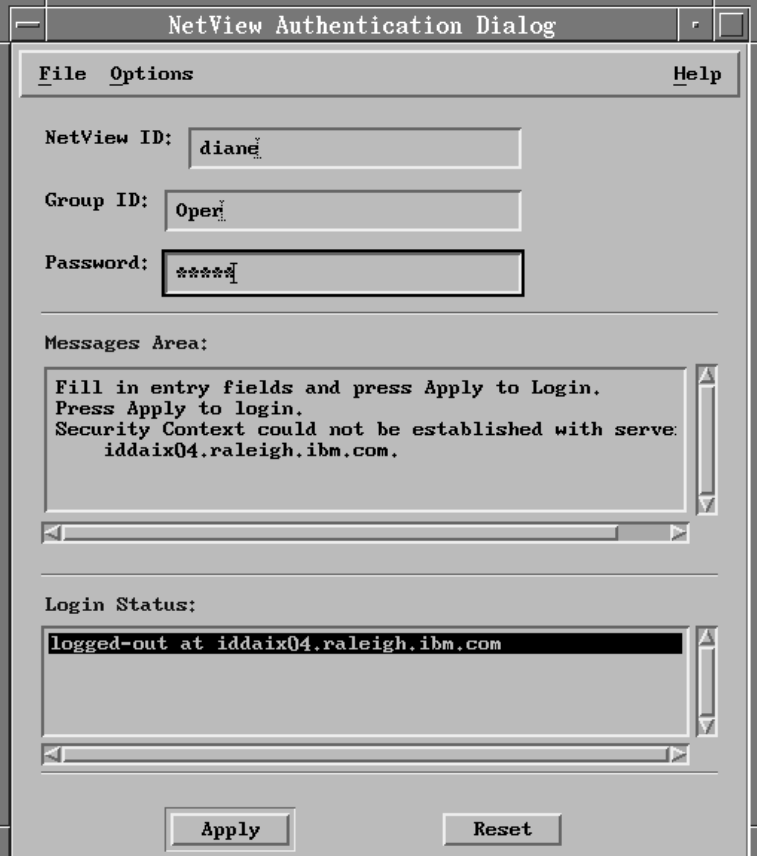

Figure 1. Log In Panel on NetView for AIX Authentication Dialog Box

There are three tasks you can perform after logging into NetView for AIX:

- 1. Changing your password
- 2. Looking at your profile
- 3. Performing shift in / shift out tasks

## **To change your password:**

- 1. Select Options from the menu bar.
- 2. Select Change Password from the Operations pull-down menu

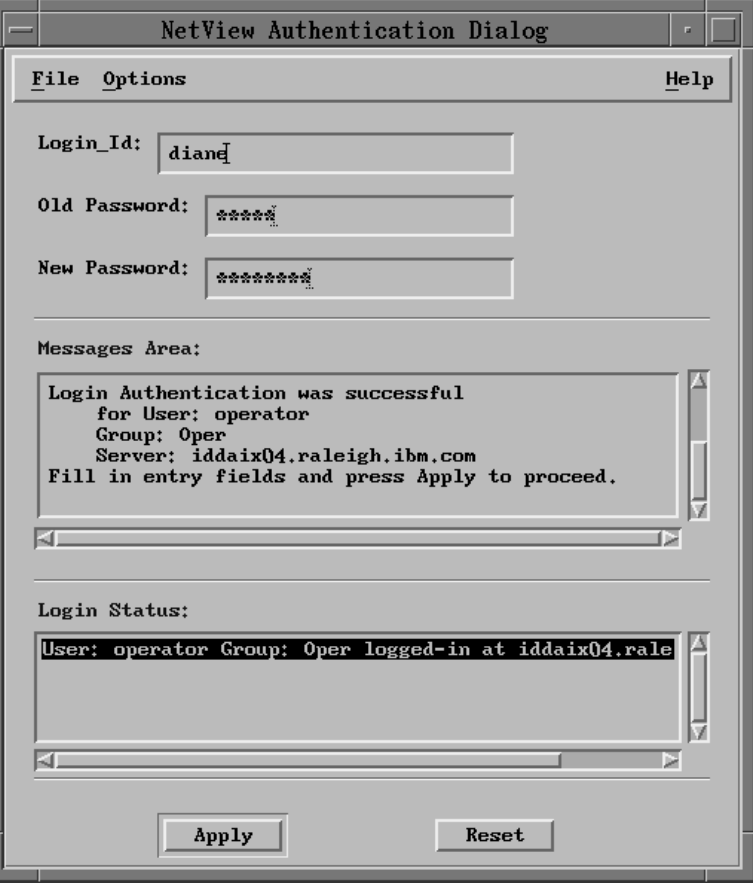

Figure 2. Change Password Panel on NetView for AIX Authentication Dialog Box

3. Type your Login Id, Old Password, and New Password.

- 4. Select Apply.
- 5. You are prompted to enter your new password again. The message area box displays status.

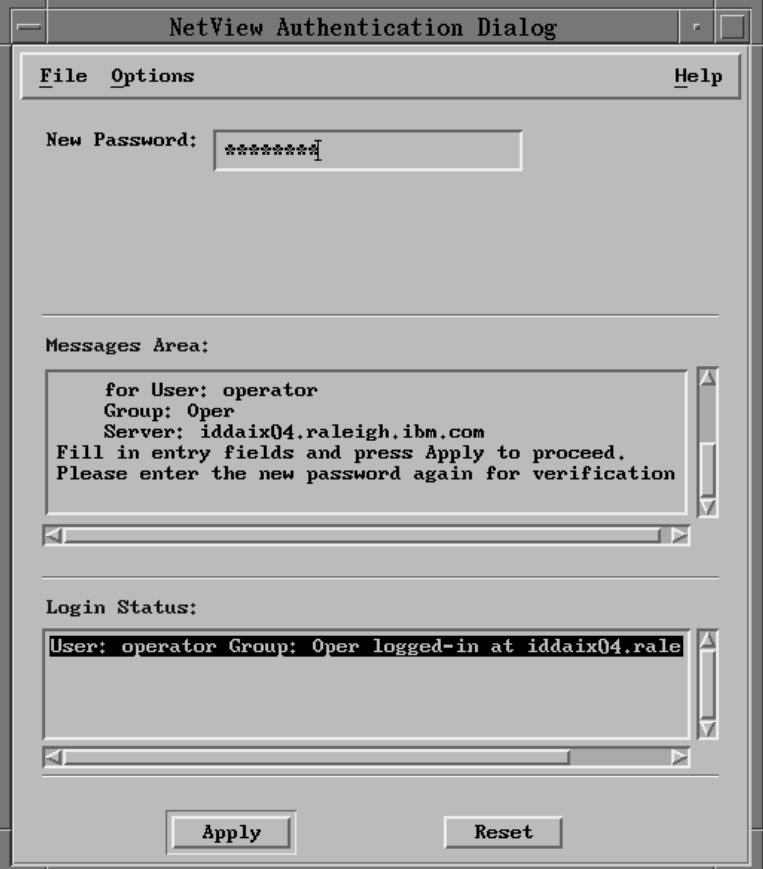

Figure 3. Password Verification NetView for AIX Authentication Dialog Box

## **To view your current profile:**

- 1. Select Operations from the menu bar.
- 2. Select Show Profile to view your current profile status.
- 3. Select Close to return to the NetView for AIX Authentication Dialog box.

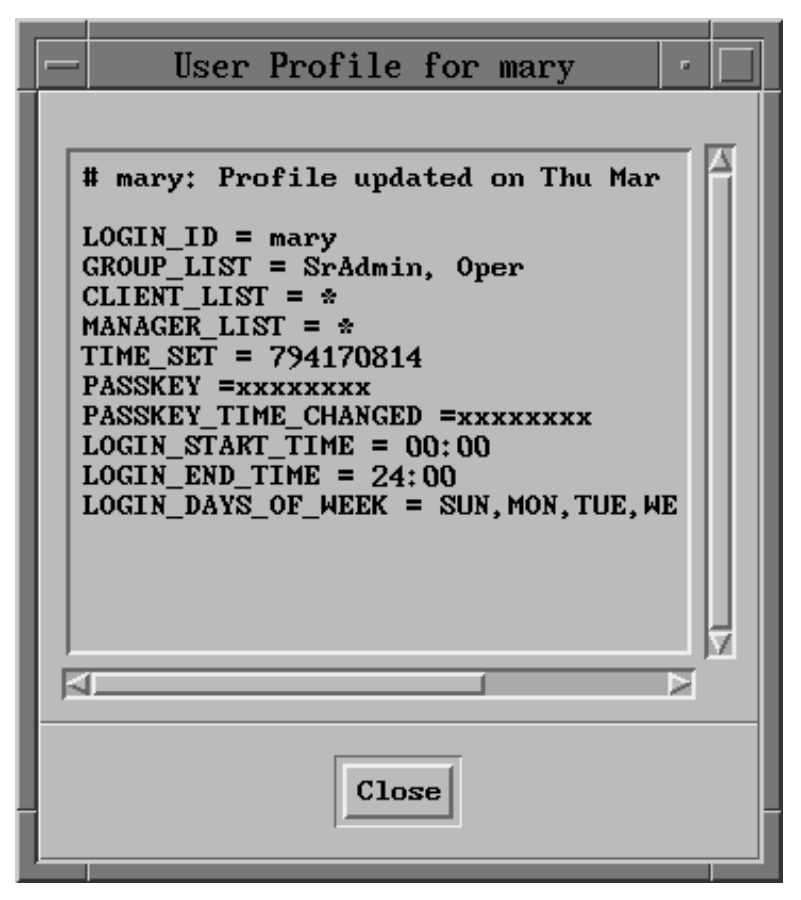

Figure 4. User Profile

## **To perform shift in / shift out operations:**

- 1. Select Operations from the menu bar.
- 2. Click on the appropriate Shift in / Shift out task.

**Note:** Selecting shift out displays a screen saver and security key on your terminal while NetView for AIX runs in the background. Double clicking on the key displays the NetView for AIX Authentication Dialog Box already in shift in mode. If you have clicked on the key and decide you're not ready to log in, click on the Reset button to regain the screen saver.

Shift in/shift out provides easy transition of ownership during shift or operation changes, without stopping the user interface. In order to shift in from shift out mode, an operator must be in the same group using the same AIX user ID. Your system administrator should have already established group identification. After you fill in the NetView for AIX Authentication Dialog box (Login Id, Group Id, and Password), you are logged into

NetView for AIX. When you exit the NetView for AIX program, security services automatically disconnects and logs you out.

#### **Watching NetView for AIX Initialize**

You will notice lots of activity on the screen as the NetView for AIX program starts. This section describes what you need to know about what's happening. You might try reading and following as the NetView for AIX program initializes, although if your workstation is fast, you'll have to speed-read! Here's the approximate order of occurrence:

1. Windows of different sizes appear, first completely gray, then outlined with borders and filled with colorful graphics.

The COPYRIGHT INFORMATION window contains copyright information. It doesn't need to remain open for the entire NetView for AIX session. You'll learn how to close it soon.

- 2. Keep watching the bottom-left corner of the leftmost window. There's a status line that explains what's happening. You should see "Initializing" in the status line, and over on the right you should see, in succession, the following messages:
	- Registering Symbols

Identifying all of the symbols that will be used by the NetView for AIX program to represent network devices

• Registering Applications

Identifying all of the applications that will work with the NetView for AIX program to monitor and manage the network

• Initializing Menus

Getting all the NetView for AIX menus ready to be displayed and used

• Opening Map

Opening a map that represents the network.

- 3. Next, two buttons, labeled "Tree" and "Tools" are displayed in the lower-left corner. You'll learn about them later.
- 4. The window expands to include a bottom half called the control desk. The window now fills the left side of the screen from top to bottom. The status line has moved to the very bottom of the window.
- 5. Notice how the message has changed:

<name of map> [Read-Only] [Synchronizing]

Read-Only indicates that the map you are going to work with does not permit you to edit or to perform other tasks that might cause changes in the NetView for AIX program's files or databases. Synchronizing indicates that the map is being updated with any network changes that occurred since this map was last viewed.

- 6. The Tools window fills with white rectangles that eventually contain graphics and text. You'll learn more about this window in "Using the Tools Window" on page 17.
- 7. The Navigation Tree window contains a symbol labeled RootMap,

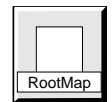

. You'll work with this window in "Exploring the Submap Hierarchy" on page 47.

8. Once synchronizing is finished, the right side of the status line displays the following message:

Root [Auto-Layout]

**Note:** The amount of time it takes to complete synchronization depends upon the amount of information in the database.

This part of the status line indicates the name of the submap currently displayed and specifies how symbols are to be placed on the submap. Submaps are described in "Learning about Maps and Submaps" on page 45.

- 9. Event cards are now displayed in the control desk window.
- 10. The submap area shows an IP Internet symbol,

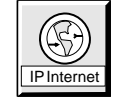

Don't be concerned if you didn't understand everything you just read and saw. This chapter can help you learn what you need to know about working with the NetView for AIX program's windows. And now, let's get started!

#### **Managing NetView for AIX Windows**

.

You already know that the AIX Desktop can display numerous windows at the same time. That means you can work more efficiently, because you can be performing a task in one window while watching tasks running in other windows. And you've just watched the NetView for AIX program's windows initialize, so you have an idea what the default graphical interface looks like. In this section, you'll learn how to use a mouse to manage the windows on the NetView for AIX graphical interface.

#### **Using a Mouse to Manage Windows**

You can use any 2- or 3-button mouse to work with NetView for AIX windows. Figure 5 on page 8 shows how the buttons are numbered. We'll explain how to use the buttons, and in what combinations, when you need to know that for a particular task.

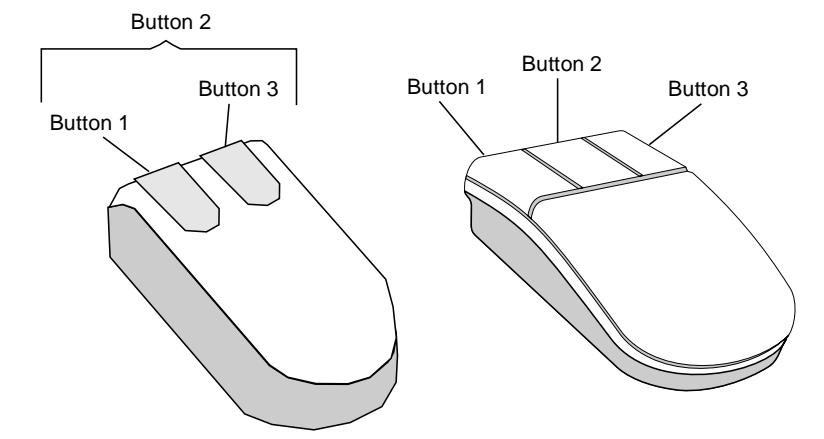

Figure 5. Use any 2- or 3-button mouse with NetView for AIX windows.

If you have a left-handed mouse, the positions for buttons 1 and 3 are the opposite of those shown in Figure 5.

Now that you know which mouse button is which, click mouse button 1 on the OK button in the COPYRIGHT INFORMATION window to close the window.

## **Identifying NetView for AIX Windows**

Here's a short description of how each of the NetView for AIX program's windows is used. Look for each of these windows in Figure 6 on page 9.

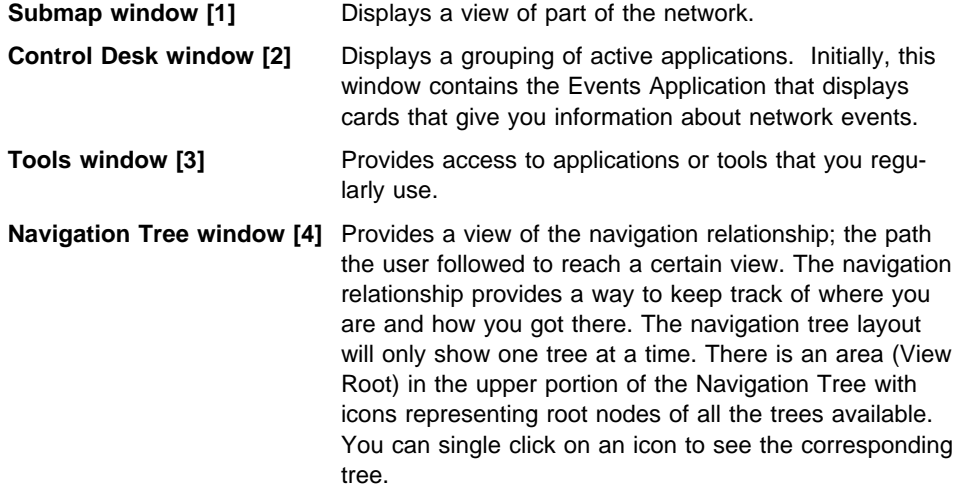

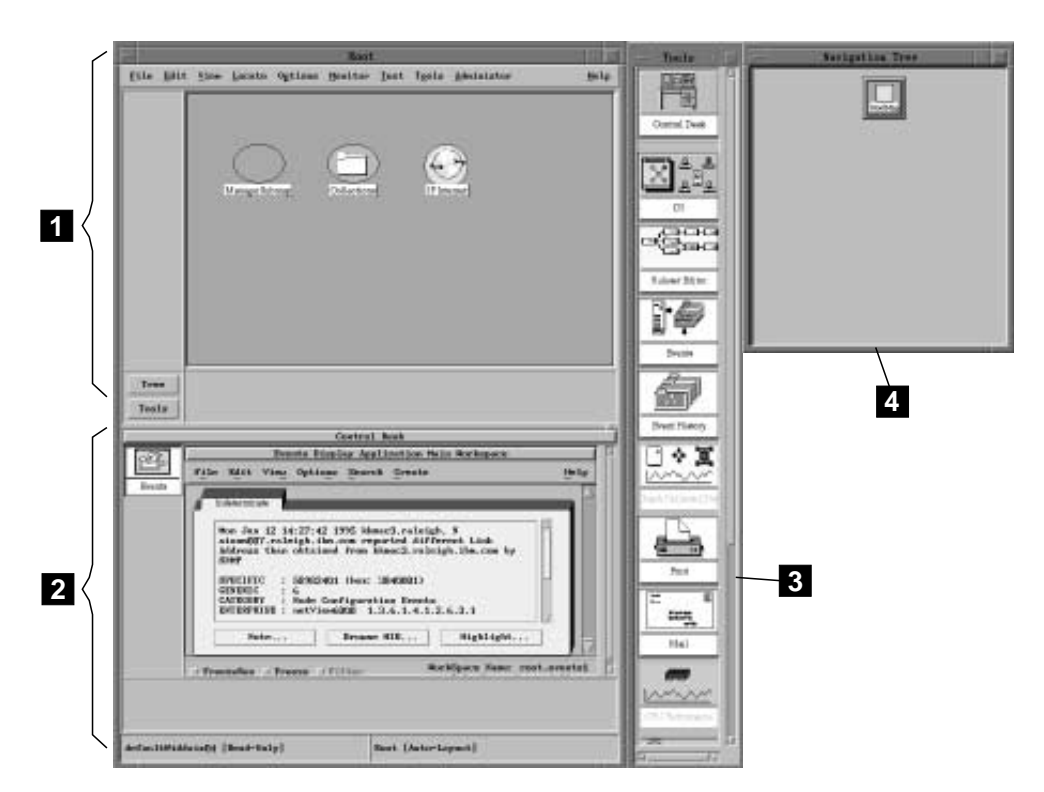

Figure 6. The NetView for AIX graphical interface offers convenient access to network management tools.

Click mouse button 1 anywhere within the Navigation Tree window. Notice that the border of the Navigation Tree window is blue while the borders of the other windows are gray (if the defaults haven't been changed).

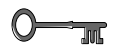

#### **Key Concept**

The window whose border is blue is known as the *active window*. If you don't see a blue border, you'll notice that the active window is highlighted in some way so that it stands out from the other windows. This is the only window you can interact with, for example, by entering text or clicking on a button to initiate processing. To make another window active, click mouse button 1 anywhere inside the window border.

## **Managing Windows on Your Desktop**

You know what it's like when your desk is buried under layers of paper, books, and empty candy-bar wrappers—finding something becomes an excavation instead of a simple search. The same thing can happen to your AIX desktop. When you need to be able to respond quickly to changing network conditions, you can't waste time cleaning up or searching. Here are some window management techniques to help you keep your AIX desktop clutter to a minimum. Use Figure 7 on page 10 to guide you through the tasks in this section.

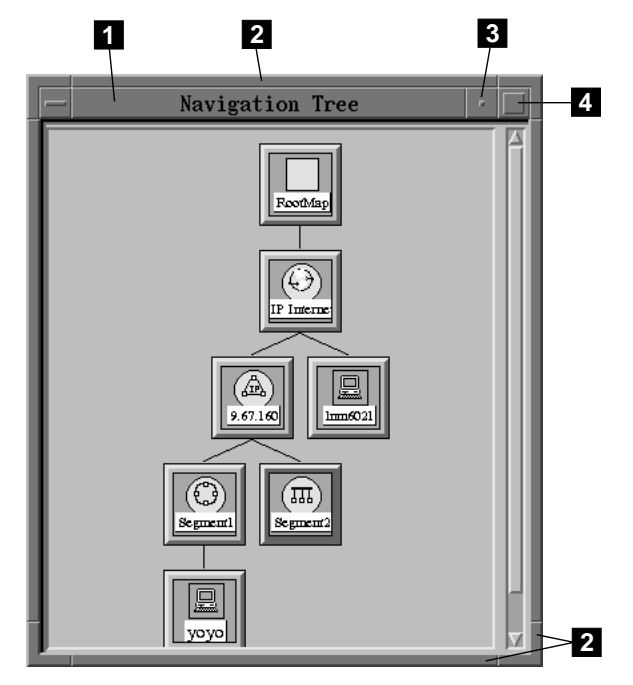

Figure 7. NetView for AIX windows can be moved and sized.

#### **Moving a Window**

Practice moving the Navigation Tree window around the desktop.

- Step 1. Press and hold mouse button 1 on the title bar [1] of the window. If you move the mouse slightly, the mouse pointer changes to a crossbar. That lets you know you are moving a window.
- Step 2. Drag the window to a new location.
- Step 3. Release mouse button 1.

#### **Sizing a Window**

Practice changing the size of the Navigation Tree window.

- Step 1. Press and hold mouse button 1 on the border [2] of the window. Wait until the mouse pointer changes to a different arrow.
- Step 2. Drag the border in the direction you want to size the window.
- Step 3. Release mouse button 1 when the window is the size you want.

Can you make the window completely disappear? You shouldn't be able to. There are minimum sizes for some of the NetView for AIX windows.

#### **Using the Minimize and Maximize Buttons to Control Window Size**

The minimize and maximize buttons give you more ways to control the size of windows. Practice using these buttons in the Navigation Tree window.

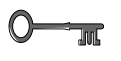

#### **Key Concept**

An icon is a graphic symbol, displayed on a screen, that you can point to with a mouse in order to perform a particular function or select a software application.

- Step 1. Move the Navigation Tree window to the center of the desktop.
- Step 2. Click on the maximize button [4] in the upper-right corner of the window.

The Navigation Tree window now fills the entire screen. Don't worry; the other windows are still open behind this one.

Step 3. Click on the minimize button [3].

Where did the Navigation Tree window go? Let's find out.

Step 4. Press and hold mouse button 1 in the title bar of the submap window.

Step 5. Move the submap window to the right side of the desktop.

The minimized icon for the Navigation Tree window

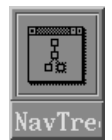

is in the lower-left corner of the desktop.

- Step 6. Click mouse button 1 once on the minimized icon The system menu is displayed. Select Restore from the system menu to restore the Navigation Tree window to its original size and location.
- Step 7. Move the submap window back to its original location at the left side of the desktop.

#### **Using the Tree and Tools Buttons**

The NetView for AIX program gives you a quicker way to restore or open the Navigation Tree window or the Tools window. You can use the Tree and Tools buttons

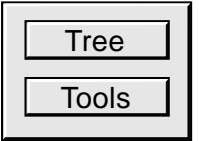

in the submap window.

Use the Tools window to work through this task.

- Step 1. Click mouse button 1 anywhere inside the Tools window to make it the active window.
- Step 2. Click mouse button 1 on the system menu button in the Tools window.
- Step 3. Select Minimize from the system menu.

You know, because you just saw this happen with the Navigation Tree window, that the icon for the minimized Tools window is hidden behind one of the other open windows on the desktop. Instead of moving windows around to find it, there's an easier way.

Step 4. Click mouse button 1 on the Tools button in the submap window.

The Tools window is once again displayed in its original size and position. Its border is highlighted, which means it is displayed as the active window.

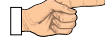

#### **Try This**

Repeat this same task using the Navigation Tree window.

## **Using the System Menu to Manage Windows**

The system menu conveniently groups window management functions on one handy pull-down menu. Let's use the Navigation Tree window in Figure 8 to see how the system menu helps you manage windows.

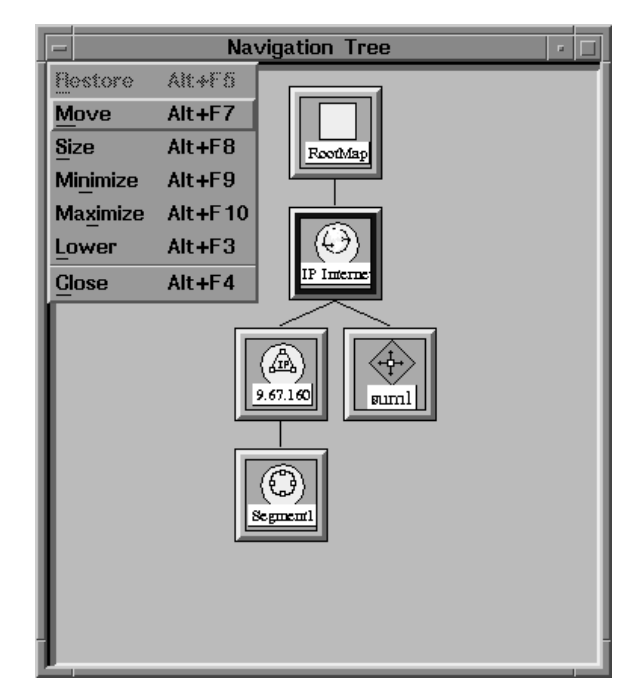

Figure 8. The system menu is <sup>a</sup> convenient window management tool.

Step 1. Click mouse button 1 on the system menu button in the Navigation Tree window.

> The system menu appears. You already know about moving, sizing, minimizing, and maximizing windows. Let's look at the other selections on the system menu.

- Step 2. Move the Navigation Tree window so it is sitting in the center of the submap window.
- Step 3. Select Lower from the system menu.

The Navigation Tree window disappears.

Step 4. Move the other windows on the desktop to see where the Navigation Tree window is.

> You'll find it hiding below the other windows. Lowering doesn't close a window; it just puts it out of sight. It's like sweeping dirt under a rug—it's still there, but you can't see it.

Step 5. Click mouse button 1 on the system menu button in the Navigation Tree window.

Step 6. Select Close from the system menu.

The Navigation Tree window closes. Do you know how to open it again? Hint: Remember the buttons in the submap window.

- Step 7. Click mouse button 1 on the Tree button in the submap window to open the Navigation Tree window.
- Step 8. Click mouse button 1 on the system menu button in the Navigation Tree window.
- Step 9. Select Maximize from the system menu. Once again, the Navigation Tree fills the entire screen.
- Step 10. Click mouse button 1 on the minimize button or select Size from the Navigation Tree system menu to resize the window.

#### **Using the Control Desk Window**

When the NetView for AIX program starts, the Control Desk Window is attached to the submap window. You might decide that you want to detach the Control Desk window from the submap window, so that it becomes a separate window. Later, you might decide to reattach the Control Desk window to the submap window.

This flexibility in working with the control desk window can help you work more efficiently. For example, if you are monitoring two networks, you can group applications related to each network in separate control desk windows. You can even attach the control desks to their respective submap windows. And, because more than one application can run in a control desk window, your desktop isn't cluttered with too many windows. Multiple control desk windows are started by dragging and dropping the control desk icon. You'll learn about dragging and dropping later in this chapter.

Figure 9 on page 15 shows the control desk window. Refer to this figure while you try detaching and attaching the control desk window.

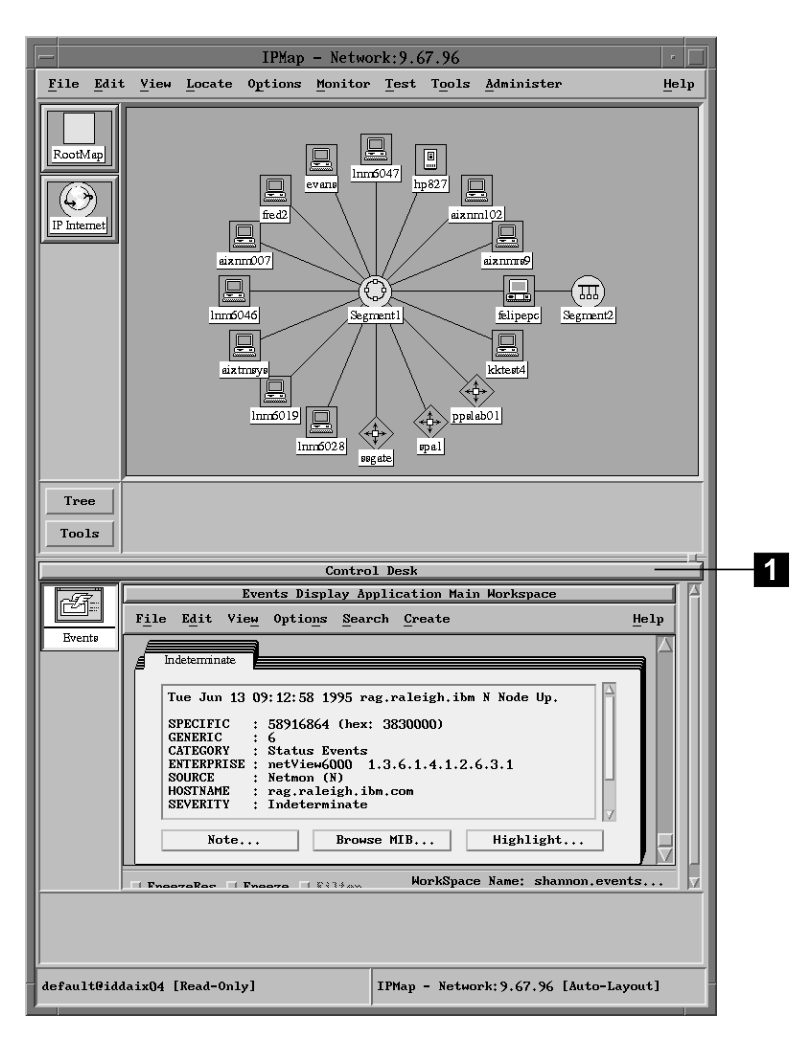

Figure 9. The control desk window can be part of the submap window.

## **Detaching the Control Desk Window from the Submap Window**

To detach the control desk window from the submap window, follow these steps:

- Step 1. Place the mouse pointer on the control desk handle [1].
- Step 2. Press and hold mouse button 2.
- Step 3. The mouse pointer changes to a miniature control desk icon.
- Step 4. Drag the Control Desk icon outside the submap window.
- Step 5. Release mouse button 2 when the control desk icon is in the desired location.

**Attaching the Control Desk Window to the Submap Window** Figure 10 shows a separate control desk window.

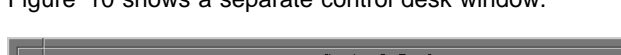

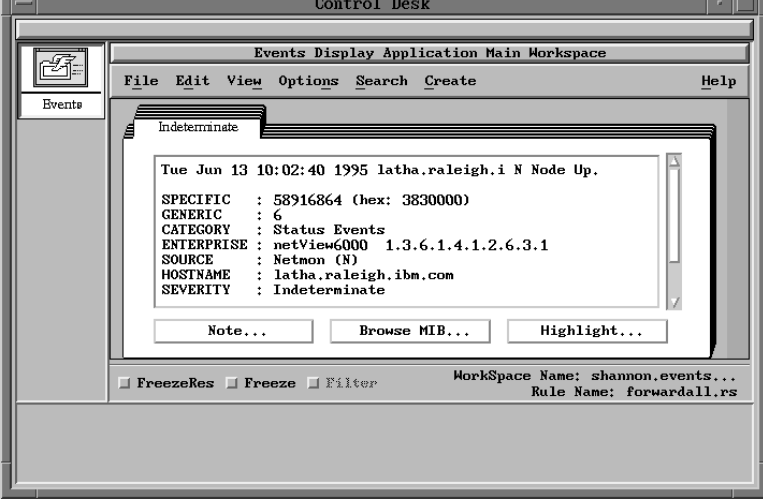

Figure 10. A control desk window can be separate from the submap window.

To attach the control desk window to the Submap window, follow these steps:

- Step 1. Place the mouse pointer on the control desk handle shown in Figure 9 on page 15.
- Step 2. Press and hold mouse button 2.
- Step 3. The mouse pointer changes to a miniature control desk icon.
- Step 4. Drag the control desk icon toward the submap window.
- Step 5. Release mouse button 2 when the control desk icon is inside the submap window.

The control desk window is reattached to the submap window.

## **Dragging and Dropping**

Dragging and dropping helps you move icons around the desktop. These icons might represent submaps or applications. Here's a chance to practice dragging and dropping.

Step 1. Double-click mouse button 1 on the IP Internet symbol in the submap window.

> The IP Internet symbol opens into the IP Internet submap, which contains symbols that represent networks, routers and the connections between them.

Step 2. Notice that when the IP Internet submap opened, an IP Internet icon appeared in the Navigation Tree window directly below the RootMap icon. This new icon has a blue border around it. Once again, if it's not blue it's

highlighted to stand out from the other icons. The blue border identifies which of the open submaps is currently displayed.

Step 3. Choose a network symbol, like this one

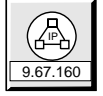

on the IP Internet submap. Double-click mouse button 1 on this symbol.

- Step 4. A Network submap appears. A corresponding icon appears in the Navigation Tree window. Now, this icon is the one with the blue border, while the IP Internet submap icon has a black border, to show that the internet submap is no longer displayed.
- Step 5. Press and hold mouse button 2 on the RootMap icon in the Navigation Tree window. Wait until the mouse pointer changes to a crossbar.
- Step 6. Drag the RootMap icon to an empty space on the desktop and drop it by releasing mouse button 2.

A new submap window opens, containing the Root submap. This new submap window is the active window. How can you tell? Hint: It's something about the window border.

- Step 7. Press and hold mouse button 2 on the IP Internet icon in the Navigation Tree window. Wait until the mouse pointer changes to a crossbar.
- Step 8. Drag the icon into the window you just created that currently contains the Root submap. The window now contains the IP Internet submap.

You've just seen two important principles of window management in action.

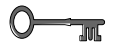

#### **Key Concepts**

If you drag and drop a submap icon to an empty space on the desktop, the submap will be displayed in a new window.

If you drag and drop a submap icon in a window that already exists, the submap will be displayed in that window. Dragging and dropping within the same window has the same result as double clicking.

Dragging and dropping is a convenient way to arrange your desktop so you can see different views of your network side-by-side if you need to do that. It's also helpful for grouping applications together in one control desk. In fact, that's what you're going to learn about in "Using the Tools Window."

#### **Using the Tools Window**

The Tools window gives you easy access to applications you'll use frequently to monitor your network. You could also get to these applications through the NetView for AIX main menu, but the Tools window is more convenient.

The NetView for AIX program places certain applications in the Tools window by default. See Figure 11. Take a look at their names; you'll learn how to use them later in this manual.

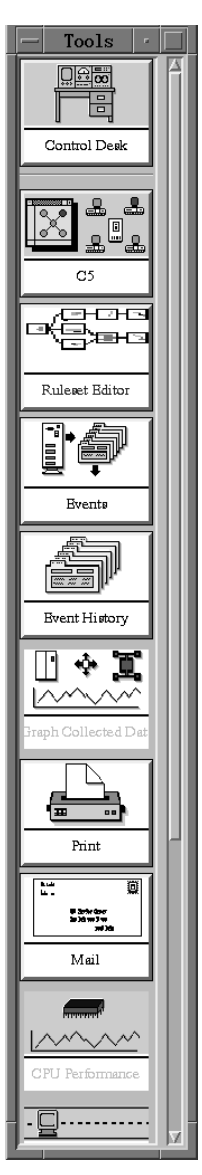

Figure 11. The Tools window contains frequently used applications.

You can drag application icons from the Tools window in the same way that you drag map icons. Dragging application icons to different places on the desktop means you can have several independent versions of the same application running at the same time. You'll see how convenient this feature can be once you begin monitoring a network.

You can also use the Tools window to control where an application runs: either in another control desk window or in its own window.

## **Dragging and Dropping the Mail Tool Icon**

This example uses the Mail tool to help you practice. The same principle applies to all icons in the Tools window.

- Step 1. Make the Tools window the active window.
- Step 2. Press and hold mouse button 2 on the Mail icon. Wait until the mouse pointer changes into a small envelope.
- Step 3. Drag the Mail icon to the control desk window and release mouse button 2.

The Mail application is now running in the control desk window.

- Step 4. Press and hold mouse button 2 on the Print icon in the Tools window. Wait until the mouse pointer changes to a small printer.
- Step 5. Drag the Print icon to the window where the Mail application is running.
- Step 6. Release mouse button 2.

**Key Concept**

Notice that the Print application is now running in this window. Where is the Mail application?

Step 7. Click mouse button 1 on the icon for the Mail application that appears in the application stack on the left side of the window.

Now the Mail application appears in the window.

## $O \rightarrow \pi$

More than one application can run in a control desk window at the same time, although only one of them will be displayed at any given time. You can change the one that is displayed by clicking mouse button 1 on the appropriate icon in the Control Desk application stack.

- Step 8. Click mouse button 1 on the Mail tool icon to display the Mail tool again.
- Step 9. Select Exit from the File pull-down menu in the Mail tool. Careful: Don't select Exit from the File pull-down menu in a submap window, or you'll close the NetView for AIX program!

The Mail application closes.

- Step 10. Click mouse button 1 on the Print tool icon to display the Print tool again. (If the Print tool is the only other active application in this control desk window, it will automatically be displayed.)
- Step 11. Select Exit from the File pull-down menu in the Print tool.

The Print tool closes.

Step 12. Now, let's open the Mail application in a separate window. Press and hold mouse button 2 on the Mail icon in the Tools window. Wait until the mouse pointer changes to a small envelope.

Step 13. Drag the Mail icon to an empty space on the desktop and release mouse button 2.

The Mail application opens in a separate window.

Step 14. Select Exit from the File pull-down menu in the Mail tool to close the Mail tool and the separate window.

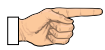

#### **Try This**

Open a new control desk window by dragging and dropping the control desk icon from the Tools window to another area of the desktop. Then, drag and drop an application from the Tools window to the control desk window. Finally, close both the application and the new control desk window.

#### **Scrolling To View Information**

Sometimes a window contains more information than you can see at one time. Scroll bars enable you to see additional information by moving through the information either vertically or horizontally.

Vertical scroll bars are located on the right side of a window. Use vertical scroll bars to move up or down in the viewing area of a window.

Horizontal scroll bars are located below a window and enable you to move to the left and right in the viewing area of a window.

Practice using the scroll bars in the Events display application to understand how they work. Use Figure 12 and Figure 13 on page 21 to work through this task.

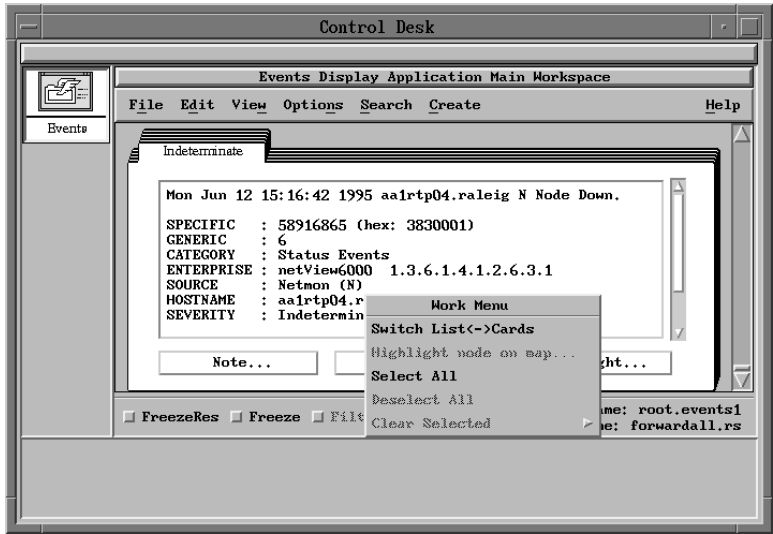

Figure 12. Notice the scroll bars on the right side of the event card.

- Step 1. Press and hold mouse button 3 on the event cards in the control desk window to display the Work Menu.
- Step 2. Move the mouse pointer down to select Switch List<->Cards and release from the Work Menu. The display changes from a group of cards to a list.

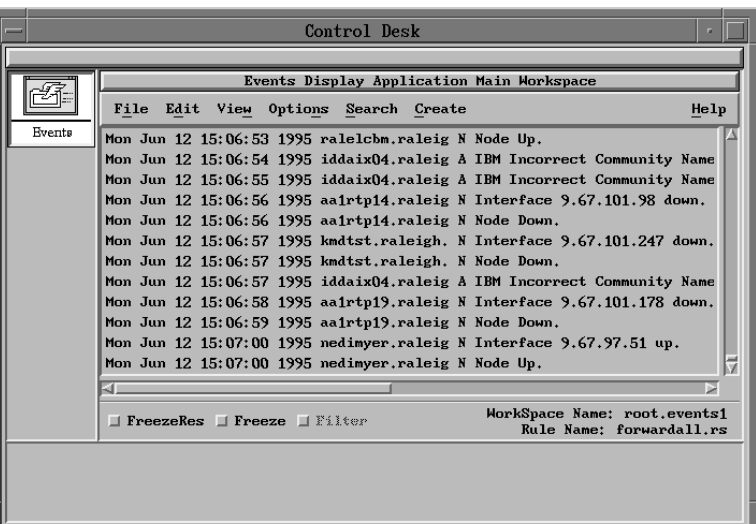

Figure 13. The event list has horizontal and vertical scroll bars.

You can scroll through the list by doing one of the following:

- ¹ Click mouse button 1 on the arrow to scroll vertically one line, or if horizontally, one character at a time.
- Press and hold mouse button 1 on the arrow and scroll through the list.

The shaded area between the two arrows in a scroll bar is called the slider bar. It contains a slider box that moves toward the direction you are scrolling. When the slider box touches the arrow, you have reached the last item in that direction.

- Click mouse button 1 on the shaded area between the slider and the arrow, to scroll vertically one page, or if horizontally, one frame in that direction.
- ¹ Press and hold mouse button 1 while dragging the slider, to quickly scroll through the viewing area.

## **Selecting Operations from Menus**

The NetView for AIX program uses several kinds of menus to present choices to you. These menus contain selections that help you access and perform network monitoring and management operations.

## **Using Pull-Down Menus and Cascade Menus**

Pull-down menus are accessed by selecting an option from the menu bar. Cascade menus appear when you select a choice from a pull-down menu or a context menu. Figure 14 shows you what each menu looks like.

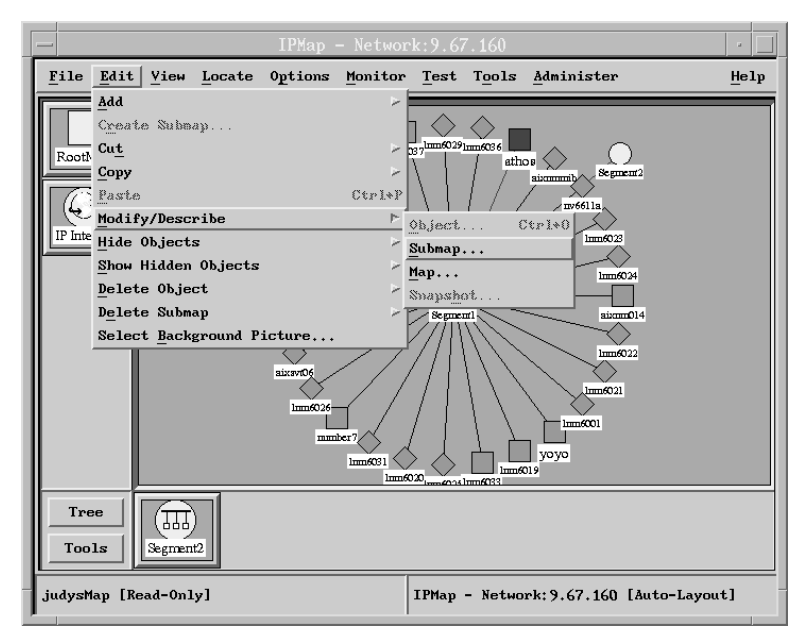

Figure 14. Pull-down and cascade menus present choices you can make.

- Step 1. Click mouse button 1 to select the Edit pull-down menu.
- Step 2. Look at the Create Submap menu selection.

Notice that the Create Submap menu selection is followed by an ellipsis (...). The ellipsis indicates that if you select Create Submap, a dialog box will appear, displaying information or requiring you to enter information.

Step 3. Look at the Modify/Describe menu selection.

Notice that the Modify/Describe menu selection is followed by a cascade button, which looks like a right-facing arrowhead. The cascade button indicates that additional menu selections are available for Modify/Describe.

- Step 4. Click mouse button 1 on the Modify/Describe menu selection to see the cascade menu with additional selections.
- Step 5. Look at the Paste menu selection.

Notice that the Paste menu choice is not followed by an ellipsis or by a cascade button. When you select Paste, the action is immediately performed.

**Note:** You might notice a ControlP direct access method for this function.

Step 6. Look at the Add menu selection.

Notice that its text appears gray. When a menu selection is gray, it means you can't perform that operation. Here are some reasons why a menu selection might be gray:

- The menu item represents an action that doesn't apply to the selected map symbols.
- $\bullet$  There is a range of minimum and maximum number of selections for the menu item, and you have not selected a number of symbols that falls within that range.
- You need to select a symbol from a submap before you can use this menu item.
- . The operation requires a read-write map, not a read-only map.
- You do not have the necessary security authorization.

#### **Using Pop-up Menus**

Pop-up menus help you perform operations on individual symbols, objects, submaps, event cards, or graphs. These menus are called pop-up menus because they "pop up" on top of open windows. Sometimes, these menus are called context menus. For symbols, objects, and submaps, the pop-up menus include operations from the menu bar that are valid for your selection. Figure 15 shows a pop-up menu for a symbol.

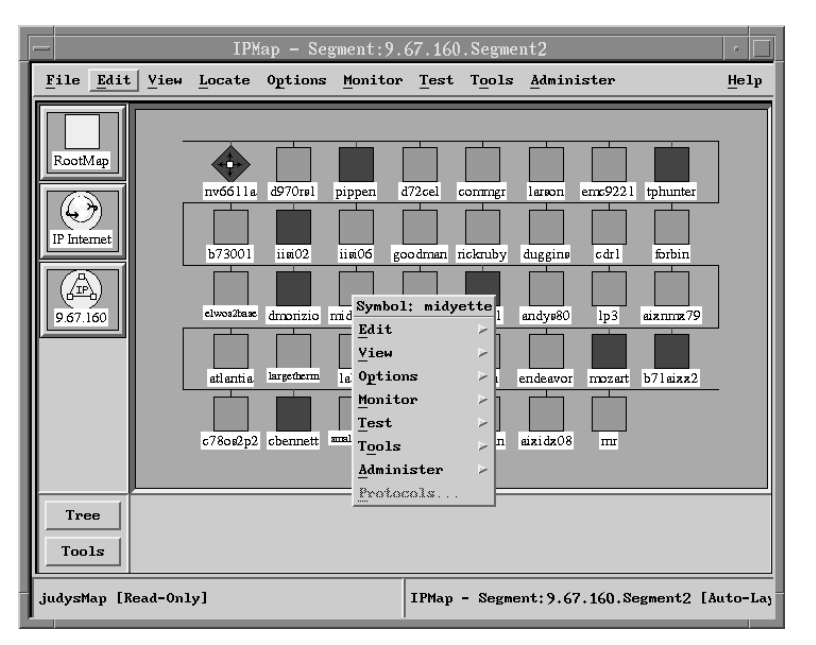

Figure 15. Pop-up menus offer another way to perform operations on symbols.

To access a pop-up menu, follow these steps:

Step 1. Position the mouse pointer on a symbol or on the background area of a submap.

Step 2. Click mouse button 3.

You see a pop-up menu for the symbol or submap.

- Step 3. To select a menu item, click mouse button 3 or 1 on a menu item from the pop-up menu.
- Step 4. To close the pop-up menu, click mouse button 1 on an area outside of the pop-up menu border.

### **Using Dialog Boxes**

A dialog box enables you to obtain information or change operational parameters. You change information by using the mouse to work with the fields, lists, and buttons that appear in the dialog box. If a particular option is not available, that option is grayed.

Some menu-item names on pull-down menus are followed by an ellipsis (...). The ellipsis indicates that selecting the menu item produces a dialog box. For example, if you select Edit..Modify/Describe..Map, the Map Description dialog box, shown in Figure 16 appears.

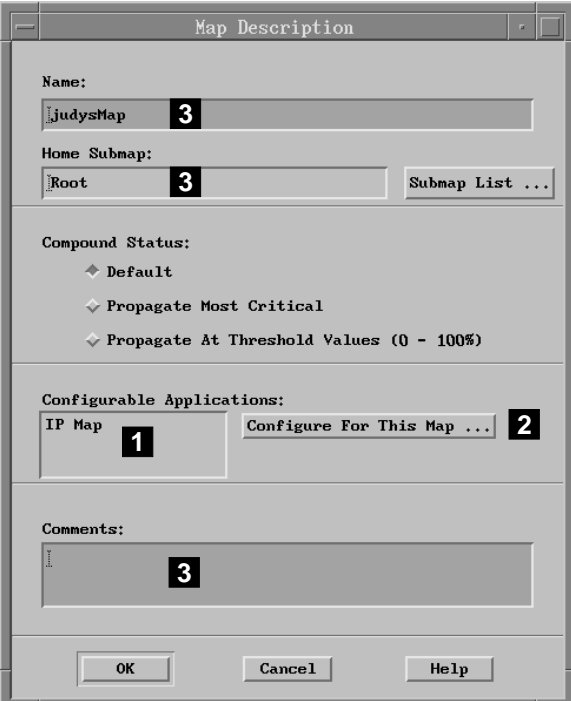

Figure 16. Dialog boxes enable you to display and change information.

## **Working with Dialog-Box Lists**

Many dialog boxes contain lists of items [1] you can select. Buttons [2] often appear to the right of the list and represent operations you can perform on selected list items. If

the list contains more items than can be displayed at one time, you can use the scroll bars to scroll through all the items. The dialog box may contain fields [3] where you can enter information or where the NetView for AIX program can display messages.

You can perform an operation on an item in the list by following these steps:

- Step 1. Click mouse button 1 to select IP Map in the Configurable Applications list. The IP Map selection is displayed in reverse video.
- Step 2. Click on the Configure For This Map button.

The Configuration dialog box appears. Notice the message in the Messages field in the bottom half of the Configuration dialog box. You can't make any changes to the information in this dialog box, but someone with a read-write map could change the settings of the fields you see here.

- Step 3. Click mouse button 1 on the Cancel button to close the Configuration dialog box.
- Step 4. Click mouse button 1 on the Cancel button to close the Map Description dialog box.

#### **Using Buttons in a Dialog Box**

Dialog boxes in the NetView for AIX program provide several kinds of buttons so you can make choices and initiate operations. Table 1 on page 26 shows each button and explains what it does.

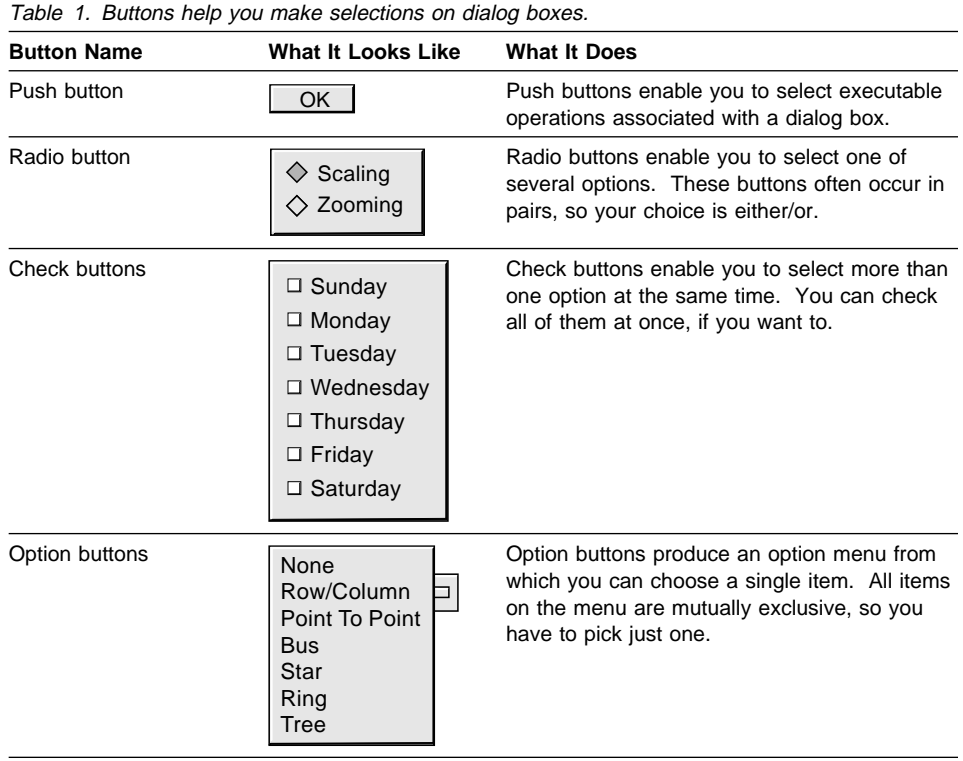

**Gray Dialog Box Buttons:** You've already learned that menu selections can sometimes be gray, or unavailable. Buttons in a dialog box can also be gray sometimes. Here are some reasons why:

- $\bullet$ If the map you are looking at is read-only, some of the operations can't be performed because they require a read-write map.
- Sometimes a particular value can be set only when the map, submap, or object is created. Later, you can only look at it, not set or change it.
- Sometimes, information you enter must be reviewed for accuracy by applications that will use it to monitor and report network conditions. In this case, the OK button is grayed because you must first click mouse button 1 on the Verify button.
- You don't have the necessary authorization to perform a particular task.
## **Getting Help**

As you learn to work with the NetView for AIX program, it is reassuring to know how quick and easy it is to get help. When you click on the Help pull-down menu, you'll see several different help options:

- Indexes
- $\bullet$ NetView for AIX Help
- $\bullet$ NetView for AIX Library
- Ī On Help
- Uniner
- Legend<br>• AIX Base OS InfoExplorer
- On Version

This section briefly describes each of those options and how you can get help for dialog boxes.

#### **Indexes**

Three index menu items cascade off the Indexes option. They are Applications, Tasks, and Functions. The Indexes option is used for applications that are integrated with NetView for AIX.

The Applications index is an index of applications integrated with NetView for AIX. The Task index is an index of help topics associated with tasks you can perform through the integrated applications. The Function index is an index of help topics associated with each major function or capability of the integrated applications.

## **On Help**

The On Help menu option provides an explanation of the items on the current Help menu, and information about other ways to access help.

#### **Legend**

The Legend menu option provides a dialog box that displays the symbol types and visual cues that can appear on an open map in NetView for AIX. This dialog box explains the significance of the shapes, colors, and highlighting used on the graphical interface.

#### **NetView for AIX Help**

NetView for AIX provides an easy way to access the information you need while performing tasks. You can select this option at any time. Help is always available. To give you an example, let's say you needed help in using the mail tool. Here's what you do:

- Step 1. Select NetView for AIX Help from the Help pull-down menu. A help window opens with a Task Index listing topics from which you can select.
- Step 2. Move the mouse pointer to an item in the list. The mouse pointer becomes a hand pointer. The hand pointer means that whatever it is pointing to is selectable.
- Step 3. Select Introducing the NetView for AIX Program. Another help window opens.
- Step 4. Select Using the Mail Tool.

The help window for Using the Mail Tool opens. From here you can select the task for which you need help.

Step 5. Select Go Back..from the bottom of the DynaText window. Select File..Close View to exit help.

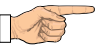

**Try This**

Try to find help for changing a symbol label.

### **NetView for AIX Library**

All the information you need is right at your fingertips. NetView for AIX uses DynaText\*\* for displaying the online documentation. When you select the NetView for AIX Library option, the DynaText Library window appears.

On the left side in the window is a list of Collections. Each collection contains a group of books. When you select the NetView for AIX collection, a list of books belonging to the NetView for AIX group is displayed on the right. From that list, you can select a book to open.

#### **Opening an Online Book**

You can open a book one of two ways:

- Double-click mouse button 1 on the book you want to open.
- Click mouse button 1 to highlight the book and then click on the Open button.

The book opens with the table of contents on the left and the first page of the book on the right.

#### **Paging through the Book**

Once a book is opened, you can page through it using the scroll bar located on the right. Or, you can click on a topic from the table of contents and the book opens to that topic.

Another way to get around inside a book is to use the hypertext links. Words highlighted in red are links to more information. Notice that the mouse pointer changes to a hand when you move it over a highlighted word or phrase? Just click on the word or phrase and the book opens to that page.

#### **Using the Online Search Function**

A search facility is also available. If you're not sure which book has the information you need, you can select several books, using the Ctrl key, or select a collection name.

Enter the text you're searching for in the Search field and then click on the Search button. The results of the search can be:

- A list of books in which the search was successful
- The total number of occurrences of the search in a book displayed to the left of the book title
- A question mark displayed to the left of the book titles in which the search was inconclusive

You can also use the search function while in an opened book. Follow these steps:

- 1. Click mouse button 1 on Show Search Panel from the Search pull-down menu.
- 2. Enter the text you are searching for in the Search field.
- 3. Click on the Search button. The book opens to the page containing that text.

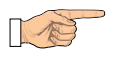

**Try This**

Search for the text you are reading right now.

### **Getting Help for DynaText**

If you need help using the online information, a Help button is available. DynaText provides help for navigating, searching, using the table of contents, and a few other items. If you forget how to get around while viewing a book, just click on Help. Give it a try.

### **AIX Base OS InfoExplorer**

The AIX Base OS InfoExplorer menu option provides access to RISC System/6000 software and hardware information.

### **On Version**

The On Version help option displays the currently installed version of applications including the NetView for AIX applications.

### **Help for Dialog Boxes**

Anytime you're looking at a NetView for AIX dialog box, you can be sure help is available. Each dialog box has a Help button. When you click on the Help button, an information window is displayed. You'll see this information in the help:

- Title
- Purice<br>• Purpose (why you would want to use the dialog box)
- Tarpose (wrig you would will
- **Example of each section**<br>• Steps necessary for performing the task
- **BED DESCRIPTED STATES**<br>• Description of the fields
- **Description of the helds**<br>**•** Description of the buttons

### **Exiting the NetView for AIX Graphical Interface**

To exit the NetView for AIX graphical interface, take the following steps:

- Step 1. Select Exit from the File pull-down menu of any submap window.
- Step 2. Click on the OK button in the NetView for AIX Windows WARNING pop-up window.
- Step 3. Watch the NetView for AIX program's windows close.

## **Reviewing What You Learned**

You've just completed your first session with the NetView for AIX program. Now you know:

- How to start the NetView for AIX program
- Use a mouse to work with windows
- Get help when you need it
- **EXITED WHEN YOU HEED IT**<br>• Exit the NetView for AIX program.

When you're ready, continue with Chapter 2, "Understanding Network Management" on page 31.

# **Chapter 2. Understanding Network Management**

Before you learn more about how the NetView for AIX program monitors and manages a network, you need some background information about network management. This chapter describes the network management environment and explains terms you'll see throughout the rest of the book. Here's what you'll be reading about:

- "What Is Network Management?"
- What is Network Management:<br>• "Understanding Managers and Agents" on page 32
- "Understanding MIBs" on page 33
- $\bullet$ "Understanding Network Management Protocols" on page 36

#### **What Is Network Management?**

You know that a computer network is important to your company. It's the way information is exchanged between groups, whether they are in the same building, across the country, or even overseas. If these groups aren't able to get the information they need, they can't do what they're supposed to do, and that affects all the other groups as well. So it's essential that your company's computer network stay healthy.

What you might not know about your company's computer network is that:

- It's probably composed of hardware and software from many different vendors.
- It is probably composed of hardware and<br>• It carries an enormous volume of traffic.
- There are many individual devices on the network.
- The operating status of these devices is continually changing.

Figure 17 on page 32 shows what a complex network might look like.

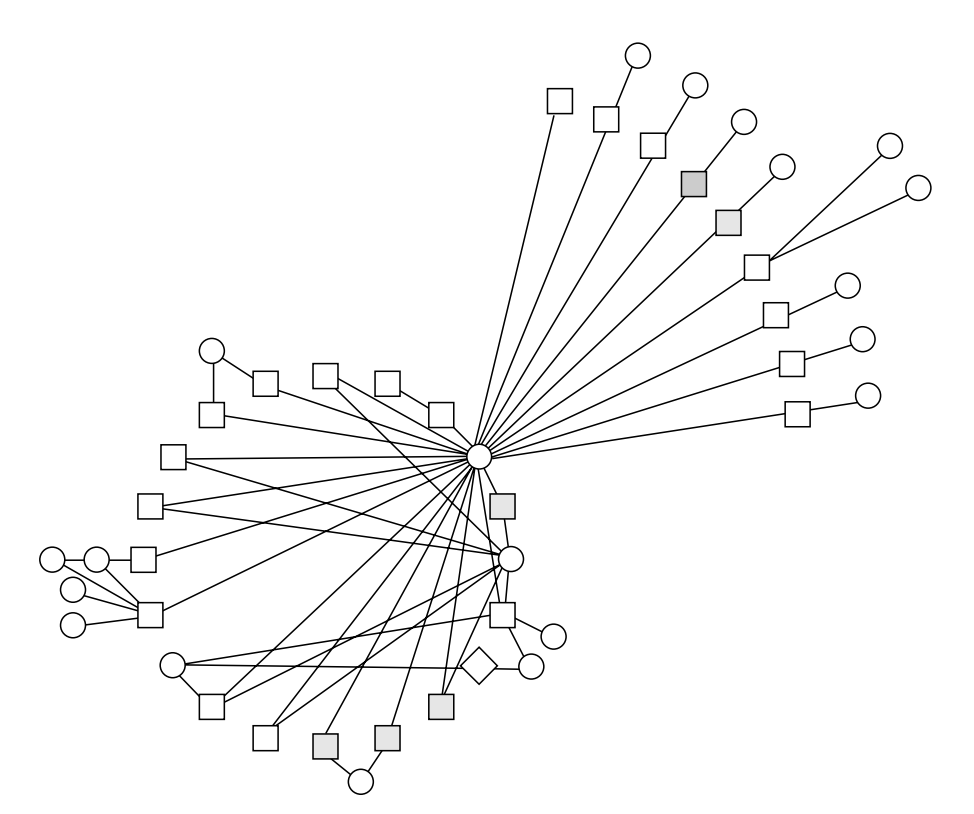

Figure 17. Computer networks are complex.

As you can see from this figure, there are many squares, circles, and diamonds. Each square represents a computer, each circle represents a network, and the diamonds represent connectors. The lines show how they are connected. This could be a busy network. There has to be some way to watch and control network activities to make sure all parts of the network do the job they're supposed to do.

That's where network management software comes in. Basically, network management software has to perform the following tasks:

- Discover the devices in the network.
- Collect and store data about network conditions.  $\ddot{\bullet}$
- Issue and respond to notifications about network conditions.
- Issue and respond to notifications about network condi-<br>• Issue commands that cause actions at network nodes.

Now, let's learn about the parts of a network management system.

## **Understanding Managers and Agents**

Because we're talking about network management, it makes sense that there should be a manager somewhere in the network.

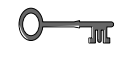

#### **Key Concept**

A manager is a software application that monitors and controls a network. A manager collects, processes, stores, and displays network data. The NetView for AIX program is a manager.

Just as your manager gives you assignments to complete, a network manager requests that certain tasks be performed by agents that are part of the network.

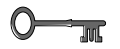

#### **Key Concept**

An agent is a software application that is responsible for reporting on and maintaining information related to one or more devices on the network. An agent gives network information to a manager.

### **Understanding MIBs**

The physical and logical characteristics of a network device make up its Management Information Base (MIB). But the MIB isn't really a database. A MIB is a collection of many pieces of information, called MIB objects, that are located on the network device. The MIB objects can be accessed and sometimes changed by the agent at the manager's request. This is how the NetView for AIX program manages network devices.

### **MIBs Supported by NetView for AIX**

The NetView for AIX program uses the following kinds of MIBs:

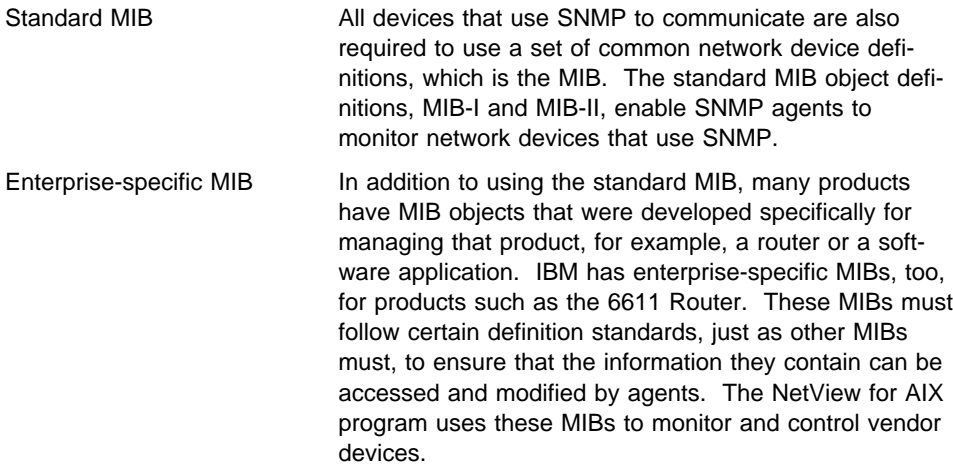

### **How MIB Objects Are Named**

A MIB object gets its name from its position in a hierarchy called a tree structure. Think about a tree turned upside down; its trunk would be the main branch from which all other branches fan out. In turn, each of those branches has smaller branches spreading out, and so on, until the smallest twigs end in leaves.

Now, suppose you wanted to trace a path from the main trunk to one particular leaf, something like Figure 18.

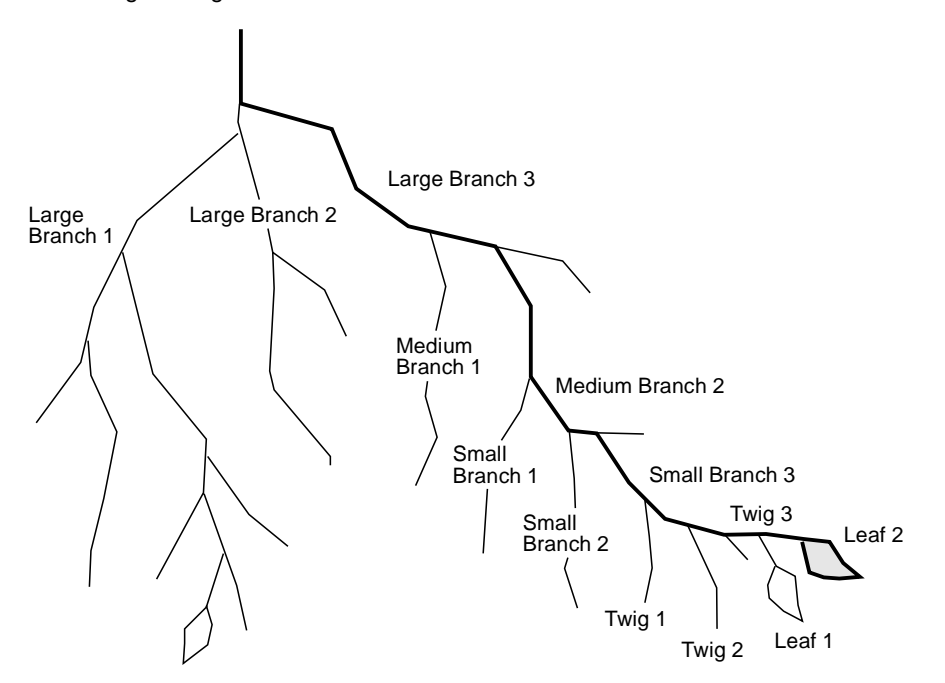

Figure 18. Tracing <sup>a</sup> path from top to bottom provides <sup>a</sup> MIB object ID.

So, using periods to separate each branching point, the name of this MIB object would be:

.largeBranch3.mediumBranch2.smallBranch3.twig3.leaf2

This looks like a complicated name, doesn't it? Actually, it's a good way to show how one MIB object relates to all other MIB objects.

Now, look at the tree structure shown in Figure 19 on page 35. This is the actual tree structure used by all organizations that use MIBs for network management. You can see where the paths for standard and enterprise-specific MIBs diverge. This figure doesn't show the complete path to any specific MIB object ID, but it does gives you an idea how MIB objects get their names.

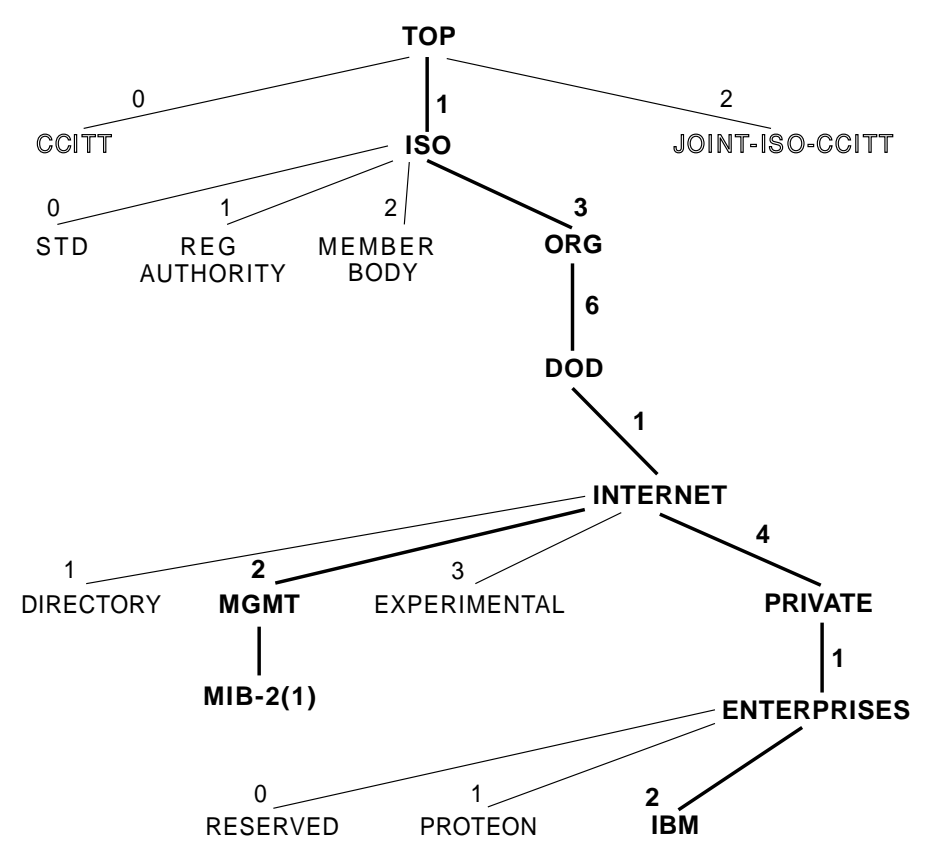

Figure 19. Both standard and enterprise-specific paths are shown in this tree structure.

Each branch is identified by not only a number, but also by a name. Don't worry about understanding the names; as you work with the NetView for AIX program you'll learn more about them.

Here's an example of a standard MIB object ID, shown in both formats:

```
.iso.org.dod.internet.mgt.mib-2.ip.ipForwarding
.1.3.6.1.2.1.4.1
```
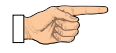

### **Try This**

Use Figure 19 to trace part of the path for the above MIB object ID.

## **Understanding Network Management Protocols**

You probably realize that you have different ways of communicating, depending on your audience. For example, you interact differently with close friends than you would interact with someone you don't know well, or with your boss. In each case, there is a set of rules, often unspoken, that govern interactions among people. These sets of rules are called protocols.

The NetView for AIX program uses protocols, too. Protocols help the NetView for AIX program, as a manager, communicate with the agents in its network. The agents, in turn, use protocols to communicate with the network devices whose status they monitor.

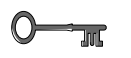

### - Key Concept -

A protocol is a set of rules that determine how individual network devices communicate with each other.

In the world of network management, there are several protocols most commonly used. Table 2 on page 37 lists these protocols and describes how they are used to monitor and manage networks.

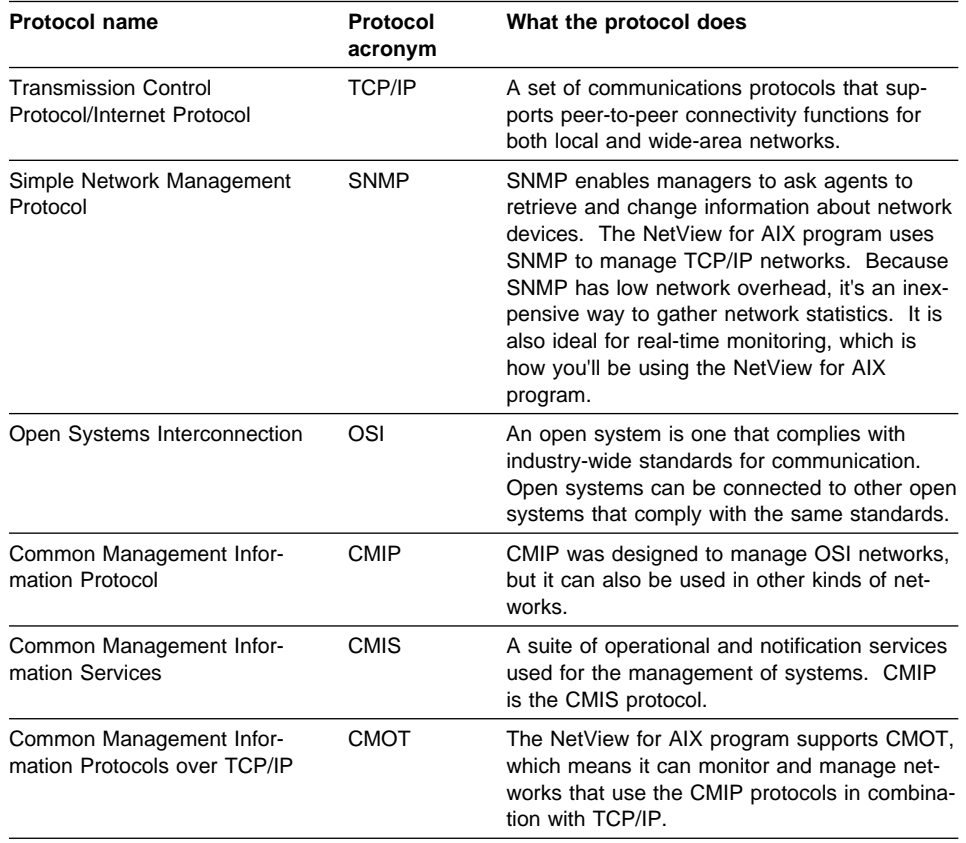

Table 2. Network management protocols enable communication among network devices.

Both the SNMP and CMIP protocols provide commands that managers can use to communicate with agents about the status of network devices. These protocols both use the **Get** and **Set** commands as follows:

- **Get** Asks the agent for the current value of one of a network device's MIB objects, for example, requesting a description of a particular network device.
- **Set** Changes the value of one of a network device's MIB objects, for example, updating information about the network device whose description was provided by a **Get** request.

Some of the NetView for AIX applications and menu items issue these commands and display the results through the NetView for AIX program's graphical interface. You might not need to use these commands directly. But now you have some idea how information is exchanged between managers and agents.

# **Reviewing What You Learned**

Before you learn more about the NetView for AIX program, see if you can define these terms:

- Manager
- · Ividital
- Age<br>• MIB
- Protocol
- SNMP
- Siviwir<br>● MIB object ID
- MID Object ID<br>• Tree structure

If you need to look back at the chapter, that's okay. When you're ready, go on to Chapter 3, "Working with Maps" on page 39.

# **Chapter 3. Working with Maps**

So far, you've learned some basic concepts about the NetView for AIX program's graphical interface and about network management. Now, it's time to focus on how the NetView for AIX program displays network information so you can monitor and manage your network more efficiently. You'll learn about the following topics in this chapter:

- "Learning about Objects and Symbols"
- Ī "How Objects and Symbols Interact" on page 44
- Ī "Learning about Maps and Submaps" on page 45

### **Learning about Objects and Symbols**

You probably don't spend much time thinking about your workstation. After all, it just sits on your desk; you use it to do your job. But take some time now to think about its physical characteristics, as shown in Figure 20.

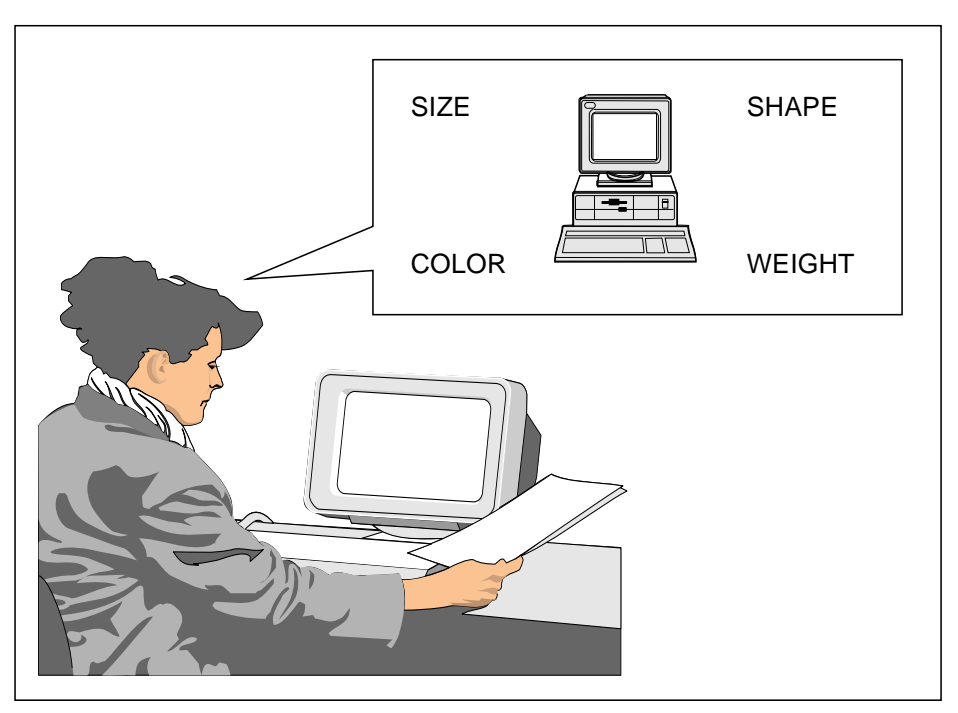

Figure 20. You define your workstation by its physical characteristics.

These characteristics are things most people would notice about your workstation. However, to the NetView for AIX program, these physical characteristics are not important, because they don't help the NetView for AIX program do its job. The NetView for AIX program monitors and manages your workstation and other network devices by processing logical, not physical, information about those devices. To represent that information and those devices, the NetView for AIX program uses objects and symbols.

### **What Is an Object?**

An object isn't tangible; you can't see it or touch it. Here's an official definition:

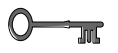

### **Key Concept**

An object is a group of characteristics that define a distinct physical or logical entity in the database, for example, a workstation, a router, a software application, or a network.

Suppose you decided to refer to your workstation as "that heavy gray box on my desk" instead of as "my workstation." You'd be defining your workstation by its tangible characteristics. The NetView for AIX program defines your workstation by characteristics, too, but not the same ones you use. Figure 21 shows some of the characteristics that define your workstation to the NetView for AIX program.

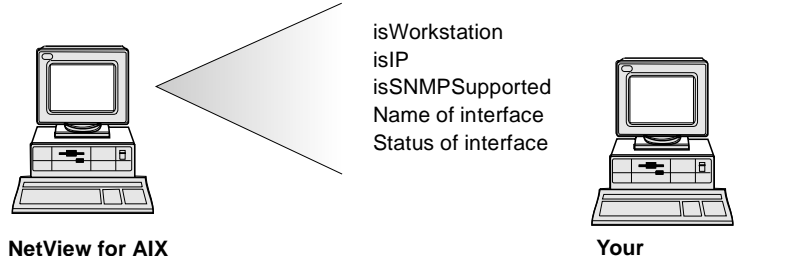

**Workstation**

Figure 21. NetView for AIX uses these and other characteristics to define your workstation.

You can see that these characteristics don't match the ones you usually use to describe your workstation. But for the NetView for AIX program, they're perfect. The NetView for AIX program stores this information in a database and uses it to monitor and manage your workstation. It does the same for other network devices.

The only way you can "see" an object is by looking at a symbol or symbols that were created to represent that object. There can be more than one symbol representing the same object, because there can be more than one perspective from which to view an object. For example, an object might have several addresses, each one represented by a separate symbol, or the object might have connections to more than one protocol. Each of those connections would be represented by a separate symbol. But you'll never see one symbol representing several different objects. Figure 22 on page 41 shows how objects correspond to symbols.

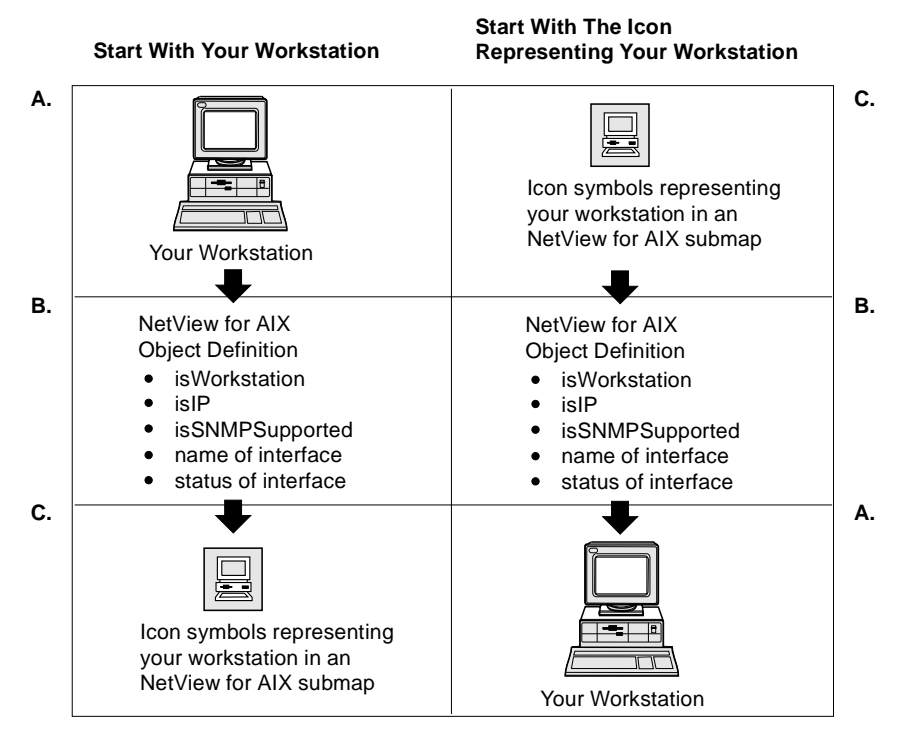

Figure 22. Objects are represented by symbols.

### **What Is a Symbol?**

A symbol is a visual representation of an object. Multiple symbols can represent a single object. These objects are represented on submaps by symbols. See "Understanding Object Attributes" on page 44 to read about object fields.

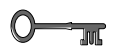

### **Key Concept**

A symbol is a visual representation of an object.

The NetView for AIX submap window displays symbols. The two basic types of symbols are Icon symbols and Connection symbols.

Icon symbols, have distinctive shapes with bitmap drawings in the center. Icon symbols can represent actual physical devices on the network, for example, your workstation, or logical devices such as a software application. They can also represent locations, such as a country or the third floor of a building. Sometimes, icon symbols have labels attached to them, displaying the name of the object represented by the symbol. However, if there are too many symbols on the submap, the labels won't be shown.

Connection symbols, are straight lines that join icon symbols. Connection symbols represent the connections between network devices.

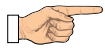

#### **Try This**

Select Legend from the Help pull-down menu to see the full range of symbols used by the NetView for AIX program. Scroll through the legend to see the different shapes and bitmaps available.

### **Color Conveys Symbol Status**

You've probably seen symbols on a submap change color, for example, from red to green or from green to yellow. That's the NetView for AIX program's way of telling you that the network device represented by the symbol has changed somehow. Table 3 lists the status colors and their meanings.

Table 3. These colors identify the status of network devices. **Status Meaning Connection Color Connection Color** Unknown The object's status can't be determined. Blue Black Normal The object is in a normal operational state. Green Black Marginal The object has at least some unsatisfactory condition. Yellow Yellow Critical The object is not functioning. Red Red Unmanaged This object's status is not being reported to the NetView for AIX program, so you don't have to worry about it right now. Wheat Black Acknowledged This object's status is either marginal or critical, but you can ignore its status until it resumes normal operation. Dark Green Black UserStatus1 Ask your system administrator if this status has been defined to mean something specific for your network. Pink Black UserStatus2 Ask your system administrator if this status has been defined to mean something specific for your network. Violet Black **Try This**

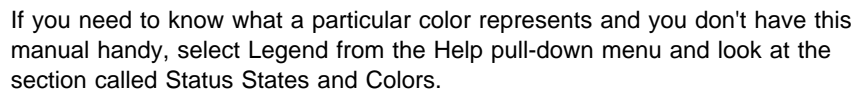

Le

### **Symbols Function in One of Two Ways**

In the NetView for AIX program, when you double-click on a symbol, it functions in one of two ways:

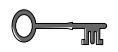

## **Key Concept**

#### **Explodes**

The symbol opens a submap. Most symbols you see are explodable.

#### **Executes**

The symbol immediately starts an application.

Executable symbols are surrounded by a box, so they resemble a large button. You can double-click on the executable symbol to start an application, for example, one that gathers network traffic statistics.

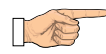

### **Try This**

Select Legend from the Help pull-down menu to find out what an executable symbol looks like. Have you noticed any executable symbols on the submaps you've seen so far? Ask your system administrator if one was added to your submap. If so, continue with the next task. If not, go to "How Objects and Symbols Interact" on page 44.

Use the following task to understand how symbols function.

#### **Before You Begin**

- . The Root submap must appear in the submap window.
- The Root submap must appear in the submap window<br>• The Root submap must contain an IP Internet symbol.

Step 1. Double-click mouse button 1 on the IP Internet symbol on the Root submap.

Based on what you've just read, is this an explodable or an executable symbol? How do you know?

The submap you see now probably contains many symbols. Do you see an executable symbol on this submap? How can you tell that it's executable?

- Step 2. Double-click mouse button 1 on the executable symbol. What happens?
- Step 3. Click mouse button 1 on the OK button to close the pop-up window that appeared when you double-clicked mouse button 1 on the executable symbol.

## **How Objects and Symbols Interact**

Now that you know what objects and symbols are, it's time to learn more about how they interact. Let's work with a symbol that represents an object defined by the NetView for AIX program as a router.

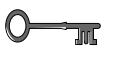

#### **Key Concept**

A router is a device that routes data between networks.

Here's what a router symbol looks like:

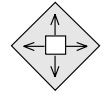

Look at the internet submap in the submap window and find a symbol that looks similar to this one.

#### **Understanding Object Attributes**

Each object's characteristics are contained in fields that make up the object. Each field contains a piece of information about the object, such as:

- The object's name
- The object's name<br>• The object's IP address
- The object's in address<br>• Whether the object supports SNMP
- The type of hardware the object represents
- The type of naruwa<br>• The object's status

The values in the fields that make up the object are called the object's attributes. You'll be seeing the object attributes for the router on your submap in "Getting a Description of an Object."

## **Understanding Capability Fields**

An important type of object attribute is the capability field. A capability field can take the values True or False, and indicates whether the object has a certain characteristic, or capability. In the list of object attributes above, the item Whether the object supports SNMP is a capability field.

Capability fields govern the kinds of actions you can take while working with an object. When you select a symbol on a submap, the capability fields of its associated object determine which menu options are available for you to use. You'll be seeing the capability fields for the router on your submap in "Getting a Description of an Object."

#### **Getting a Description of an Object**

You already know that the NetView for AIX program doesn't describe objects the way you do. Now that you know something about attributes and capability fields, you'll be able to understand the NetView for AIX program's way of describing objects. Using the following fastpath method will provide you with attributes dialog using the context menu of any object in a submap.

Step 1. Click the third mouse button over any object in a submap.

Step 2. Select Edit in the context menu.

Step 3. Choose Description to get the attributes dialog.

## **Learning about Maps and Submaps**

Objects and symbols are important parts of the NetView for AIX graphical interface, but they aren't the whole story. To group objects and symbols so they present meaningful network information, the NetView for AIX program uses maps and submaps. This section explains how maps and submaps work.

#### **What Is a Map?**

The NetView for AIX program uses maps to maintain customizable views of the database.

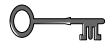

A map is a named collection of objects, symbols, submaps, and their relationships.

#### **What Is a Submap?**

There are usually so many objects in the NetView for AIX object database that you'd never be able to look at all of them at one time. If all the symbols representing all the objects in the database were displayed in one window, none of them would be larger than a pinhead, which wouldn't make them very easy to see or use. Of course, there's a better way to look at parts of a map.

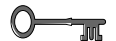

#### **Key Concept**

**Key Concept**

A submap displays a subset or view of a map. Think of a submap as a window into the map database. A group of submaps presents views from many perspectives. Submaps are organized in a hierarchy according to the level of the view they present of the map.

The first submap you see when the NetView for AIX graphical interface opens a map is the home submap. Think of this submap as your starting point for exploring the submap hierarchy.

Every map has a home submap. Often a map's home submap is the Root submap. This is the default, and it's what you see on the NetView for AIX graphical interface unless the default has been changed. But any submap can become the home submap. For example, you might want the home submap to be the submap you use most often to monitor the network, so it will be the one you see first every time you open this map.

The Root submap generally displays only a few symbols. Each symbol represents a different network management protocol, so you can tell at a glance how many protocols are represented in the map.

Usually, there is an IP Internet symbol on the Root submap. Is there one on yours? If not, ask your system administrator if you can open another map that has this symbol, so you can continue with the tasks in this chapter.

### **Sizing Submap Presentation**

Submap presentation enables you to choose how each submap presents symbols and background graphics. You can choose between scaling and zooming for each specific submap.

### **Scaling**

Scaling enables you to display all the submap information within the submap window. All displayed symbols and the background graphics are sized to fit within the submap window. Scaling is the default setting when a submap is created.

### **Zooming**

Zooming enables you to display a close-up view of the submap. Scroll bars automatically appear when only a portion of the submap fits into the viewing area. You can use the zoom feature in two ways:

- Set a zoom factor to determine the extent to which you zoom into the view of the submap. The default zoom factor is **one**.
- Use quick zoom to draw a boundary box around the area of the submap to be zoomed.

#### **To set a zoom factor**:

- 1. Select **Modify/Describe** from the Edit pull-down menu.
- 2. Select **Submap**.
- 3. Select the Zooming button and use the slider bar to select a zoom factor between 1.0 and 10.0.
- 4. Choose **OK** to activate the selected zoom factor.
- 5. Select **OK**.

#### **To use quick zoom**:

- 1. Position the mouse cursor in the upper left corner of the area to be zoomed.
- 2. Press and hold down the Shift key and mouse button 1. Drag the mouse to draw a box around the area to be zoomed.
- 3. Release mouse button 1, then the Shift key. If you release the Shift key first, the objects are selected instead of zoomed.
- 4. To return to the original scale, press and hold down the Shift key and click mouse button 1.

### **Exploring the Submap Hierarchy**

There are four levels in the IP submap hierarchy. These levels represent different perspectives on the information in the map database. Here's a list of the four levels, which are described in more detail in the next task. The levels may be different for a non-IP hierarchy.

- Internet level Ī
- Network level Ī
- Seament level
- $\bullet$ Node level

You should now be looking at the Root submap. Your Root submap might display more than one symbol. As long as it contains an IP Internet symbol, it's fine for our purposes.

Looking at this submap only, the colors of the symbols can tell you whether there are problems or potential problems. However, you can't see exactly where the problems are located. You'll have to explore the submap hierarchy in more detail.

Step 1. Double-click mouse button 1 on the IP Internet symbol on the Root submap.

- Step 2. Look at the submap that appears in the submap window. This submap displays your network at the highest level, called the internet level. An internet is a group of connected networks. The submap contains symbols for devices and connections on several connected networks.
- Step 3. Notice that a RootMap icon now appears in the area on the left side of the submap window, called the submap stack.

# $0 \rightarrow \pi$

#### **Key Concept**

Icons in the submap stack represent submaps you've already visited, or opened. These submaps are still open, but are not currently displayed in this submap window. In this case, you've already visited the RootMap, so that submap is still open, but it isn't displayed right now.

- Step 4. Notice that the Navigation Tree window contains the RootMap icon and an IP Internet icon. Each time you visit a new submap, its corresponding icon appears in the Navigation Tree in the correct relationship to other visited submaps.
- Step 5. Click mouse button 1 on the RootMap icon in the submap stack (to the left of the submap). The Root submap, containing the IP Internet symbol, is displayed.
- Step 6. Look at the Navigation Tree window. The blue border has moved from the IP Internet icon to the RootMap icon, showing that the Root submap is currently displayed. The Navigation Tree window shows that the internet-level submap is still open, because you've already visited it, although it is not currently displayed in a window.
- Step 7. Notice that the IP Internet icon is displayed in the area under the submap area, called the child submap area. This icon represents a submap you've visited that is one level lower than the currently displayed submap. This lower-level submap is still open, but it is not currently displayed in a window.
- Step 8. Click mouse button 1 on the IP Internet icon in the child submap area to display the internet-level submap. Look at this submap. Do you see the router you worked with in "Getting a Description of an Object" on page 44?
- Step 9. Double-click mouse button 1 on a network symbol:

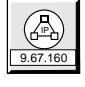

The next lower level submap, a network-level submap, is displayed. This submap shows one network from among the several networks that were represented on the internet-level submap. Find the router on this submap, also.

Step 10. Double-click mouse button 1 on a segment symbol:

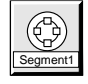

A segment-level submap is displayed. This submap displays one particular part, or segment, of the network shown on the network-level submap. Once again, look for the router on this submap.

Step 11. Double-click mouse button 1 on the router symbol

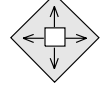

to display its node-level submap. This submap displays the interfaces, or connections to a network, that are attached to the router.

#### **Getting a Description of Your Network**

Use this exercise to get a description of the components of your network.

- Step 1. Click mouse button 1 on the RootMap icon in the submap stack to display the Root submap.
- Step 2. Click mouse button 1 on the IP Internet symbol to select it.
- Step 3. Select Modify/Describe from the Edit pull-down menu.
- Step 4. Select Object from the Modify/Describe cascade menu.

The Object Description dialog box appears.

- Step 5. Click on IP Map in the Object Attributes list.
- Step 6. Click on the View/Modify Object Attributes button.

The Attributes for Object dialog box appears. It shows how many IP networks, segments, nodes, interfaces, and gateways or routers are contained in this particular submap hierarchy.

- Step 7. Click mouse button 1 on the Cancel button to close the Attributes for Object dialog box.
- Step 8. Click mouse button 1 on the Cancel button to close the Object Description dialog box.
- Step 9. Click mouse button 1 on the icon for the internet-level submap in the child submap area.
- Step 10. Click mouse button 1 on the icon for the network-level submap in the child submap area. That's where you need to be for the next task.

### **Locating and Displaying a Submap**

Suppose you want to locate and display a particular submap.

Step 1. Select Submap from the Locate pull-down menu.

The Submaps in Map dialog box appears. This dialog box contains a list of the submaps contained in the open map. The numbers to the left of the submap names represent the level of each submap in the IP hierarchy, as follows:

- $\bullet$  (0) Root level submap
- (1) Internet-level submap
- (1) internet-level submap<br>● (2) Network-level submap
- e (2) Network-level submap<br>• (3) Segment-level submap
- o (3) degment-level submap<br>• (4) Node-level submap

**Note:** You now have the option to sort your submaps by Name or Layout. From the Submap in Map dialog box, simply click on Name or Layout to sort your submaps accordingly.

- Step 2. Scroll through the list, looking for a node-level submap. Select the submap by clicking mouse button 1 on it.
- Step 3. Click mouse button 1 on the Open Submap button.

The submap opens in a separate window and appears in the foreground. If you open a submap that is already open, the submap moves to the front. The active window is always in front of the other windows.

Notice where the submap appears in the Navigation Tree window. This submap is part of the hierarchy of open submaps.

Did you notice also that there are two submap icons in the Navigation Tree window that have blue borders? That's because you're visiting both of them at the same time. Remember, both submaps are currently open and displayed. You selected one by going through the submap hierarchy, and the other by using the Locate..Submap menu operation.

- Step 4. Click mouse button 1 on the Close button in the Submaps in Map dialog box to close it.
- Step 5. Move the separate submap window to another part of the desktop. Make sure you can see both the submap stack and the child submap area in the submap window. The child submap area should contain a segment icon.
- Step 6. Click mouse button 1 on the segment icon in the child submap area of the submap window displaying the network-level submap. Look at the contents of the child submap area now. You should see the icon for the node-level submap you just opened, along with icons for any other node-level submaps that are currently open.
- Step 7. To close the separate submap window, select Close from the system menu.

Notice that, although the separate submap window closes, there is still an icon in the Navigation Tree window for this submap. The icon no longer has a blue border. That's because the submap is still open, though not displayed.

TE

**Try This**

Another way to open a submap is to use the View..Open Submap menu operation. Try it!

Here's a way to close both the window in which a submap is displayed and the submap itself.

- Step 1. Press and hold mouse button 3 on the submap icon in the Navigation Tree window. A context menu appears.
- Step 2. Select Close Submap, Descendants, and Windows from the context menu. The submap icon disappears from the Navigation Tree window. The submap is now closed.

#### **Locating Objects in the Submap Hierarchy**

Now that you've seen that an object can appear in many places in the submap hierarchy, you might be thinking that finding a particular object somewhere in all the levels of submaps is like looking for a needle in a haystack. Actually, the NetView for AIX program gives you several ways to locate an object. This exercise shows you what to do:

- Step 1. Select Objects from the Locate pull-down menu.
- Step 2. Select By Attribute from the Objects cascade menu.

The Locate by Attribute dialog box appears.

Step 3. Click mouse button 1 to select IP Hostname from the list in the Object Attributes field.

> Notice that the dialog box now contains a field, labeled Regular Expression (or substring), where you can type the hostname you want to search for.

- Step 4. Move the mouse pointer to the Regular Expression field and click to put a cursor at the beginning of the field.
- Step 5. Type the fully qualified hostname of the router you've been working with in the Regular Expression field.
- Step 6. Click on the Apply button to begin the search.

Look at the section of the dialog box that contains the Located and Highlighted field. This field should have at least one entry in it, and possibly more than one. If you're wondering why there's more than one entry in this field, keep reading.

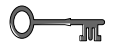

#### **Key Concept**

The Locate operation lists every submap within the open map that contains the symbol you want to locate. A symbol can appear on more than one submap if the object it represents is being shown from different perspectives within the network.

For example, suppose the list in the Located and Highlighted field looks like this:

```
tardis.raleigh.ibm.com [ IP Internet : tardis ]
tardis.raleigh.ibm.com [ IPMap - Network:9.67.160 : tardis ]
tardis.raleigh.ibm.com [ IPMap - Segment:9.67.160.Segment1 : tardis ]
tardis.raleigh.ibm.com.tr0 [tardis : tr0; ]
tardis.raleigh.ibm.com.tr1 [tardis : tr1; ]
tardis.raleigh.ibm.com.en0 [tardis : en0; ]
```
This means that the router tardis is represented by symbols on four different submap levels: IP Internet, network, segment, and node. The node-level submap contains three interfaces, represented in the example above by tr0, tr1, and en0.

- Step 7. Read the information in the Messages field at the bottom of the Locate by Attribute dialog box. This information tells you how many symbols were found and explains how to either select the objects or display the submaps where the symbols were found.
- Step 8. Click mouse button 1 on an entry in the Located and Highlighted list box to select the entry. The text is displayed in reverse video.
- Step 9. Click mouse button 1 on the Open button to open the submap where the selected symbol is located.

The submap opens in a separate window. Can you see the symbol? The symbol label should appear in reverse video, which means that the symbol has been highlighted.

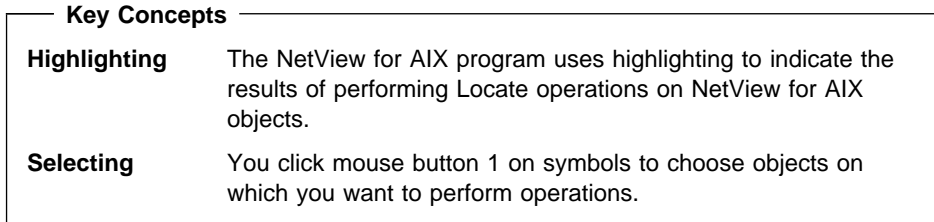

Step 10. Select Close from the system menu in the separate submap window to close this window.

- Step 11. Click mouse button 1 on the entry displayed in reverse video in the Located and Highlighted list box in the Locate by Attribute dialog box. The text is displayed normally, surrounded by a dashed line that indicates this is the current position of the cursor in the list.
- Step 12. Click mouse button 1 on a different entry in the Located and Highlighted field of the Locate by Attribute dialog box. Now, the new entry is displayed in reverse video, surrounded by the dashed line.
- Step 13. Click mouse button 1 on the Select button. The symbol you clicked on has just been added to the NetView for AIX program's selection list.

**Key Concepts Selection list** A list of selected objects for the open map that you can use as input to various other NetView for AIX operations, such as monitoring or collecting network statistics. What's in the selection list determines whether pull down menu items are available or grayed. **Selection name** A unique name for each object that identifies the object to the NetView for AIX program. Sometimes the object's selection name and symbol label are the same.

- Step 14. Click mouse button 1 on the Close button to close the Locate by Attribute dialog box.
- Step 15. Select Selected Objects List from the Locate pull-down menu.

The Selected Objects dialog box appears. In the Selected Objects field, you should see the name of the symbol you just selected from the list in the Locate by Attribute dialog box. The NetView for AIX program has stored this entry in its selection list so it will be available for further processing.

I

## **Try This**

Use the Locate..Objects..By Selection Name or Symbol Label operation to locate your workstation. First, you'll need to know the selection name or symbol label for your workstation. If you don't know, ask your system administrator.

### **How Symbol Status Travels the Submap Hierarchy**

You already know that color conveys the operational status of a symbol on a submap. You've also learned that submaps are organized in a hierarchy. Let's take these ideas one step further.

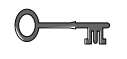

#### **Key Concept**

The status of a symbol doesn't affect only the submap where the symbol is displayed. A symbol's status can be propagated, or passed, up to its parent object on a higher-level submap, where it causes the parent object's color to change.

Let's use the router as an example. You saw a node-level submap that showed the router's interfaces to the network. If one of those interfaces is down for some reason, its submap symbol will be red. The fact that one of its interfaces is down could be propagated up to the next submap level, the segment submap, by showing the router symbol there as yellow. The router symbol on the network-level submap might also be displayed as yellow, depending on how the status is being propagated.

If all of the router's interfaces were up, the submap symbols would all be green, and the router's propagated status on the segment-level submap would result in a green symbol being displayed there, and so on up to the internet-level submap.

There are certain rules affecting status propagation, but you don't need to be concerned with them right now. As long as you understand that symbols use color to convey status, and that sometimes a symbol's status is influenced by the status of symbols in its child submaps, that's enough for now.

### **Working with Map Snapshots**

Just as you take snapshots of family, friends, or vacation trips so you can remember how they were, the NetView for AIX program provides a way to create snapshots of how your network looks at a particular moment in time.

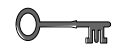

#### **Key Concept**

A snapshot is an image of a map that preserves the status of all symbols and contains all submaps that existed in the map at the time the snapshot was created.

Snapshots can help resolve network problems by letting you compare current, real-time conditions with a picture of how the network looked before the problem occurred.

Snapshots are read-only; that means you can't change the way symbols are placed on them. Snapshots are static; that is, they don't receive updates from the NetView for AIX program about the status of network devices.

### **Opening a Snapshot**

Because you're working with a read-only map right now, you won't be able to create a map snapshot. But you can open an already-created snapshot to see what it looks like. Follow these steps:

- Step 1. Select Map Snapshot from the File pull-down menu.
- Step 2. Select Open from the Map Snapshot cascade menu.

The Available Snapshots dialog box appears.

- Step 3. Click mouse button 1 on the name of a snapshot.
- Step 4. Click mouse button 1 on the Open Snapshot button.

When you open a snapshot, the home submap at the time the snapshot was taken is displayed.

Step 5. Double-click mouse button 1 on the IP Internet symbol in the snapshot to display the IP Internet submap.

> Notice that the name of the snapshot is displayed in the status line. That's how you tell the open snapshot from the open map.

Step 6. Move the mouse pointer to the Navigation Tree window. Use the slider bar at the bottom of the window to scroll to the right. You should see two icons, representing the two open submaps in the snapshot.

### **Key Concept**

 $\circ$ 

The Navigation Tree window displays the hierarchy of open submaps within a snapshot, in addition to displaying the hierarchy of open submaps within an open map.

- Step 7. Keeping the snapshot open, move the mouse pointer back to the NetView for AIX submap window.
- Step 8. Display the IP Internet submap in the NetView for AIX submap window. Depending on where you are in the submap hierarchy, you might have to click on an icon in the child submap area or in the submap stack.
- Step 9. Click mouse button 1 on a symbol in the IP Internet submap in the NetView for AIX submap window. The symbol becomes highlighted.
- Step 10. Move the mouse pointer back to the snapshot version of the IP Internet submap.

Is the corresponding symbol highlighted on the snapshot?

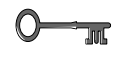

### **Key Concept**

Highlighting symbols applies only to the submap or snapshot in which you highlight them. It does not apply to both. In other words, if you highlight a symbol on a submap, the same symbol isn't highlighted on the snapshot.

- Step 11. Select Map Snapshot from the File pull-down menu in the NetView for AIX submap window.
- Step 12. Select Close from the Map Snapshot cascade menu.

The map snapshot closes.

The NetView for AIX submap window stays the same.

## **Reviewing What You Learned**

Take a few minutes now to review what you've learned in this chapter. You should understand:

- What an object is
- What a symbol is<br>• What a symbol is
- What object attributes are
- What capability fields are
- How to get an object description
- What a map is
- What a map is<br>• What a submap is
- $\bullet$ How to size submaps
- How to size submaps<br>• What the four levels of the submap hierarchy are
- What the four levels of the submap is
- How to locate and display a submap<br>• How to locate an object in the submap hierarchy
- How to locate an object in the submap merarchy
- $\bullet$ What a map snapshot is, and how to open one

If there's anything on this list that you don't understand, review the material before you go on. Once you're ready, continue with Chapter 4, "Using Events and Workspaces" on page 57

# **Chapter 4. Using Events and Workspaces**

You've already learned that the NetView for AIX program uses color to convey the status of network objects. In this chapter, you'll learn about events, another way the NetView for AIX program notifies you of network changes. You'll also learn how to group events in windows called workspaces.

This chapter contains the following sections:

- "Learning About Events"
- Learning About Lyerits<br>• "Working with the Event Display Application" on page 58
- "Using Workspaces" on page 62
- o Using workspaces on page oz<br>• "Looking at Events in the Event Log" on page 70

### **Learning About Events**

You probably know someone who always seems to know what's happening—at work, or among your friends. Somehow, this person receives lots of information from many sources. The NetView for AIX program also receives information, in the form of events and traps from many sources on the network.

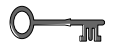

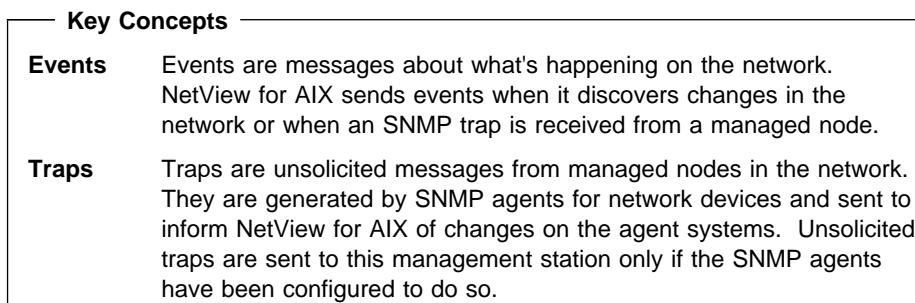

If an SNMP trap is received, NetView for AIX generates an event and sends it to applications registered to receive it. The event cards that you see in the control desk is one of the applications that receives events. The information you see in the event cards is user-defined information added to the trap by NetView for AIX.

#### **Working with Events**

The NetView for AIX program provides two ways for you to work with events.

- The Event Display application dynamically displays selected events as they are received from the network during the current NetView for AIX session. See "Working with the Event Display Application" on page 58 for more information.
- The Event History application displays events that were received by the NetView for AIX program and stored in a log file. See "Looking at Events in the Event Log" on page 70 for more information.

### **Why Events Are Generated**

Events are generated to notify the NetView for AIX program of changing conditions in the network. Some of the conditions that cause an event to be generated are listed here:

- A network device is functioning inconsistently causing the SNMP agent to send an SNMP trap to NetView for AIX.
- A network device's status changed in some way, for example, from up to down.
- A network device's configuration changed, for example, a new interface or connection, has been added or deleted.
- An SNMP agent received a trap from one of the devices it manages and is forwarding it to the NetView for AIX program.
- A threshold set for the frequency of a specified network activity was exceeded.

## **Working with the Event Display Application**

The Event Display application is started in the control desk window when the NetView for AIX program is started. This application displays all events that are filtered for display. Some of these events are forwarded to the NetView for AIX program from the attached network. Others are internal events that are generated by NetView for AIX processes.

The Events application displays information about what's happening in the network being monitored and managed by the NetView for AIX program. The display changes continuously as new events are received and the oldest events are removed from the display.

The NetView for AIX program provides two ways to display event information. The one you see by default on the graphical interface is the card format. You can also display events in a list. The card format displays complete information about an event, while the list provides a summary.

## **Displaying Events in Card or List Format**

To change the event display from the default card presentation to a list, follow these steps:

- Step 1. Click mouse button 1 to select the View operation on the menu bar in the Events Display Application Main workspace.
- Step 2. Select List from the pull-down menu.

The card display changes to a list. Watch as the list is updated. The most recently received events are displayed at the bottom of the list.

- Step 3. Now, change the display back to cards.
- Step 4. Watch as the card format display is updated. Are the most recently received events displayed at the front or back of the card stack? Right; they're displayed at the front.

There's another way to change the event display from cards to a list:

- Step 1. Place the mouse pointer on the event cards in the Control Desk window.
- Step 2. Click mouse button 3 to display the Work Menu.
- Step 3. Move the mouse to select Switch List<-->Cards from the Work menu.

The display changes from cards to a list.

Step 4. Now, use the Work Menu to change the list back to the card display.

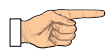

#### **Try This**

To freeze the event display, click mouse button 1 on the Freeze button at the lower-left corner of the Event Display window. To resume dynamic update of the event display, click mouse button 1 on the Freeze button again. Although the event display is frozen, events continue to be received.

### **What the Event Card Format Tells You**

Event cards are convenient ways to display important information about what's happening on the network. Figure 23 shows the event card format.

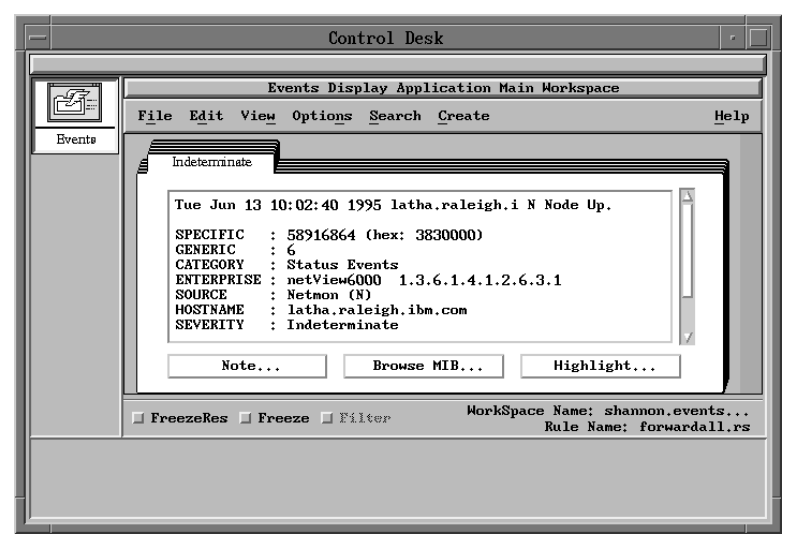

Figure 23. Event cards display information about network conditions.

Each event card has a window that contains the following information about an event:

- Date and time the event occurred
- Name of the device to which the event pertains
- Which process of the NetView for AIX program or network sent the event
- Summary description of the event
- A more detailed description of the event
- Description of the device as obtained from the device MIBs and the NetView for AIX object database
- The severity assigned to the event
- Notes

### **Using the Event Card Buttons**

Across the bottom of the event card are three buttons labeled Note, Browse MIB, and Highlight. Let's explore what each of them does.

Step 1. Click mouse button 1 on the Note button.

The Note Editor dialog box appears.

Step 2. Type the following note in the text-entry field:

I'm adding this event to my error log. (your name here)

- Step 3. Click mouse button 1 on the File pull-down menu.
- Step 4. Select Save and then Close from the File pull-down menu.

Can you see your note on the event card? You might need to scroll to the bottom of the window.

Step 5. Click mouse button 1 on the Browse MIB button in the event card at the front of the card stack.

> The MIB Browser dialog box appears. You don't need to know everything about the MIB Browser right now, but basically what you can do from the event card is look at and get the current values of the MIB objects for which the event was generated. You can also, if necessary, use the MIB Browser to change the values of particular MIB objects.

- Step 6. Click mouse button 1 on the Close button to close the MIB Browser dialog box.
- Step 7. Click mouse button 1 on the Highlight button. A new submap window is displayed.

Look at the submap window. You should see the object about which the event was generated highlighted on the submap. The Highlight button shows you exactly where the object is in the submap hierarchy. Once you find the object, you can use other NetView for AIX operations to work with it. For example, you could open a workspace with all events related to this object.

Step 8. Click mouse button one on the system menu for the submap.

Step 9. Select Close from the system menu to close the submap.

## **What the Event List Format Tells You**

The event list format contains the following information:

- Date and time the event occurred
- $\bullet$ Name of the device
- $\bullet$ Source of the event
- **Description of the event**<br>• Description of the event

Figure 24 shows the format for the event list display.

|        | Control Desk                                                                                     |   |
|--------|--------------------------------------------------------------------------------------------------|---|
|        |                                                                                                  |   |
|        | Events Display Application Main Workspace                                                        |   |
|        | File Edit View Options Search Create<br>Help                                                     |   |
| Events | Mon Jun 12 15:06:53 1995 ralelcbm.raleig N Node Up.                                              | Δ |
|        | Mon Jun 12 15:06:54 1995 iddaix04.raleig A IBM Incorrect Community Name                          |   |
|        | Mon Jun 12 15:06:55 1995 iddaix04.raleig A IBM Incorrect Community Name                          |   |
|        | Mon Jun 12 15:06:56 1995 aa1rtp14.raleig N Interface 9.67.101.98 down.                           |   |
|        | Mon Jun 12 15:06:56 1995 aa1rtp14.raleig N Node Down.                                            |   |
|        | Mon Jun 12 15:06:57 1995 kmdtst.raleigh. N Interface 9.67.101.247 down.                          |   |
|        | Mon Jun 12 15:06:57 1995 kmdtst.raleigh. N Node Down.                                            |   |
|        | Mon Jun 12 15:06:57 1995 iddaix04.raleig A IBM Incorrect Community Name                          |   |
|        | Mon Jun 12 15:06:58 1995 aa1rtp19.raleig N Interface 9.67.101.178 down.                          |   |
|        | Mon Jun 12 15:06:59 1995 aa1rtp19.raleig N Node Down.                                            |   |
|        | Mon Jun 12 15:07:00 1995 nedimyer.raleig N Interface 9.67.97.51 up.                              |   |
|        | Mon Jun 12 15:07:00 1995 nedimyer.raleig N Node Up.                                              |   |
|        | a –<br>œ                                                                                         |   |
|        | WorkSpace Name: root.events1<br><b>□ FreezeRes □ Freeze □ Filter</b><br>Rule Name: forwardall.rs |   |
|        |                                                                                                  |   |
|        |                                                                                                  |   |
|        |                                                                                                  |   |
|        |                                                                                                  |   |

Figure 24. The event list shows <sup>a</sup> subset of event card information.

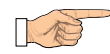

#### **Try This**

Double-click mouse button 1 on an event item in the list. A new Static Workspace containing the card is created. Select File..Close from the Static Workspace menu to close the new workspace.

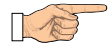

## **Try This**

To highlight symbols that correspond to selected events, select an event, click mouse button 3 on the event card to bring up the Work Menu, and select Highlight nodes on map. Do you see a highlighted symbol?

## **Using Workspaces**

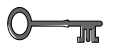

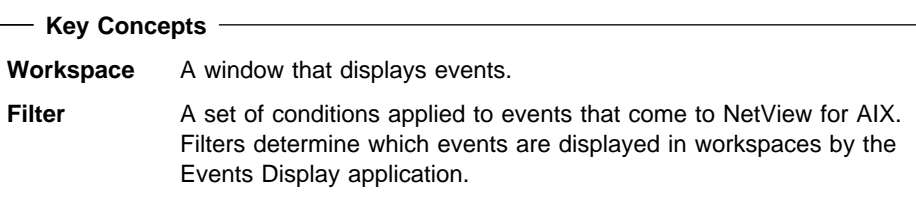

You can use workspaces to organize events in ways that are meaningful for the particular network monitoring task you are performing. For example, you can create workspaces to save events selected according to certain criteria, such as all events from one network device, all events with a certain severity level, or all events received during a particular period of time. Then, you can use the workspaces, along with any map snapshots you have taken, for help with identifying network problems.

### **Using Dynamic and Static Workspaces**

The NetView for AIX graphical interface displays two types of workspaces: dynamic and static.

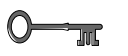

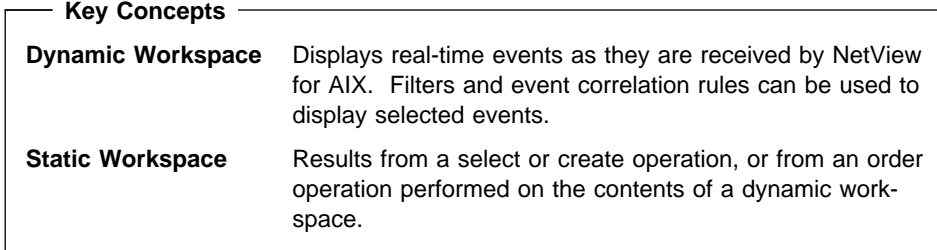

The title of each workspace tells you whether it's dynamic or static. Every dynamic workspace has a Freeze button, Filter button, and FreezeRes button. The freeze button allows you to stop the display of incoming events temporarily, if necessary.

The Filter button on the dynamic workspace allows the user to toggle filtering on/off within the workspace. When a filter is activated within a workspace, the filter button will be set on.

The FreezeRes button is used to toggle the resolution of event correlation capability within a workspace. While the FreezeRes button is depressed, correlated events will not be resolved (or cleared), and resolution is halted until the button is raised again. When the FreezeRes button is raised again, incoming correlated events will be resolved. However, those events that would have been resolved while the FreezeRes button was depressed will not be cleared.
The dynamic workspace is opened with all available events that match the update criteria you specify. New events are added to the workspace if they match the update criteria.

## **Fields**

The Dynamic Workspace dialog box contains three panes. The top pane contains two fields:

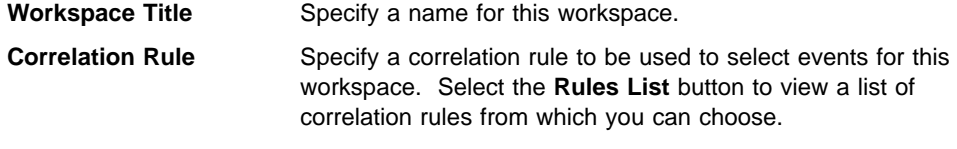

The second pane contains the following fields:

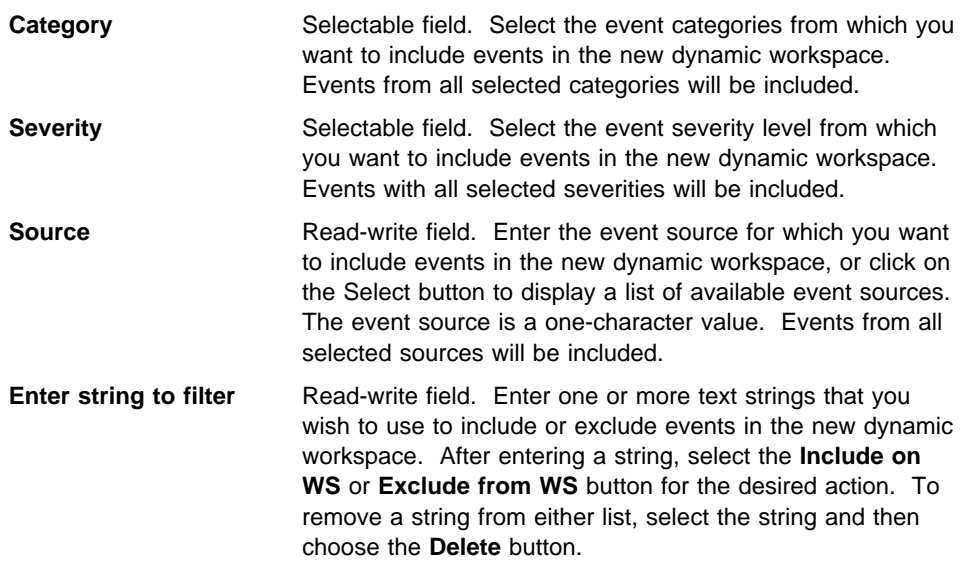

The third pane of the Dynamic Workspace dialog box contains one field, titled **Active Filters List**. This field lists the filters that have been chosen for this workspace.

The third pane includes these buttons:

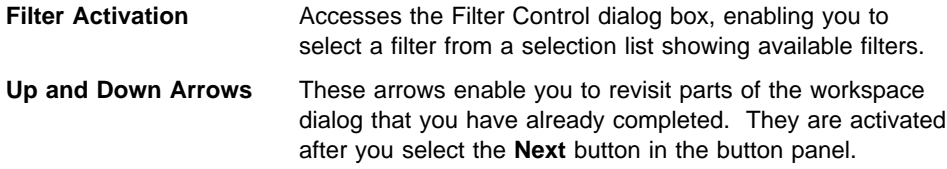

### **Buttons**

The Dynamic Workspace dialog box contains the following buttons in the button panel: **OK** Accepts the selections and closes the dialog box. The dynamic workspace is opened with all available events that match the specified update criteria. **Next** Enables you to create a new set of criteria, which will be ORed with the other sets you specify for this workspace. **Cancel** Cancels the operation and closes the dialog box. **Clear** Clears all the fields in the dialog box. Help Displays the help entry for this dialog box.

### **Creating Dynamic Workspaces**

There are three ways to create a dynamic workspace:

- Starting the NetView for AIX graphical interface creates a dynamic workspace. This workspace displays all events received during the current NetView for AIX session unless they are being filtered to display specific events. This workspace appears in the Control Desk window that is attached to the main submap window.
- Selecting Create..Dynamic Workspace from the main menu in the Events Display application creates a dynamic workspace. This workspace can use filters to display only selected events. It can also monitor the occurrence of specific network situations. For example, you can display events from a specific category, event source, or severity. Filters that are active for the Events Display Application Main Workspace will also be active for dynamic workspaces created this way. Think of the dynamic workspaces as additional filters. If filters are active for the main workspace, events will be filtered twice.
- Selecting Monitor..Events..Current Events operation to create another dynamic workspace to look at events pertaining to a selected device.

The default limit on the number of events a dynamic workspace can contain is 500. If this default is exceeded, the oldest events must be discarded in order to accomodate new ones.

#### **Using Dynamic Workspaces**

The Creation Dialog Box gives you the capability to mix several types of events attributes in one workspace. This means you can select all "critical" and "major" severities to display in one workspace or any other kind of attributes combination.

How is this done? Imagine that you have a list of events you want to receive in a separate workspace. Suppose you want to see all of the critical severity events, but only the Network Topology category ones. Another kind of event you want to see is the Netmon source with cleared or major severities and Error Events or Status Events categories. In this example you select two types of events to display in the same workspace. Each type must be entered in the dialog box the following way:

- 1. Select the first event selection.
- 2. Click on the All Severities toggle button and then click on the Critical button (Severity list) to select all critical events.
- 3. Click on the All Categories toggle button and then on the Network topology events to select only the network topology events.

To select another set of selection criteria, press the "Next" button. The dialog box is refreshed and the big up arrow located in the lower right hand corner of the dynamic workspace panel is highlighted. This indicates that there is a previous event type defined. To select the selection criteria:

- 1. Click on All Sources and Netmon buttons (Source list). This selects all Netmon events.
- 2. Click on All Severities, Major and Cleared button to display major and cleared severities.
- 3. Click on All Categories button and then select Error Events and Status Events.
- 4. Click on OK.

A new dynamic workspace is created to display the events you have selected. The big arrows are used to display all the event types created to update the dynamic workspace. You can see and change them.

For each dynamic workspace you can activate filters and correlation rules. You can only do one correlation rule per workspace. Filters and rulesets may have already been created for you. For information on event correlation filters and rulesets refer to the, NetView for AIX Administrator's Guide.

The Dynamic Workspace dialog box is displayed as shown in Figure 25 on page 66. The dialog box can be seen as three horiziontal sections comprised of a top, middle and bottom.

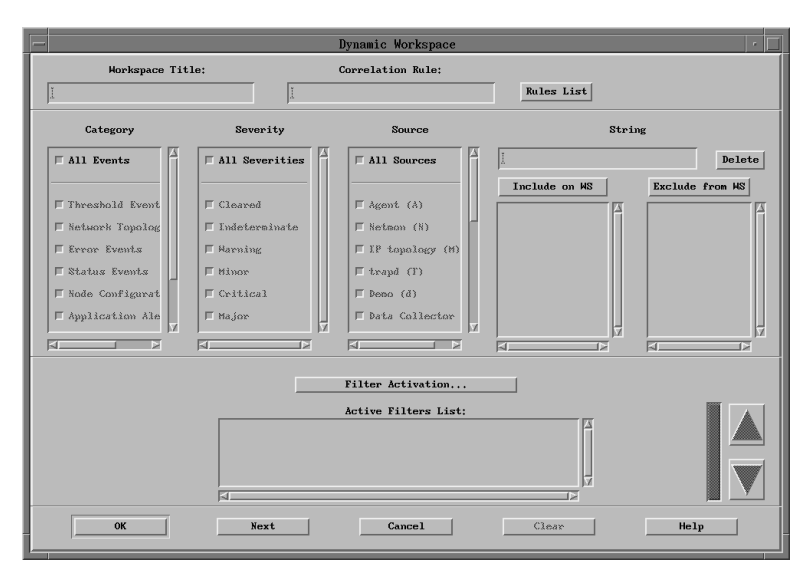

Figure 25. Using the dynamic workspace, you can filter events.

### **Creating Static Workspaces**

Static workspaces contain a subset of the events in a dynamic workspace, up to a default limit of 500 events. Static workspaces are generated from the result of operations you perform on the contents of a dynamic workspace. Their contents do not change automatically. Figure 26 shows a static workspace containing event cards.

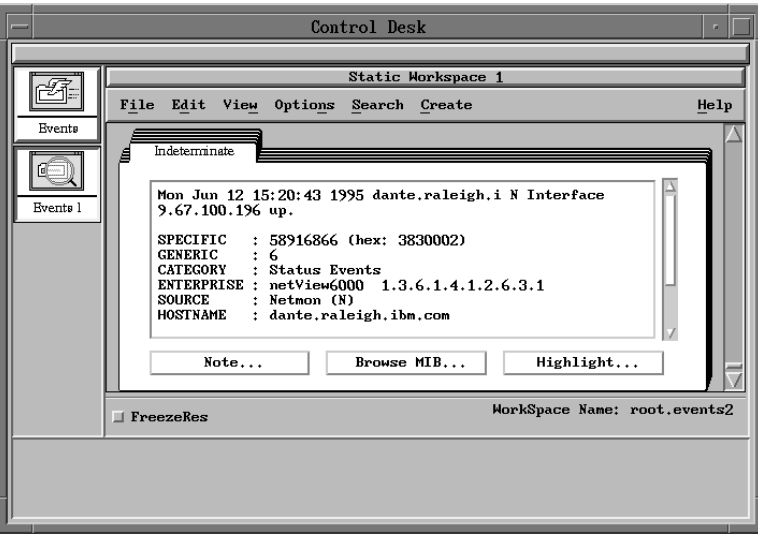

Figure 26. A static workspace contains <sup>a</sup> subset of dynamic workspace events.

You can perform many of the same operations on the events in a static workspace that you can perform on the events in a dynamic workspace. One thing you can't do, though, is activate and deactivate filters. You can do that only from a dynamic workspace. Because the Events Display Application Main Workspace is a dynamic workspace, you can activate or deactivate filters.

### **Using Events in the Events Display Application**

Let's create a static workspace so you can see how it's done. The easiest way is to create a static workspace that contains all of the events in the Events Display Application Main Workspace.

- Step 1. Select Static Workspace from the Create pull-down menu in the Events Display Application Main Workspace main menu.
- Step 2. Select All from the cascade menu.

A Static Workspace opens in the Control Desk window. You can display this workspace in a separate window by clicking mouse button 2 on its icon and dragging the icon to another location on the desktop, then dropping it.

#### **Saving a Workspace**

Suppose you wanted to save this workspace so you could send it to someone, or look at it later. Here's how to do it:

- Step 1. Select Save As from the File pull-down menu in the workspace.
- Step 2. Select All from the cascade menu.

The Event Information window is displayed.

Step 3. Click mouse button 1 on the OK button to save the workspace under the default file name, as follows:

/u/<userid>/<userid>.events<x>.WS

Where <userid> is your user ID and <x> is the sequential number of the workspace.

The Event Information dialog box displays a message:

OK! Save completed!

Now, let's load this saved workspace so we can look at it again.

Step 4. Select Load from the File pull-down menu in the workspace.

The File Selection dialog box is displayed. This dialog box displays lists of directories that contain saved workspaces, and lists of the saved workspaces in each directory.

Step 5. Click mouse button 1 on the name of the workspace you just saved; you should see its name in the Files field.

The Selection field should now contain the full path name of this workspace.

Step 6. Click mouse button 1 on the OK button to close the File Selection dialog box and display this workspace in the Control Desk window.

Notice the bottom right corner of the workspace window. There, you see a message that tells you which directory this workspace was loaded from, so you know that this is a workspace that was previously saved, not one that was just created.

#### **Sorting Events in a Static Workspace**

You can create a static workspace that places the contents of the Events Display Application Main Workspace in a specified order, for example, by hostname or severity. By default, events are ordered by the time of occurrence. Let's create a static workspace that sorts events in a specific order:

- Step 1. Select Static Workspace from the Create pull-down menu in the Events Display Application Main Workspace.
- Step 2. Choose Selected or All from the cascade menu. If you have not selected any events previously, you must select All as Selected will not be operational.
- Step 3. Select Hostname from the cascade menu.

A static workspace is displayed in the Events Display Application Main Workspace, with the contents of the dynamic workspace placed in alphabetical order by hostname.

- Step 4. Click mouse button 2 on the icon that represents this workspace and drag the icon to another area of the desk top. Release mouse button 2 to drop the workspace.
- Step 5. Create another static workspace from the contents of the Events Display Application Main Workspace; this time use Severity as the sorting criterion.

Compare the top event cards in each workspace. They should be different, because you've sorted by different criteria for each workspace.

There's one other way to create a static workspace. You'll learn about it in "Searching for Events."

### **Searching for Events**

You can search for events in one of two ways:

- Search..By Criteria
- Search..by Onter<br>• Search..By Filter

#### **By Criteria**

Suppose you want to find only the events pertaining to one particular network device, for example, the router you've worked with in Chapter 3, "Working with Maps" on page 39. Let's try it now.

Step 1. Select By Criteria from the Search pull-down menu in the Events Display Application Main Workspace.

The Search by Criteria dialog box is displayed.

Step 2. Type the name of the router in the Search String field.

Look at the rest of the Search by Criteria dialog box. You can select a specific event source, category, or severity to search on instead of, or in addition to, the search string. And, you can choose to have the search results displayed in a separate workspace or selected in the Events Display Application Main Workspace. You can tell when event cards are selected because they are a darker shade of tan than the other cards. For now, make sure the Select Events radio button is selected.

- Step 3. Click mouse button 1 on the OK button to close the Search by Criteria dialog box.
- Step 4. Select Show Status from the Options pull-down menu in the Events Display Application Main Workspace. The Status Information window tells you how many events the search operation selected.
- Step 5. Click mouse button 1 on the OK button to close the Status Information window.
- Step 6. Select Static Workspace from the Create pull-down menu in the Events Display Application Main Workspace.
- Step 7. Select Selected from the cascade menu.

A static workspace containing only the selected events as a result of your search is displayed in the Control Desk window. There, you've just seen the third way to create a static workspace.

#### **By Filter**

You can also search for events according to whether they match certain filtering criteria. Let's try it:

Step 1. Select By Filter from the Search pull-down menu in the Events Display Application Main Workspace.

The Search by Filter dialog box is displayed.

- Step 2. Click mouse button 1 on the name of a filter in the Filter/Description field.
- Step 3. Click mouse button 1 on the Activate button.

The filter is immediately activated and a workspace containing events that passed through the filter you selected is created in the Control Desk window.

### **Getting Information about a Workspace**

Select the Options..Show Status operation from the menu in the events application to see the following information:

- Whether the workspace is dynamic or static
- The name of the workspace
- The number of events in the workspace

If the workspace is dynamic this figure is not updated as more events are received. You must select this operation again to see the new total number of events in the workspace.

- . The number of events in the workspace that are selected
- The number of workspaces currently open
- For dynamic workspaces, the status of their updating
- For dynamic workspaces, whether any filters are active

### **The Save Environment Feature**

Your system might already be configured to save the event workspace configuration and to start the events display application with the saved workspaces. You should check with your system administrator to find out how your system is configured. Whether your system is configured to save the environment or not, you can use the Options..Save Environment menu bar option from the main workspace to override your workspace configuration. For example, if your system is configured to save your workspace, you will see a radio button next to the Options..Save Environment option. This is a toggle button. When the radio button is depressed it is on and active; when it is raised it is off and inactive.

When you exit the events display application, a dialog box will prompt you to save the current environment. If you want to save the current envirionment, press the OK button which will create files in the (\$HOME/NvEnvironment) in the user's home directory. If you do not wish to save your current environment, press the Cancel button. You will not get the most recently configured environment next time you bring up the event display application. If you choose to save your workspace environment, your system must be configured to load the saved environment. As previously mentioned, check first with your system administrator to determine how your system has been configured.

### **Looking at Events in the Event Log**

The events received by the NetView for AIX program are saved in a log file. You can use the Event History application to display events from this file. This application displays logged events for a selected network device.

- Step 1. Create a filter. Ask your system administrator if a filter already exists that you can use for this task. If there is, go to step 14. Otherwise, continue with the next step.
- Step 2. Click mouse button 1 on the router symbol in the submap window. Write down the name of the router.
- Step 3. Select Events from the Monitor pull-down menu.
- Step 4. Select Event History from the Events cascade menu. The Event History application opens in the Control Desk window. You can see the new title, Events History Application Main Workspace, in the title bar.
- Step 5. Select Filter Control from the Workspace Options pull-down menu.
- Step 6. Click mouse button 1 on the Start Filter Editor button.
- Step 7. Click mouse button 1 on the Add Simple button.
- Step 8. Enter a filter name and description. Use alphanumeric characters to name your filter anything you want. Do not include spaces in the name. You might want to name the filter "testfilter" or "practicefilter."
- Step 9. Click mouse button 1 on the From Objects Equal to List button.
- Step 10. Click mouse button 1 on the Name or IP Address field and enter the name of the router.
- Step 11. Click mouse button 1 on the Add to List button. This button adds the node to the List of Objects field.
- Step 12. Click mouse button 1 on the OK button to close the Simple Filter dialog box.
- Step 13. Click mouse button 1 on the Close button to close the Filter Editor dialog box.
- Step 14. Select the filter you just added from the Available Filters in File list and click mouse button 1 on the Activate button. The filter name is added to the Active Filters List.
- Step 15. Click mouse button 1 on the Close button.
- Step 16. Select Display Event from the Query pull-down menu in the workspace.

The workspace fills with cards representing logged events pertaining to this router.

Step 17. Select Exit from the File pull-down menu in the Events History Application Main Workspace to close this workspace and the Events History application.

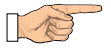

#### **Try This**

You can also start the Events History application by dragging the Event History icon from the Tools window into the Control Desk window. If you want the application to run in a separate window, drag the icon from the Tools window and drop it elsewhere on the desktop.

### **Reviewing What You Learned**

Take a few minutes to review what you learned in this chapter. You should know:

- What an event is
- What an even<br>• What a trap is
- What the Events Display application does
- What the Events History application does
- Where events are stored
- where events are stored<br>• How to display events in card or list formats
- Thow to display event<br>• What a workspace is
- What a workspace is<br>• What the difference is between a dynamic and a static workspace
- What the difference is between a dynamic and<br>• How to create dynamic and static workspaces
- How to search for events

Now, we're going to put all of this information to use, as we learn how to use the NetView for AIX program to monitor a network in Chapter 5, "Monitoring a Network" on page 73.

## **Chapter 5. Monitoring a Network**

Up until now, you've been learning about the individual parts of NetView for AIX. Now, it's time to put everything together and learn how to use the NetView for AIX program to monitor a network. This chapter presents scenarios to help you learn about:

- $\bullet$ Checking connectivity within the same network
- Checking connectivity which the same
- Responding to a red symbol
- $\bullet$ Reporting problems
- $\bullet$ Collecting and reporting network data

When problems occur, the exact steps you take to resolve them will be determined by your job responsibilities. These scenarios can give you some ideas about the kind of information to gather and what steps to take when certain network conditions occur.

Your system administrator should have created a submap for you to use for performing the tasks in this chapter. If not, you can probably find the symbols referred here on your submaps.

### **Connectivity Trouble**

Suppose you get a call from someone who is trying to telnet from their machine to another machine in the network. Sometimes, the connection works, but at other times it takes a while to make the connection.

Here are some steps you can take in response to the problem:

- Check the connectivity.
- Crieck the conner<br>• Locate the route.
- Locate the route.<br>• Determine who is the system contact responsible for the device.
- Graph Interface traffic.
- Send the problem, including the graph, to the system contact.

#### **Check the Connectivity**

Check the status of the IP-level connection between the two machines. The steps may vary a little depending on where the machines are located. They might be in the same network or in different networks. Let's practice both scenarios.

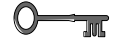

#### **Key Concept**

A ping is used to test Internet Protocol-level connectivity to a destination by sending an ICMP echo request and waiting for a response. When you ping a system, you are sending packets of information. If no one is there to receive it, you won't get a response. The system or connection is probably down. If it is received, you'll get a response telling you the packet was sent, or transmitted, and received.

### **Within the Same Network**

In this scenario, you are working from the Management Station. The caller is on System A and trying to telnet to System B. These steps assume the two systems are within the same network. Figure 27 shows the network.

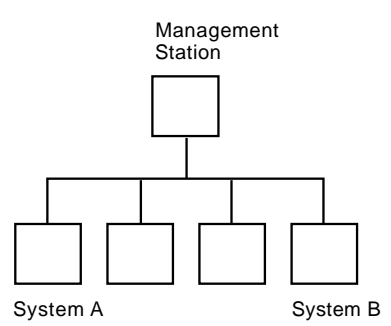

Figure 27. Checking Connectivity within the Same Network

- Step 1. Locate on the submap the machines to which the caller is referring. You might need to use the Locate..Objects..By Selection Name operation to find them.
- Step 2. Look at the symbols. Is either one of them red? If so, it is down. Report the problem to your system administrator. If they are green or yellow, continue to the next step.
- Step 3. Click mouse button 1 to select the green or yellow symbol. Select **Monitor..MIB Values..Interface Info**. Look under ifOperStatus to see if an interface is down.

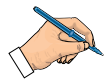

#### **Make a Note**

\_\_\_\_\_\_\_\_\_\_\_\_\_\_\_\_\_\_\_\_\_\_\_\_

Write the name and address of the interface that is down.

If an interface is not down, click mouse button 1 on the Close button and continue to the next step.

- Step 4. Click mouse button 1 to select the symbol for System B.
- Step 5. Select Ping from the Test pull-down menu to send a ping to System B. The Ping window is displayed, containing the results of repeated pings sent to System B.
- Step 6. Click mouse button 1 on the Stop button to stop the ping.
- Step 7. Look at the message in the Ping dialog box. Does it say that some percentage of packets have been lost? If so, that means there could be a problem with the IP connection between System B and your machine. Make a note of the message; you'll want to send this information to someone else later.

If the message tells you that no packets are being lost, the connection is fine. Now, do the same thing for System A. If the ping for both machines is okay, continue to the next step.

- Step 8. Press and hold the Ctrl key and click mouse button 1 to select the symbols for Systems A and B.
- Step 9. Select Remote Ping from the Test pull-down menu. This sends a ping between the two machines. If the ping fails, continue to the next step. If the ping is successful, you might have a hostname-to-IP address mapping problem. Report the problem to your system administrator.
- Step 10. Press and hold the Ctrl key and click on System A to deselect it, and then click on the Management Station symbol to select it. System B should already be selected.
- Step 11. Select Network Configuration..ARP Cache from the Monitor pull-down menu.
- Step 12. Look at the ARP Cache tables and find System A's link address in both tables. Because the ping failed in step 9, they should be different. Make a note of both addresses and send a note to your system administrator to request changing System A's link address on System B.

#### **Across Networks**

In this scenario, the caller is trying to connect from System B on Network 1 to System C on Network 2. The path between the two networks includes two gateways: Gateway 1 and Gateway 2. You are working on the management station. Figure 28 shows the network.

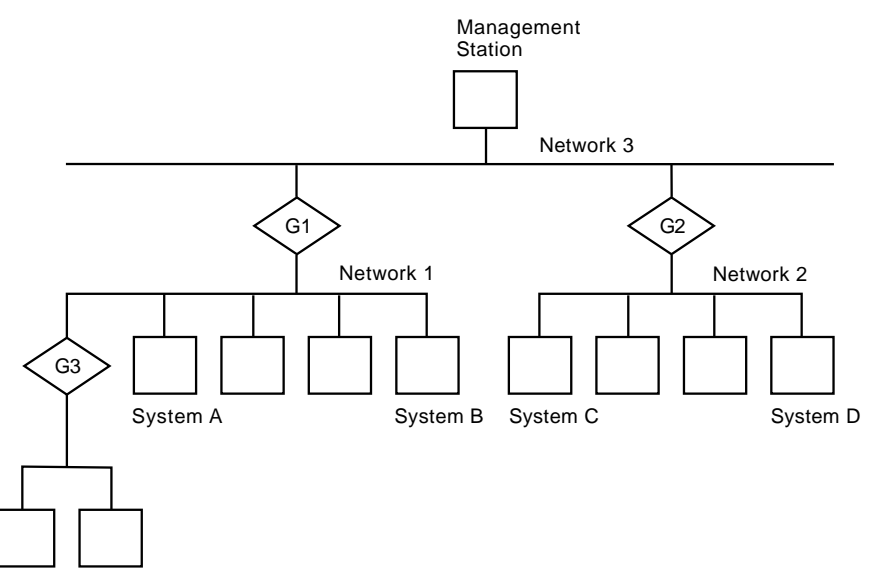

Figure 28. Checking Connectivity Across Networks

- Step 1. Locate System C on the submap and check the status color. If it is red, System C is down. Report the problem to your system administrator. If it is not red, continue to the next step.
- Step 2. Click mouse button 1 to select System C.
- Step 3. Select Ping from the Test pull-down menu.
- Step 4. Click mouse button 1 on the Stop button. If no packets are lost, the connection is okay. Continue to the next step. If the ping fails, do the following:
	- a. Locate G2 on the submap.
	- b. Click mouse button 1 to select the symbol for G2.
	- c. Select Ping from the Test pull-down menu to send a ping to G2.
	- d. Click mouse button 1 on the Stop button.
	- e. If the ping is successful, the connection is okay. Continue to the next step. If the ping fails, G2 is down. Report the problem.
- Step 5. Locate System B and select it.
- Step 6. Select Ping from the Test pull-down menu.
- Step 7. Click mouse button 1 on the Stop button. If the ping is successful, continue to the next step. If the ping fails, do the following:
	- a. Locate G1 and select it.
	- b. Select Ping from the Test pull-down menu.
	- c. Click mouse button 1 on the Stop button. If the ping is successful, continue to the next step. If the ping fails, G1 is down. Report the problem.
- Step 8. Check the route between the two nodes to determine whether any intermediate nodes are experiencing problems.
	- a. Press and hold the Ctrl key.
	- b. Click mouse button 1 to select the symbols for Systems A and B.
	- c. Select Locate Route: via SNMP from the Test pull-down menu.

The Locate Route dialog box is displayed, showing you the intermediate connections between the machines.

#### **Make a Note**

\_\_\_\_\_\_\_\_\_\_\_\_\_\_\_\_\_\_\_\_\_\_\_\_\_\_

Write the name, or IP address, of the routers that connect the two machines here:

d. Click mouse button 1 on the Close button to close the Locate Route dialog box.

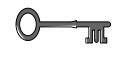

#### **Key Concept**

A hop is the next node, usually a gateway, that data needs to travel through to get from point A to point B. It can be any node that routes data. For example, using Figure 28 on page 75, sending something from system A to system C takes two hops: G1 and G2.

Step 9. Look at the submap. You'll see that the path for the selected nodes is highlighted. Verify that the path is correct. For example, in Figure 28 on page 75, if the route led to G3 rather than G1 or G2, System B's routing table is incorrect.

> You should be able to follow the route on a single submap, but if the route is not completely visible from a single submap, you can open other submaps along the path.

Step 10. Look at the submap to see whether all nodes along the correct path are operating. A node with a yellow or red status indicates that the node either has a problem or is not operating. If a node is yellow or red, report the problem to your system administrator. You can capture a picture of the screen to send with the note. See "Send Problem Information for Further Analysis" on page 78 for those steps.

> If the route is correct and everything is up along the path, the problem might not be related to connectivity, but rather to performance or network service. Report the problem.

### **Determine The System Contact**

Now that you've collected several kinds of information about the caller's problem, you can send it to someone for analysis, for example, the person who is responsible for one of the routers. Here's how to find the name of that person:

Step 1. Click mouse button 1 to select the router symbol

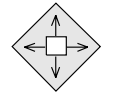

that you wrote down earlier.

- Step 2. Select Modify/Describe..Object from the Edit pull-down menu. The Object Description dialog box is displayed.
- Step 3. Select IP Map and then click mouse button 1 on the View/Modify Object Attribute button.

The Attributes for Object dialog box is displayed. Look for the System Contact field. That's the person to notify about problems with the router. If that field is empty, notify your system administrator.

Step 4. Click mouse button 1 on the Cancel button to close the Attribute for Object dialog box.

Step 5. Click mouse button 1 on the Cancel button to close the Object Description dialog box.

## **Graph SNMP Traffic Statistics**

#### **Before You Begin**

You must have read-write access to the /tmp/xnmgraph.data directory. If you're not sure, ask your system administrator.

Sometimes a machine's behavior is affected because the router to which it's attached is having problems. Now that you know the name of a router, or routers, that connect Systems B and C, you can graph the real-time volume of SNMP traffic a router is handling. Once you've captured several minutes' worth of activity, you can save the graph and send it to your system administrator, who can take further steps to analyze the problem.

- Step 1. Click mouse button 1 to select the router symbol. Do you remember how to locate an object? Use the Locate pull-down menu.
- Step 2. Using mouse button 2, drag the icon for the SNMP Traffic application from the Tools window to the control desk window and drop it.

A graph labeled Monitor: SNMP Traffic is displayed in the Control Desk window.

- Step 3. Collect statistics for two minutes.
- Step 4. Select Save As from the File pull-down menu in the graph application.
- Step 5. Type a file name in the File Name field in the Save Monitor: SNMP Traffic window.
- Step 6. Click mouse button 1 on the Apply button to save the collected data to the file name you specified.

### **Send Problem Information for Further Analysis**

You've gathered enough information about the problem to pass along to your system administrator, who can figure out what's wrong. The following steps show you how to send the graph and add a note explaining what you've found:

Step 1. Click and hold down mouse button 2 on the Mail Tool icon in the Tools window. When the icon is displayed, drag the icon to the Control Desk window and release the mouse button.

The mail tool is displayed in the Control Desk.

- Step 2. Select New from the Compose pull-down menu of the Mail Tool.
- Step 3. Click mouse button 1 on the title bar (the bar with the words Mail Tool Compose) to move the dialog box to the upper corner of the screen.

Place the Monitor: Interface Traffic control desk in the foreground without overlapping any other screens (click on the Interface Traffic icon in the application stack). You must do this to ensure that you capture the entire image.

You might have to minimize other windows on the desktop to be sure you avoid overlap.

- Step 4. Type the system contact name in the Destination field of the Mail Tool Compose dialog box.
- Step 5. Type:

SNMP Traffic Graph

in the Subject field of the Mail Tool - Compose dialog box.

Step 6. Type:

Router101 experiencing 37% packet loss. See attached SNMP traffic graph.

in the Text field of the Mail Tool - Compose dialog box. Replace the above information with information about your router.

Step 7. Select Capture from the Capture pull-down menu on the Mail Tool - Compose dialog box.

The cursor changes to a pointer.

Step 8. Move the cursor to the graph and click mouse button 1 to capture the image of the graph.

Wait until the image is displayed in the Image field.

Step 9. Select Send from the Deliver pull-down menu on the Mail Tool - Compose dialog box to send the message and image.

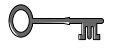

### **Try This**

Practice sending a captured image to yourself, then selecting View to look at your mail.

### **When a Symbol Turns Red**

Suppose you're looking at a network submap and a symbol representing a router on the network changes to red. What might be wrong? More to the point, what do you do? Here are a few suggested steps:

- Step 1. Search for events related to the problem.
- Step 2. Check the device's interfaces.
- Step 3. Send a note to inform your system administrator.

#### **Search for Events Related to the Problem**

When a symbol is red, it means that something in the network has gone down. In this example, one, or all, of the router's interfaces are having problems. Let's try to find out why:

Step 1. Find a router symbol that is red.

- Step 2. Write down the name of the router. See "Getting a Description of an Object" on page 44 if you don't remember how to get the name of the router.
- Step 3. Search in the event display window for events associated with the router.
	- a. Select by Criteria from the Search pull-down menu in the Events Display Application Main Workspace.
	- b. Type the name of the router in the Search String field.
- Step 4. Put them in a workspace.
	- a. Click on the Create Workspace radio button.
	- b. Click on the OK button. A static workspace containing all the events for the router opens.

Use the scroll bar located on the right to look through the event cards. Looks like an interface is down. Can you find the event card telling you an interface is down?

- Step 5. Use the Highlight button on the card to find and highlight the router on a submap. A submap is displayed showing the router highlighted.
- Step 6. Check the device's interfaces. Double-click on the router symbol to check it's interfaces. One interface is red.
- Step 7. Use the mail tool to send a note informing the system administrator about the interface.

#### **Collecting and Reporting Network Data**

NetView for AIX provides data collection and thresholding capabilities to help you retrieve information about selected network objects between the regularly scheduled polling intervals. Your system administrator can tell you what information you need to collect for your network. If you collect data before a problem occurs, you can send the information to your system administrator who can then resolve the problem.

### **Collecting Network Data**

Let's practice collecting some snmpInPkts data.

- Step 1. Click mouse button 1 to select an object for which you want to change data collection.
- Step 2. Click mouse button 1 to select Data Collection & Thresholds: SNMP from the Tools pull-down menu.
- Step 3. Click mouse button 1 to select the snmpInPkts MIB object ID in the MIB Objects Configured for Collection field on the MIB Data Collection dialog box.
- Step 4. Click mouse button 1 on the Resume button.
- Step 5. Click mouse button 1 to select the collection interval value in the MIB Object Collection Summary field on the MIB Data Collection dialog box.
- Step 6. Type 1m in the Polling Interval field of the Collection Details section of the MIB Data Collection dialog box to change the collection interval to 1 minute.

Step 7. Type 15 in the Threshold field of the Collection Details section of the MIB Data Collection dialog box to change the threshold value to 15.

Specifying a threshold of 15 sets a limit of 15 traps per minute.

Step 8. Type 80 in the Rearm field of the Collection Details section of the MIB Data Collection dialog box to change the rearm value to 80.

> When the number of threshold events falls below or is equal to the rearm value (80% of 15, or 12), a rearm event is generated. Another threshold event is not generated until the rearm event occurs and the number of events once again exceeds the threshold value.

- Step 9. Click mouse button 1 on the Replace button to replace old values with the new values you have entered.
- Step 10. Click mouse button 1 on the Apply button to begin data collection.

**Note:** Allow time for data to be collected (about 5 minutes).

- Step 11. Click mouse button 1 on the Show Data button on the MIB Data Collection dialog box.
- Step 12. Click mouse button 1 on the Graph button on the MIB Data Collection / Show Data dialog box to display a graph of the collected data.

The NetView for AIX Grapher displays a graph of the collected data.

#### **Reporting Network Data**

Now that you have changed threshold and rearm values, and collected and graphed data, you can run a report to format the graphed information. Use the database of your choice to create reports. NetView for AIX Database Guide contains information about using your database. Your system administrator can help you with this task.

### **Congratulations!**

You've completed the tasks in this book. We hope this book has helped you learn the basics of NetView for AIX. Now you're ready to put everything you learned to work.

# **Glossary, Bibliography, and Index**

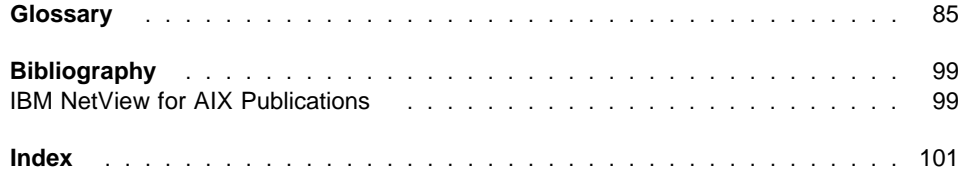

## **Glossary**

This glossary includes terms and definitions from:

- The American National Standard Dictionary for Information Systems, ANSI X3.172-1990, copyright 1990 by the American National Standards Institute (ANSI). Copies may be purchased from the American National Standards Institute, 11 West 42nd Street, New York, New York 10036. Definitions are identified by the symbol (A) after the definition.
- The ANSI/EIA Standard—440-A, Fiber Optic Terminology. Copies may be purchased from the Electronic Industries Association, 2001 Pennsylvania Avenue, N.W., Washington, DC 20006. Definitions are identified by the symbol (E) after the definition.
- . The Information Technology Vocabulary, developed by Subcommittee 1, Joint Technical Committee 1, of the International Organization for Standardization and the International Electrotechnical Commission (ISO/IEC JTC1/SC1). Definitions of published parts of this vocabulary are identified by the symbol (I) after the definition; definitions taken from draft international standards, committee drafts, and working papers being developed by ISO/IEC JTC1/SC1 are identified by the symbol (T) after the definition, indicating that final agreement has not yet been reached among the participating National Bodies of SC1.
- **•** The Network Working Group Request for Comments: 1208.
- . The IBM Dictionary of Computing, New York: McGraw-Hill, 1994.
- The Object-Oriented Interface Design: IBM Common User Access Guidelines, Carmel, Indiana: Que, 1992.

The following cross-references are used in this glossary:

**Contrast with:** This refers to a term that has an opposed or substantively different meaning.

**Synonym for:** This indicates that the term has the same meaning as a preferred term, which is defined in its proper place in the glossary.

**Synonymous with:** This is a backward reference from a defined term to all other terms that have the same meaning.

**See:** This refers the reader to multiple-word terms that have the same last word.

**See also:** This refers the reader to terms that have a related, but not synonymous, meaning.

**Deprecated term for:** This indicates that the term should not be used. It refers to a preferred term, which is defined in its proper place in the glossary.

# **A**

**action**. (1) In the AIX Operating System, a defined task that an application performs. An action modifies the properties of an object or manipulates the object in some way. (2) An operation on a managed object, the semantics of which are defined as part of the managed object class definition.

**active**. (1) The state a resource is in when it has been activated and is operational. Contrast with inoperative. (2) In the AIX Operating System, pertaining to the window pane in which the text cursor is currently positioned.

**address**. See internet address.

**agent**. In the TCP/IP environment, a process running on a network node that responds to requests and sends information.

**AIX**. Advanced Interactive Executive.

**AIX Operating System**. (1) IBM's implementation of the UNIX Operating System. The AIX Operating System runs on the RISC System/6000 system. (2) See UNIX Operating System.

**AIX NetView Service Point**. (1) A licensed program that operates in the AIX and UNIX environments. The AIX NetView Service Point functions as a gateway in an unattended environment. (2) A workstation-based IBM licensed program through which application programs can be used to monitor, manage, and diagnose problems in non-SNA networks and communication devices.

**API**. Application programming interface.

**application programming interface**. (1) A library of routines, provided with a product, which allows customer or vendor programmers to integrate applications with the product. (2) A routine within such a library.

**apply button**. A push button in a dialog box that is used to invoke an operation on the existing contents of that dialog box. Using the apply button does not cancel the dialog box.

**ARP cache**. Address resolution protocol cache.

**attribute**. (1) Objects are defined by attributes. Object attributes appear as fields in the Object Description dialog box and Attributes dialog boxes for applications. The NetView for AIX windows tool provides a dialog box that displays general attributes and capabilities of objects based on their attributes. (2) See also managed object and managed object class.

## **B**

**background process**. (1) In the AIX Operating System, a mode of program execution in which the shell does not wait for program completion before prompting the user for another command. (2) A process that does not require operator intervention but can be run by the computer while the workstation is used to do other work. (3) Contrast with foreground process. (4) See also daemon.

**behavior**. (1) A characteristic of a symbol that determines what happens when the symbol is selected with the mouse. Symbol behavior may be either explodable or executable.

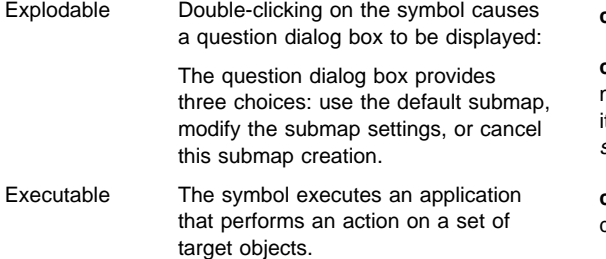

(2) See also executable symbol and explodable symbol.

**browse**. To look at records in a file.

**button**. A word or picture on the screen that can be selected. Once selected and activated, a button begins an action in the same manner that pressing a key on the keyboard can begin an action. (R)

# **C**

**cache**. (1) A special-purpose buffer storage, smaller and faster than main storage, used to hold a copy of instructions and data obtained from main storage and likely to be needed next by the processor. (T) (2) A buffer storage that contains frequently accessed instructions and data; it is used to reduce access time. (3) An optional part of the directory database in network nodes where frequently used directory information may be stored to speed directory searches. (4) To place, hide, or store in a cache.

**cancel button**. (1) Exits the dialog box and resets the values of its contents. (2) See button.

**card**. (1) A unique place to display information that relates to an event. A card provides a repository for information and a fast path to the MIB browser application and the topology map representation of managed objects. Cards are placed in workspaces and can be sent to other users, searched, ordered, and reports can be generated from them. (2) See also MIB and workspace.

**child submap**. (1) A submap that represents a detailed view of an object, or the "contents" of an object (called the parent object) on a map. Double-clicking on an explodable symbol that represents the parent object opens the child submap. (2) See also parent object.

**click**. To press and release a mouse button.

**client**. (1) In an AIX distributed file system environment, a system that is dependent on a server to provide t with programs or access to programs. (2) See also server.

**close button**. (1) A push button that closes and exits a dialog box. (2) See button.

**CMIP**. Common Management Information Protocol.

**CMIS**. Common Management Information Services.

**CMOT**. Common Management Information Protocol over TCP/IP.

**command**. (1) A request from a terminal for the performance of an operation or the execution of a particular program. (2) A request to perform an operation or run a program. When parameters, values, flags, or other operands are associated with a command, the resulting character string is a single command. (R)

**Common Management Information Protocol (CMIP)**. The protocol elements used to provide the operational and notification services defined by Common Management Information Services. CMIP is part of the Organization for Standardization (ISO) and Open Systems Interconnection (OSI) specification.

**Common Management Information Services (CMIS)**.

A suite of operational and notification services used for the management of systems. CMIS is a part of the International Organization for Standardization (ISO) and Open Systems Interconnection (OSI) specification.

**Common Management Information Protocols over TCP/IP (CMOT)**. A protocol interface defined by the Internet Engineering Task Force (IETF) that enables the use of CMIP over a TCP/IP protocol stack.

**compound status**. (1) The compound status scheme determines how status is propagated from symbols in child submaps to symbols of the parent object. The combined status of symbols determines the resulting compound status. Compound status can propagate up through multiple levels of submaps in the network map. The compound status setting applies to the entire map. In effect, the status of specific nodes propagates up to a symbol on a higher-level submap. Compound status is configured by using one of three schemes:

- Default
- **.** Propagate Most Critical
- Propagate Most Critical<br>• Propagate at Threshold Value
- (2) See default compound status.

**configuration**. (1) The manner in which the hardware and software of an information processing system are organized and interconnected. (T) (2) The devices and programs that make up a system, subsystem, or network. (3) The act of organizing and interconnecting the components of an information processing system.

**connection**. (1) In system communications, a line over which data can be passed between two systems or between a system and a device. (2) A physical or logical link between objects that appears as a line between them on the topology map. For example, the connection line between a gateway and network represents an interface on that network. Multiple connections appear as one line. (3) Synonym for physical connection.

**context menu**. (1) A menu (also known as a pop-up menu) that provides no visual cue to its presence, but pops-up when operators perform a menu selection with button 3 of a three-button mouse.

**control desk**. (1) A component of the graphical interface that enables the network operator to group applications instances together. The operator can create multiple control desks through configuration of the X-Defaults file or by using the mouse to drag the controldesk icon from the Tool Palette. (2) See also tool palette.

**critical status**. (1) In the NetView for AIX program, the status state, displayed by a symbol, that indicates a problem with the object. If the status is compound status, it reflects a critical condition in the parent object's child submap. If the status is direct status, it may reflect a critical condition for the symbol or the object. The default color for critical status is red. (2) See normal status, marginal status, and compound status.

# **D**

**daemon**. (1) A background process usually started at system initialization that runs continuously and performs a function required by other processes. (2) In the AIX Operating System, a program that runs unattended to perform a standard service. Some daemons are triggered automatically to perform their task; others operate periodically. (3) See also background process.

**data**. A representation of facts, concepts, or instructions in a form suitable for communication, interpretation, or processing by human or automatic means. Data includes constants, variables, arrays, and character strings.

**default**. An initial configuration setting. Defaults are supplied when the NetView for AIX program is first run to reduce the amount of time required to start actively managing systems on a network. Users and applications can alter many default settings.

**default compound status**. When a new map is created, compound status is set to a default value. The default value for compound status causes the graphical interface to propagate status.

**demand poll**. An operation of the NetView for AIX program that checks for network nodes that are new. The demand poll operation performs the following tasks:

- Provides information about a new network node, such as the node's interfaces and internet address.
- Updates the node's status on open submaps.
- Checks for exceeded thresholds and logs events.

**destination**. Any point or location, such as a node, station, or a particular terminal, to which information is to be sent.

**device**. A mechanical, electrical, or electronic contrivance with a specific purpose.

**dialog box**. (1) A dialog box provides data fields and buttons for setting controls, selecting from lists, choosing from mutually exclusive options, entering data, and presenting the user with messages. The NetView for AIX dialog boxes are defined by OSF/Motif. (2) A pop-up window that is used primarily to gather user input.

**display**. (1) A visual presentation of data. (I) (A) (2) To present data visually. (I) (A) (3) A device or medium on which information is presented, such as a terminal screen. (4) Deprecated term for panel.

**DOC**. Documentation.

**domain**. (1) That part of a network in which the data processing resources are under common control. (T) (2) In a database, all the possible values of an attribute or a data element. (3) In TCP/IP, the naming system used in hierarchical networks. The domain naming system uses the DOMAIN protocol and the named daemon. (4) In a domain system, groups of hosts are administered separately within a tree-structured hierarchy of domains and subdomains.

**domain name**. (1) A naming scheme consisting of a sequence of subnames separated by a period. Each section of the domain name is called a label. (2) In TCP/IP, a name of a host system in a network. A domain name consists of a sequence of subnames separated by a delimiter character.

**double-click**. To press and release a mouse button twice in rapid succession.

**drag**. To press and hold a mouse button while moving the mouse to move the pointer on the computer display. Symbols can be dragged from the Add Object Palette or Add Connection Palette to a submap to place a symbol on a submap. Dragging is used to select menus, move, and resize submap windows or dialog boxes.

**dynamic**. (1) In programming languages, pertaining to properties that can be established only during the execution of a program; for example, the length of a variable-length data object is dynamic. (I) (2) Pertaining to an operation that occurs at the time it is needed rather than at a predetermined or fixed time. (3) In NetView for AIX, the contents of windows in the event

display function are either dynamic or static. In the dynamic display (workspace), events continue to be added to the cards/list. (4) Contrast with static.

# **E**

**echo**. In data communication, a reflected signal on a communications channel. On a communications terminal, each signal is displayed twice, once when entered at the local terminal and again when returned over the communications link. This allows the signals to be checked for accuracy.

**end-user interface (EUI)**. See graphical user interface and EUI.

**Enhanced X-Windows Toolkit**. (1) In the AIX Operating System, a collection of basic functions for developing a variety of application environments. Toolkit functions manage Toolkit initialization, widgets, memory, events, geometry, input focus, selections, resources, translation of events, graphics contexts, pixmaps, and errors. (2) See also X-Window System.

**enterprise**. An entire business organization. An enterprise may consist of one or more establishments, divisions, plants, warehouses, and so on that require an information system.

**enterprise-specific MIB**. (1) An SNMP management Information Base (MIB) developed by individual vendors for specific products. Vendors register their private MIBs under the enterprise object identifier subtree. (2) See MIB.

**entity**. (1) In the NetView for AIX program, an element on a network that has semantic attributes. (2) See also object.

**error**. A discrepancy between a computed, observed, or measured value or condition and the true, specified, or theoretically correct value or condition. (I) (A)

**error log**. (1) A data set or file in the AIX Operating System where error information is stored. Applications write to the AIX error log in response to hardware and software errors. (2) A form in a maintenance library that is used to record error information about a product or system. (3) A record of machine checks, device errors, and volume statistical data.

**EUI**. (1) End-user interface. (2) Synonymous with graphical interface.

**event**. (1) An occurrence of significance to a task, such as an SNMP trap or an NetView for AIX internal event. (2) In the NetView for AIX program, an unsolicited notification from the managed object or SNMP agent that at least one of the following has occurred:

- A threshold limit was exceeded.
- The network topology changed.
- An informational message or an error occurred.
- $\bullet$ An object's status changed.
- $\bullet$ A node's configuration changed.

(3) In the NetView and NETCENTER programs, a record indicating irregularities of operation in physical elements of a network. (4) A CMIP event report.

**event card**. In the NetView for AIX program, a graphical representation, resembling a punched card, of the information contained in an event sent by an agent to a manager reflecting a change in the status of one of the agent's managed nodes.

**EXEC**. (1) In the AIX Operating System, to overlay the current process with another executable program. (2) See also fork.

**executable symbol**. (1) A symbol configured such that double-clicking on it causes an application to perform an action on a set of target objects. When you change the behavior of a symbol to executable, you choose from a list of registered applications and actions, and you choose a set of objects (target objects) that the application acts upon. You can modify these settings at any time. Executable symbols are useful for easily performing complex network management tasks as often as needed. (2) See explodable symbol and behavior.

**explodable symbol**. (1) A symbol configured such that double-clicking on it displays the child submap of the parent object that the symbol represents. The child submap displays the contents of the parent object. If the object the symbol represents has no child submap, a question dialog box appears enabling you to create and configure a child submap. After the submap is created, double-clicking on the symbol opens the child submap. (2) See executable symbol and behavior.

# **F**

**feature**. A part of an IBM product that may be ordered separately by the customer. A feature is designated as either special or specify and may be designated also as diskette-only.

**field**. Fields are the building blocks of which objects are composed. A field is characterized by a field name, a data type (integer, Boolean, character string, or enumerated value), and a set of flags that describes how the field is treated by NetView for AIX. A field can contain data only when it is associated with an object.

**filter**. (1) In the NetView for AIX program, a set of criteria that determines which events are received by registered applications, selected for displaying, or forwarded to the NetView and NETCENTER programs as alerts. (2) In the NetView program, a function that limits the data that is to be recorded on the database and displayed at the terminal. See recording filter and viewing filter. (3) In the AIX Operating System, a command that reads standard input data, modifies the data, and sends it to the display screen. (4) A device or program that separates data, signals, or material in accordance with specified criteria. (A)

**filtering**. In the NetView for AIX program, a process that applies tests to previously identified objects to extract a subset.

**foreground process**. (1) In the AIX Operating System, a process that must run to completion before another command is issued to the shell. The foreground process is in the foreground process group, which is the group that receives the signals generated by a terminal. (2) In the NetView for AIX program, the xnm application and the applications running under it. (3) Contrast with background process.

**fork**. (1) In the AIX Operating System, to create and start a child process. (2) See also EXEC.

**function index**. (1) An index that enables you to get online help that describes the functions of the graphical interface. You can display the Function index from the Help menu. (2) See also help menu.

# **G**

**gateway**. (1) In the AIX Operating System, an entity that operates above the link layer and translates, when required, the interface and protocol used by one network into those used by another distinct network. (2) A functional unit that interconnects two computer networks with different network architectures. A gateway connects networks or systems of different architectures. A bridge interconnects networks or systems with the same or similar architectures. (T) (3) In TCP/IP, a device used to connect two systems that use either the same or different communication protocols.

**graph**. In multiple topology, a graph represents a collection of vertices, arcs, and other graphs. An IP segment is a graph that contains all IP machines and their connections.

**graphical user interface**. (1) In the NetView for AIX program, the integrating interface application that provides the means for displaying submaps and for integrating network applications. The graphical interface is a single, consistent interface that enables multiple applications to interact. (2) See also EUI.

**grayed**. A menu selection or button that is not currently enabled for the given context and appears dim in comparison to other selections.

## **H**

**help button**. Displays the help entries.

**help menu**. An action bar menu to provides detailed help information about the NetView for AIX graphical interface. It also provides information about registered applications that are integrated with the graphical interface.

**help panel**. Information displayed by a system in response to a help request from a user. See task panel.

**heterogeneous network**. A network with multiple management protocols.

**highlighting**. (1) In the NetView for AIX program, a visual cue showing the nodes or connections that are the output of certain operations. (2) Emphasizing a display element or segment by modifying its visual attributes. (I) (A)

**home submap**. A starting point on a map. The home submap is the first submap that appears when a map is opened. Each map may have a home submap. When new maps are created, the home submap is the root submap.

**host**. (1) The primary or controlling computer in the communications network. (R) (2) A computer attached to a network. (R) (3) In TCP/IP, any system that has at least one Internet address associated with it. A host with multiple network interfaces may have multiple Internet addresses associated with it. (4) See also host processor.

**host processor**. (1) A processor that controls all or part of a user application network. (T) (2) In a network, the processing unit in which the access method for the network resides.

# **I**

**ICMP**. Internet Control Message Protocol.

**icon**. A graphic symbol, displayed on a screen, that a user can point to with a device, such as a mouse, in order to select a particular function or software application. (T)

**ID**. Identification.

**inoperative**. The condition of a resource that has been active, but is not. The resource may have failed, received an INOP request, or been suspended while a reactivate command is being processed.

**interface**. A shared boundary between two functional units, defined by functional characteristics, signal characteristics, or other characteristics, as appropriate. The concept includes the specification of the connection of two devices having different functions. (T)

**internet**. A series of connected networks that use Internet protocol.

**Internet**. A wide-area network connecting thousands of disparate networks in industry, education, government, and research. The Internet network uses TCP/IP as the standard protocol for transmitting information.

**internet address**. The numbering system used in TCP/IP Internetwork communications to specify a particular network, or a particular host on that network, with which to communicate. Internet addresses are denoted in dotted decimal form.

**Internet Control Message Protocol (ICMP)**. A protocol used by a gateway to communicate with a source host, for example, to report an error in a datagram. ICMP is an integral part of the Internet Protocol.

**internet-level submap**. The highest level of the topology map that shows how internet protocol networks or subnets are connected by gateways.

**IP**. Internet Protocol.

**ISO**. International Organization for Standardization

# **L**

**label**. A label is used to distinguish a symbol from other symbols on a submap and map. The label is displayed below a symbol. Labels can be assigned or modified at any time by using the Symbol Description dialog box.

**legend**. An explanatory list of the symbols, icons, and other components of a network.

**link**. (1) In data communications, a transmission medium and data link control component that together transmit data between adjacent nodes. (R) (2) In TCP/IP, a communications line. A TCP/IP link may share the use of a communications line with SNA.

**local**. Pertaining to a device, file, or system that is accessed directly from your system, without the use of a communications line. Contrast with remote. (R)

# **M**

**managed object**. (1) An object that is being actively managed. Applications can monitor and manage objects for topology, status, and configuration changes. When you choose to manage an object, the objects in child submaps of the managed object also become managed. An object can be toggled between managed and unmanaged. You can choose which objects to manage, thereby, customizing the management region for any map. (2) See unmanaged object and management region.

**managed object class**. A named set of managed objects sharing the same (named) sets of attributes, notifications, management operations (packages), and which share the same conditions for presence of those packages. (I)

**management information base (MIB)**. (1) A set of variable bindings that reflect the current state of an SNMP agent. Extensions to the MIB can be added by a business enterprise. (2) See also enterprise-specific MIB.

**management region**. The set of managed objects on a particular map that defines the extent of the network that is being actively managed. The management region may vary across maps.

**manager**. The part of a distributed management application that issues requests and receives notifications; that is, uses the services of one or more agents.

**map**. A set of related submaps that provides a graphical and hierarchical presentation of a network and its systems.

**menu**. A list of options displayed to the user by a data processing system, from which the user can select an action to be initiated. (T)

**menu bar**. A rectangular area at the top of the client area of a window that contains the titles of the standard pull-down menus for that application. (R)

**menu item**. One of a list of options contained in a menu.

**message**. (1) An assembly of characters and sometimes control codes that is transferred as an entity from an originator to one or more recipients. A message consists of two parts: envelope and context. (2) Information from the system that informs the user of a condition that may affect further processing of a current program. (R)

**MIB**. Management Information Base.

**monitor**. (1) A device that observes and records selected activities within a data processing system for analysis. Possible uses are to indicate significant departure from the norm, or to determine levels of utilization of particular functional units. (T) (2) Software or hardware that observes, supervises, controls, or verifies operations of a system. (A)

**motif**. See OSF/Motif.

**mouse**. A device that a user moves on a flat surface to position a pointer on a panel. It allows a user to select a choice or function to be performed or to perform operations on a panel, such as dragging or drawing lines from one position to another.

# **N**

**navigation tree**. A component of the graphical user interface that forms a hierarchy of open submaps illustrating the parent-child relationship. The navigation tree enables the network operator to determine which submaps are currently open and to close, restore, or raise the windows that contain submaps.

**NetView program**. An IBM licensed program used to monitor a network, manage it, and diagnose network problems.

**network**. (1) An arrangement of nodes and interconnecting branches. (T) (2) A configuration of data processing devices and software connected for information interchange.

**network address**. (1) An identifier for a node, station, or unit of equipment in a network. (2) An address, consisting of subarea and element fields, that identifies a link, a link station, or a network addressable unit. Subarea nodes use network addresses; peripheral nodes use local addresses. The boundary function in the subarea node to which a peripheral node is attached transforms local addresses to network addresses and vice versa. (3) See also network name.

**network manager**. A program or group of programs that is used to monitor, manage, and diagnose the problems of a network.

**network name**. (1) The symbolic identifier by which end users refer to a network addressable unit, a link, or a link station within a given network. In APPN networks, network names are also used for routing purposes. (2) See also network address.

**network operator**. (1) A person who controls the operation of all or part of a network. (2) In a multiple-domain network, a person or program responsible for controlling all domains.

**node**. (1) An end point of a link, or a junction common to two or more links in a network. Nodes can be processors, controllers, or workstations, and they can vary in routing and other functional capabilities. (R) (2) The portion of a hardware component, along with its associated software components, that implements the functions of the seven architectural layers (SNA). (3) In a tree structure, a point at which subordinate items of data originate. (R)

**node-level submap**. Contains the addressable resources of a network, such as a gateway, router, workstation, and personal computer.

**normal status**. (1) Indicates that a network object is functioning normally. The default icon symbol color for normal status is green. The default connection symbol color for normal status is black. (2) See critical status and marginal status.

**notification**. Information emitted by a managed object relating to an event that has occurred within the managed object. (I)

# **O**

**object**. (1) In the NetView for AIX program, a generic term for any entity that NetView for AIX discovers and displays on the topology map, or any entity that you add to the topology map. (2) In the AIX object data manager, an instance or member of an object class, conceptually similar to a structure that is a member or array of structures. (3) In the NetView for AIX program, objects convey to the symbol various semantic attributes that represent an entity. (4) See managed object. (5) See also entity and symbol.

**object attribute**. (1) An object is defined by its attributes. The attributes are fields in which values are stored. For any object, an Object Description dialog box enables you to highlight applications and display attribute values that specific applications use to manage the object. For example, each object has a selection name attribute. The value of any selection name is the textual name of the object. Objects that support SNMP have an IP address attribute. The attribute value of any object supporting SNMP is the actual address. Applications and users may assign new values to object attributes, and may provide new attributes for certain objects. (2) See managed attribute. (3) See also attribute, object, and selection name.

**object class**. (1) In NetView for AIX, objects are divided into four classes: computer, connector, device, software, location, and cards. (2) In the AIX object data manager, a stored collection of objects with the same definition. Conceptually similar to an array of structures. (3) See also object class, symbol class, and managed object class.

**object ID.** The unique name identification of a management information base object.

**OK button**. Saves and cancels the value of the dialog box.

**online**. (1) Pertaining to the operation of a functional unit when it is under the direct control of the computer. (T) (2) Pertaining to a user's ability to interact with a computer.

**online information**. Information stored in a computer that can be displayed, used, and modified in an interactive manner without any need to obtain hard copy.

**open button**. Opens a submap for each selected entry.

**open systems interconnection (OSI)**. The interconnection of open systems in accordance with standards of the International Organization for Standardization (ISO) for the exchange of information. (T) (A)

**Operating System/2 (OS/2)**. A set of programs that control the operation of high-speed large-memory IBM personal computers (such as the IBM Personal System/2 computer, Models 50 and above), providing multitasking and the ability to address up to 16MB of memory.

**operator**. (1) A person who operates a device. (2) A person or program responsible for managing activities controlled by a given piece of software such as MVS, the NetView program, or IMS. (3) A person who keeps a system running. (4) See network operator.

**OS/2**. Operating System/2

**OSF**. Open Software Foundation.

**OSF/Motif**. (1) A graphical interface that contains a tool kit, presentation description language, window manager, and style guideline. (2) See also Open Software Foundation.

**OSI.** Open systems interconnection.

## **P**

**page**. The information displayed at the same time on the screen of a display device.

**panel**. (1) A formatted display of information that appears on a terminal screen. (2) In computer graphics, a display image that defines the locations and characteristics of display fields on a display surface. (3) See help panel. Contrast with screen.

**parent object**. The relationship that an object has with its child submap. Symbols of a parent object can appear on multiple submaps.

**paste**. (1) Used in conjunction with the Cut and Copy menu item to complete a cut-and-paste operation or a copy operation. It retrieves items from the cut buffer and places symbols of objects on a submap of your choice. (2) See also copy and cut buffer.

**physical connection**. (1) A connection that establishes an electrical circuit. (2) In the NetView for AIX program, a point-to-point connection or multipoint connection. Synonymous with connection.

**ping**. Packet internet groper. Used to test Internet Protocol-level connectivity to a destination by sending an ICMP echo request and waiting for a response.

**polling**. (1) On a multipoint connection or a point-topoint connection, the process whereby data stations are invited, one at a time, to transmit. (I) (2) Interrogation of devices for such purposes as to avoid contention, to determine operational status, or to determine readiness to send or receive data. (A)

**pop-up menu**. In the AIXwindows program, a type of MenuPane widget that appears as the result of some user action, usually clicking a mouse button, and then disappears when the action is completed.

**protocol**. (1) A set of semantic and syntactic rules that determine the behavior of functional units in achieving communication. (I) (2) In Open Systems Interconnection architecture, a set of semantic and syntactic rules that determine the behavior of entities in the same layer in performing communication functions. (T)

**pull-down menu**. In the AIXwindows program, a type of MenuPane widget that gives the appearance of being pulled down from a MenuBar widget as the result of a user action, usually, clicking a mouse button.

**push button**. A rectangle that appears as threedimensional with text inside. Push buttons are used in windows for actions that occur immediately when the push button is selected.

# **R**

**read-only access**. (1) In the NetView for AIX program, an open map that a user can view. A map open with read-only access displays status, allows submap and snapshot traversal, and enables you to monitor and locate objects. The File..Refresh Map menu item is used to update the topology of a map open with readonly access. Objects, symbols, submaps, and snapshots cannot be deleted or modified. (2) See read-write access.

**read-write access**. (1) In the NetView for AIX program, an open map that a user can change. This map is continuously updated with status and topology changes. With read-write access, objects, symbols, submaps, and snapshots can be added or deleted within the map. Only one user can have a map open with read-write access at a given time. (2) See read-only access.

**real time**. (1) In Open Systems Interconnection architecture, pertaining to the processing of data by a computer in connection with another process outside the computer according to time requirements imposed by the outside process. This term is also used to describe systems operating in conversational mode and processes that can be influenced by human intervention while they are in progress. (I) (A) (2) In Open Systems Interconnection architecture, pertaining to an application such as a process control system or a computerassisted instruction system in which response to input is fast enough to affect subsequent input.

**recording filter**. In the NetView program, the function that determines which events, statistics, and alerts are stored on a database.

**remote**. (1) Pertaining to a system, program, or device that is accessed through a telecommunication line. (2) A device that does not use the same protocol and is, therefore, unknown. (3) Contrast with local.

**remote ping**. (1) A packet internet groper that is used to test the connectivity between two remote network devices. (2) See also ping.

**resource**. Any facility of the computing system or operating system required by a job or task, and including main storage, input/output devices, the processing unit, data sets, and control or processing programs.

**response**. (1) In data communications, a reply represented in the control field of a response frame. It advises the primary or combined station of the action taken by the secondary or other combined station to one or more commands. (2) See also command.

**ring**. A network configuration in which devices are connected by unidirectional transmission links to form a closed path.

**RISC**. Reduced instruction-set computer.

**root-level submap**. Contains the highest level of the submap hierarchy. Multiple networks can be placed within the root level submap.

**route**. An ordered sequence of nodes and transmission groups (TGs) that represents a path from an origin node to a destination node traversed by the traffic exchanged between them.

**router**. See Internet router.

**routing**. (1) The process of determining the path to be used for transmission of a message over a network. (T)

(2) The assignment of the path (route) by which a message will reach a destination on the network. (3) In X.25 communications, the process by which a packet gets to the intended user. (R)

# **S**

screen. (1) In the AIX extended curses library, a window that is as large as the display screen of the workstation. (2) Deprecated term for display panel.

**scroll**. To move a display image vertically or horizontally to view data that cannot be observed within a single display screen.

**scroll bar**. In the AIX Operating System, a graphical device used to change a user's viewpoint of a list or data file. A scroll bar consists of a slider, scroll area, and scroll arrows. A user changes the view by sliding the slider up or down in the scroll area or by pressing one of the scroll arrows. This causes the view to scroll up or down in the window adjacent to the scroll bar.

**segment**. (1) A group of display elements. (2) A contiguous area of virtual storage allocated to a job or system task. A program segment can be run by itself, even if the whole program is not in main storage. (3) A portion of a computer program that may be executed without the entire program being resident in main storage. (4) In AIX Enhanced X Windows, one or more lines that are drawn but not necessarily connected at the end points. (5) In the IBM Token-Ring Network, a section of cable between components or devices on the network. A segment may consist of a single patch cable, multiple patch cables connected together, or a combination of building cable and patch cables connected together.

**segment-level submap**. Represents the topology of a segment of a network. A segment submap contains network nodes and connectors.

select. (1) In the AIX Operating System, to choose a button on the display screen. (2) To place the cursor on an object (name or command) and press a button on the mouse or the appropriate key on the keyboard.

**selection list**. A list of selected objects for the open map or open snapshot. The selection list provides a list of objects on which various operations can be invoked by users and applications. As objects are selected or deselected, the selection list is immediately updated. The selection list will display the objects' selection names. When a map and snapshot are open concurrently, each will have an independent list of selected objects.

**selection name**. (1) The unique name of an object that is used in a selection list. The NetView for AIX program identifies an object by its selection name. An object can be assigned a selection name through the Add Object dialog box. (2) See also object and object attribute.

**server**. (1) In the AIX Operating System, an application program that usually runs in the background and is controlled by the system program controller. (2) In Enhanced X Windows, provides the basic windowing mechanism. It handles IPC connections from clients, demultiplexes graphics requests onto screens, and multiplexes input back to clients. (3) See also client.

**shell script**. A synonym for shell procedure.

**Simple Network Management Protocol (SNMP)**. A protocol running above the User Datagram Protocol (UDP) used to exchange network management information.

**SNA**. Systems Network Architecture.

**SNMP**. Simple Network Management Protocol.

**static**. (1) In programming languages, pertaining to properties that can be established before execution of a program; for example, the length of a fixed length variable is static. (T) (2) In NetView for AIX, static workspace contains only certain events. The static workspace is not updated. (3) Pertaining to an operation that occurs at a predetermined or fixed time. (4) Contrast with dynamic.

**station**. An input or output point of a system that uses telecommunications facilities; for example, one or more systems, computers, terminals, devices, and associated programs at a particular location that can send or receive data over a telecommunication line.

**status**. (1) The current condition or state of a program or device. (R) (2) In the NetView for AIX program, the condition of a node or portion of a network as represented by the color of a symbol on a submap.

**status propagation**. (1) The changing of the status of compound objects based on the propagation rules of the objects contained entirely within it. (2) See also propagate most critical and propagate threshold.

**submap**. (1) A particular view of some aspect of a network that displays symbols that represent objects.

Some symbols may explode into other submaps, usually having a more detailed view than their parent submap. The application that creates a submap determines what part of the network the submap displays. (2) See also root-level submap, internet-level submap, node-level submap, and segment-level submap.

**submap menu**. Contains menu items that are used to change how symbols are displayed on specific submaps or all submaps of the open map.

**submap stack**. A component of the graphical interface shown on the left side of each submap window. The submap stack represents the ancestry of all submaps. Selecting a submap representation from the stack causes the contents of the current submap window to be replaced with the selected submap. Dragging a submap representation from the stack causes a new window to be opened.

**submap window**. A submap window contains an NetView for AIX menu bar, a submap viewing area, a status line, and a button box. You can display multiple submap windows of an open map and an open snapshot at any given time.

**symbol**. (1) In the NetView for AIX program, a picture or icon that represents an object. Each symbol has an outside and inside component.

- The outside component differentiates the object classes.
- The inside component differentiates the objects within the class.
- (2) See also object class and symbol class.

**symbol class**. (1) A collection of symbols that have the same or similar properties. A symbol class is represented by the shape of the symbol. Each symbol subclass in a given class contains the same shape. Each symbol class has a unique set of subclasses associated with it. Applications may register additional symbol classes. Some of the registered symbol classes provided with the NetView for AIX program include:

- **Computer** Ī
- **Connector**
- Device Ĩ.
- **Software** Ī
- Location
- Cards

You can view all the registered classes from the Display Legend panel, or from the Add Object Palette. (2) See also symbol subclass and symbol type.

**symbol label**. A name assigned to a symbol to distinguish it from other symbols in a submap. A symbol label may be displayed below the symbol. Symbol labels are optional.

**symbol subclass**. (1) A set of symbols that is in a given symbol class. A particular subclass in a given class defines the type of the symbol. For example, in the symbol class called Computer, the subclasses consist of PC, workstation, mini, and mainframe. All symbols in the subclass of the same class contain the same outline (shape). The NetView for AIX program displays the symbol subclass as the graphic inside the outer shape of the symbol. (2) See also symbol class and symbol type.

**symbol type**. (1) The symbol type consists of the symbol class and the symbol subclass. A specific symbol type is defined by the concatenation of a symbol class and a symbol subclass within that class. The symbol class is identified on submaps by the outer shape of the symbol and the symbol subclass by the graphic inside the shape. (2) See also symbol class and symbol subclass.

# **T**

**task**. In a multiprogramming or multiprocessing environment, one or more sequences of instructions treated by a control program as an element of work to be accomplished by a computer. (I) (A)

**task index**. (1) An index that provides online help entries for a variety of tasks that are available in the NetView for AIX program and applications that are integrated with the NetView for AIX program. The Task Index can be accessed from the Help menu. (2) See also help menu.

**TCP**. Transmission Control Protocol.

**TCP/IP**. Transmission Control Protocol/Internet Protocol.

**telnet**. An application protocol offering virtual terminal service in the Internet suite of protocols. With the telnet service, a remote system can be connected to a local system.

**terminal**. (1) A device, usually equipped with a keyboard and a display device, capable of sending and receiving information over a communications line. (2) See also workstation. (R)

**threshold**. In the NetView for AIX program, a setting that specifies the maximum value a statistic can reach before notification that the limit was exceeded. For example, when a monitored MIB value has exceeded the threshold, SNMPCollect generates a threshold event.

**token**. (1) In a local area network, the symbol of authority passed successively from one data station to another to indicate the station temporarily in control of the transmission medium. Each data station has an opportunity to acquire and use the token to control the medium. A token is a particular message or bit pattern that signifies permission to transmit. (T) (2) A sequence of bits passed from one device to another along the token ring. When the token has data appended to it, it becomes a frame.

**tool palette**. (1) A component of the graphical interface that enables the operator to open application instances by using the mouse to drag-and-drop the icons that represent the application. (2) See also control desk.

**Transmission Control Protocol/Internet Protocol (TCP/IP)**. A set of communication protocols that supports peer-to-peer connectivity functions for both local and wide-area networks.

**trap**. An unsolicited event generated by an agent and forwarded to a manager. Traps inform the manager of changes that occur in the network.

# **U**

**UNIX Operating System**. An operating system developed by Bell Laboratories that features multiprogramming in a multiuser environment. The UNIX Operating System was originally developed for use on minicomputers but has been adapted for mainframes and microcomputers.

**Note:** The AIX Operating System is IBM's implementation of the UNIX operating system. See AIX.

**unknown status**. (1) The status of an object that is not yet known or does not actually exist in the network. The default icon symbol color for unknown status is Blue. The default connection symbol color is Black. (2) See critical status, normal status, unknown status, unmanaged status, and status.

**unmanaged object**. (1) An object that is not actively managed. An unmanaged object displays status as Unmanaged. It does not display active status (normal, marginal, critical). Unmanaged objects do not display compound status nor do they contribute to compound

status. Objects can be kept in an unmanaged state if they are not of interest. An object may be toggled between a managed and unmanaged state. (2) See managed object and unmanaged status.

**unmanaged status**. (1) The status that indicates that an object is unmanaged. The default icon symbol color displayed to indicate unmanaged status is Wheat. The default connection symbol color displayed is Black. (2) See critical status, normal status, compound status, unknown status, and status.

**user**. Any person or anything that may issue commands and messages to or receive commands and messages from the information processing system. (T)

# **V**

**value**. (1) A specific occurrence of an attribute, for example, "blue" for the attribute color. (TC97) (2) A quantity assigned to a constant, a variable, a parameter, or a symbol.

**variable**. (1) A name used to represent a data item whose value can change while the program is running. (2) In programming languages, a language object that may take different values, one at a time. The values of a variable are usually restricted to a certain data type.

(3) A quantity that can assume any of a given set of values. (A)

**view**. See submap.

**viewing filter**. In the NetView program, the function that allows a user to select the alert data to be displayed on a terminal. All other stored data is blocked.

# **W**

**window**. A portion of a visual display surface in which display images pertaining to a particular application can be presented. Different applications can be displayed simultaneously in different windows. (A)

**workspace**. (1) That portion of main storage that is used by a computer program to store the objects a user creates. (2) Acts as a card holder for an event display application. Most event-display-application functions are applied on workspaces as report generation, search, order, and append.

**workstation**. (1) A functional unit at which a user works. A workstation often has some processing capability. (T) (2) One or more programmable or nonprogrammable devices that allow a user to do work. (3) A terminal or microcomputer, usually one that is connected to a mainframe or to a network, at which a user can perform applications.
#### **Bibliography**

#### **IBM NetView for AIX Publications**

The following paragraphs briefly describe the publications for Version 4 of the IBM NetView for AIX program:

IBM NetView for AIX Concepts: A General Information Manual (GC31-6234)

This book provides an overview of the IBM NetView for AIX program that business executives can use to evaluate the product. System planners can also use this information to learn how IBM NetView for AIX manages heterogeneous networks.

#### IBM NetView for AIX Database Guide (SC31-7190)

This book provides information for system administrators and database administrators to configure the IBM NetView for AIX program to work with the following relational database management systems: DB2/6000, INFORMIX, INGRES, ORACLE, and SYBASE. This book also describes how to transfer IP topology, trapdlog, and snmpCollect data to the relational database and how to manipulate the data.

IBM NetView for AIX Installation and Configuration (SC31-6237)

This book provides installation and configuration steps for the system programmer who will install and configure the IBM NetView for AIX program.

#### IBM NetView for AIX User's Guide for Beginners (SC31-6232)

This book contains "how-to" information that provides network operators the help they need to get acquainted with NetView for AIX and accomplish some basic networking tasks. It is written for the user who is unfamiliar with the NetView for AIX program.

#### IBM NetView for AIX Administrator's Guide (SC31-7192)

This book explains network management principles and describes how the IBM NetView for AIX program's components work together. It is for the advanced user. Most of the tasks require root authority. This book includes tasks such as customizing the graphical interface, filtering events, configuring events, and managing network performance and configuration.

IBM NetView for AIX Administrator's Reference (SC31-8104)

This book contains reference information for commands, daemons, and files. It is used primarily when performing administrative tasks.

#### IBM NetView for AIX Problem Determination (SC31-6236)

This book is intended to help you classify and resolve problems related to the operation of the IBM NetView for AIX program and its individual components.

IBM NetView for AIX Application Interface Style Guide (SC31-6240)

This book provides guidelines for system programmers who develop applications that will be integrated with the IBM NetView for AIX program.

IBM NetView for AIX Programmer's Guide (SC31-6238)

Provides information for programmers about creating network management applications. This book also contains information about the IBM NetView for AIX program server, commands, function calls, and object classes.

IBM NetView for AIX Programmer's Reference (SC31-6239)

This book is intended for programmers and contains reference information about the IBM NetView for AIX program and its server, commands, function calls, and object classes.

#### IBM NetView for AIX and the Host Connection (SC31-6235)

Provides information for System/390, NetView and NETCENTER users who want to manage TCP/IP and SNA networks.

In addition to these printed books, online documentation of the IBM NetView for AIX library is available. An online Help Index is also available from the IBM NetView for AIX Help pull-down window. The Help Index provides dialog box help and task help.

### **Index**

### **A**

active window 9 agent 33 application event display 58 mail tool 19 attach control desk to submap window 16 attributes of objects 44

## **B**

bars, scroll 20 buttons cascade 22 check 25 grayed, in dialog boxes 26 in dialog boxes 25 option 25 push 25 radio 25 tools 12 tree 12

# **C**

capability fields 44 cards, event 58 cascade button 22 check button 25 checking connectivity across networks 75 within the same network 74 device interface 80 closing windows 14 CMIP protocol 36 CMIS 37 CMOT 36 collecting network data 80 colors, status 42 commands get 37 nv6000 1 set 37 communication protocols 36

connectivity, testing 73, 74 control desk window attaching submap window 16 description 8 detaching submap window 15

# **D**

data collecting 80 reporting 81 detaching control desk windows 15 devices, checking interface 80 dialog boxes button graying 26 buttons 25 fields 24 lists 24 displaying events 58 submaps 49 dragging and dropping 16

## **E**

enterprise-specific MIB 33 environment, security variables 2 events cards buttons 60 displaying 58 information 60 causes for 58 displaying 57, 58 list format 58 information 61 log, viewing 70 overview 57 scrolling lists 21 searching 68, 79 executable symbols 43 exiting the graphical interface 30 explodable symbols 43

### **F**

fields, capability 44

## **G**

get command 37 graphical interface initializing 6 presenting 6 starting 1 stopping 30 windows 8 graphing SNMP traffic statistics 78 grayed buttons 26 menu selections 23

### **H**

help 27 AIX Base OS InfoExplorer 29 for dialog boxes 29 indexes 27 legend 27 NetView for AIX help 27 NetView for AIX library 28 on help 27 on version 29 horizontal scroll bars 20

## **I**

icons 11 dragging and dropping 16 moving 16 initializing NetView for AIX 6 interaction between objects and symbols 44 interfaces, checking 80

## **L**

left-handed mouse 8 lists in dialog boxes 24 locating a route 77 a submap 49 objects in the submap hierarchy 50 lowering windows 13

## **M**

mail tool 19, 78 management information base (MIB) 33 manager 33 managing networks 31 managing windows 7 maps 45 maximizing windows 11 menus cascade 22 grayed 23 pop-up 23 pull-down 22 system 13 MIB (management information base) definition 33 enterprise-specific 33 objects 33 standard 33 MIB object IDs 34 minimized icons 12 minimizing windows 11 monitoring a network 73 mouse, using 7 moving icons 16 windows 11

# **N**

names, MIB objects 34 navigation tree window 8 network data collecting 80 reporting 81 getting a description 48 managing 31 monitoring 73 nv6000 command 1

# **O**

objects attributes 44 capability fields 44 characteristics 40, 44 getting a description 44 overview 40

objects (continued) symbol interaction 44 online help 27 opening a submap 49 operations, selecting 22 option button 25 order of graphical interface presentation 6 OSI protocol 36

### **P**

pop-up menu 23 presentation, graphical interface 6 problems reporting 78 searching, related events 79 sending information 78 propagating symbol status 52 protocols, network communication 36 CMIP 36 CMIS 37 CMOT 36 OSI 36 SNMP 36 TCP/IP 36 pull-down menu 22 push button 25

# **R**

radio button 25 read-only map, opening x reporting problems 78 restoring windows 12 route, locating 77

# **S**

scroll bars 20 searching for events by criteria 68 by filter 69 security logging into netview environment variables 1 password 1 profile 1 shift in / shift out 1 sending problem information 78 set command 37 sizing windows 11 snapshots opening 54 overview 53 SNMP protocol 36 SNMP traffic statistics, graphing 78 standard MIB 33 starting NetView for AIX 1 status colors 42 steps for attaching control desk windows 16 changing event display formats 58 checking connectivity, across networks 75 checking connectivity, same network 74 collecting network data 80 creating dynamic workspaces 64 creating static workspaces 67 creating static workspaces, existing events 68 detaching control desk windows 15 displaying event logs 70 dragging and dropping icons 16 exploring submap hierarchy 47 getting a network description 48 getting object descriptions 44 graphing SNMP traffic statistics 78 locating and displaying submaps 49 locating objects submap hierarchy 50 locating the system contact 77 opening snapshots 54 reporting network data 81 saving a static workspace 67 searching events by criteria 68 searching events by filter 69 searching events related to a problem 79 sending problem information 78 testing connectivity 73 using buttons on event cards 60 using pop-up menus 23 using pull-down and cascade menus 22 using scroll bars 21 working with dialog boxes 24 stopping the graphical interface 30 submap window 8 submaps hierarchy 47 home 45 locating and displaying 49 overview 45 root 45

submaps (continued) scaling 46 sorting by Name or Layout 49 zooming 46 symbols colors 42 connection 41 executable 43 exploding 43 icon 41 interaction with objects 44 overview 41 status 42, 52 synchronization message 6 system contact, locating 77 system menu 13

## **T**

TCP/IP protocol 36 testing connectivity 73 tools button 12 mail, using 19, 78 window 8, 17 tree button 12 navigation 8 structure 34

### **V**

vertical scroll bars 20 viewing information 20 logs 70

## **W**

windows active 9 closing 14 control desk 8 lowering 11, 13 managing with drag and drop 9 with mouse 7 with system menu 13 maximizing 11 minimizing 11

windows (continued) moving 11 navigation tree 8 restoring 12 sizing 11 submap 8 tools 8 workspace dynamic 64 getting information about 69 static 66

### **Communicating Your Comments to IBM**

NetView for AIX User's Guide for Beginners Version 4

Publication No. SC31-8158-01

If you especially like or dislike anything about this book, please use one of the methods listed below to send your comments to IBM. Whichever method you choose, make sure you send your name, address, and telephone number if you would like a reply.

Feel free to comment on specific errors or omissions, accuracy, organization, subject matter, or completeness of this book. However, the comments you send should pertain to only the information in this manual and the way in which the information is presented. To request additional publications, or to ask questions or make comments about the functions of IBM products or systems, you should talk to your IBM representative or to your IBM authorized remarketer.

When you send comments to IBM, you grant IBM a nonexclusive right to use or distribute your comments in any way it believes appropriate without incurring any obligation to you.

If you are mailing a readers' comment form (RCF) from a country other than the United States, you can give the RCF to the local IBM branch office or IBM representative for postage-paid mailing.

- If you prefer to send comments by mail, use the RCF at the back of this book.
- If you prefer to send comments by FAX, use this number:

United States and Canada: **1-800-227-5088**

- ¹ If you prefer to send comments electronically, use this network ID:
	- IBM Mail Exchange: **USIB2HPD at IBMMAIL**
	- IBMLink: **CIBMORCF at RALVM13**
	- Internet: **USIB2HPD**@**VNET.IBM.COM**

Make sure to include the following in your note:

- Title and publication number of this book
- Page number or topic to which your comment applies.

### **Help us help you!**

#### **NetView for AIX User's Guide for Beginners Version 4**

#### **Publication No. SC31-8158-01**

We hope you find this publication useful, readable and technically accurate, but only you can tell us! Your comments and suggestions will help us improve our technical publications. Please take a few minutes to let us know what you think by completing this form.

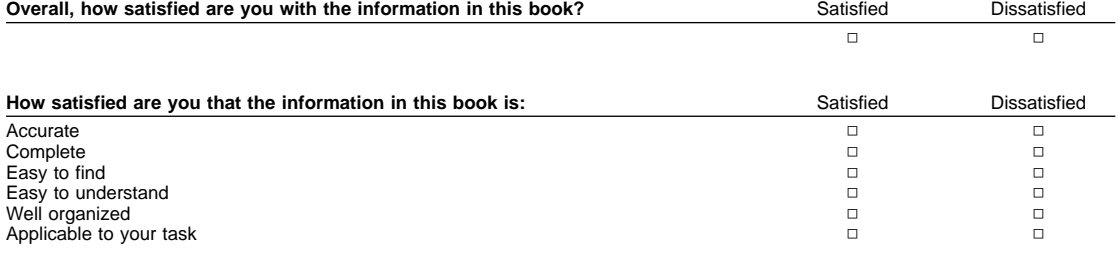

Specific Comments or Problems:

Please tell us how we can improve this book:

Thank you for your response. When you send information to IBM, you grant IBM the right to use or distribute the information without incurring any obligation to you. You of course retain the right to use the information in any way you choose.

Company or Organization

Phone No.

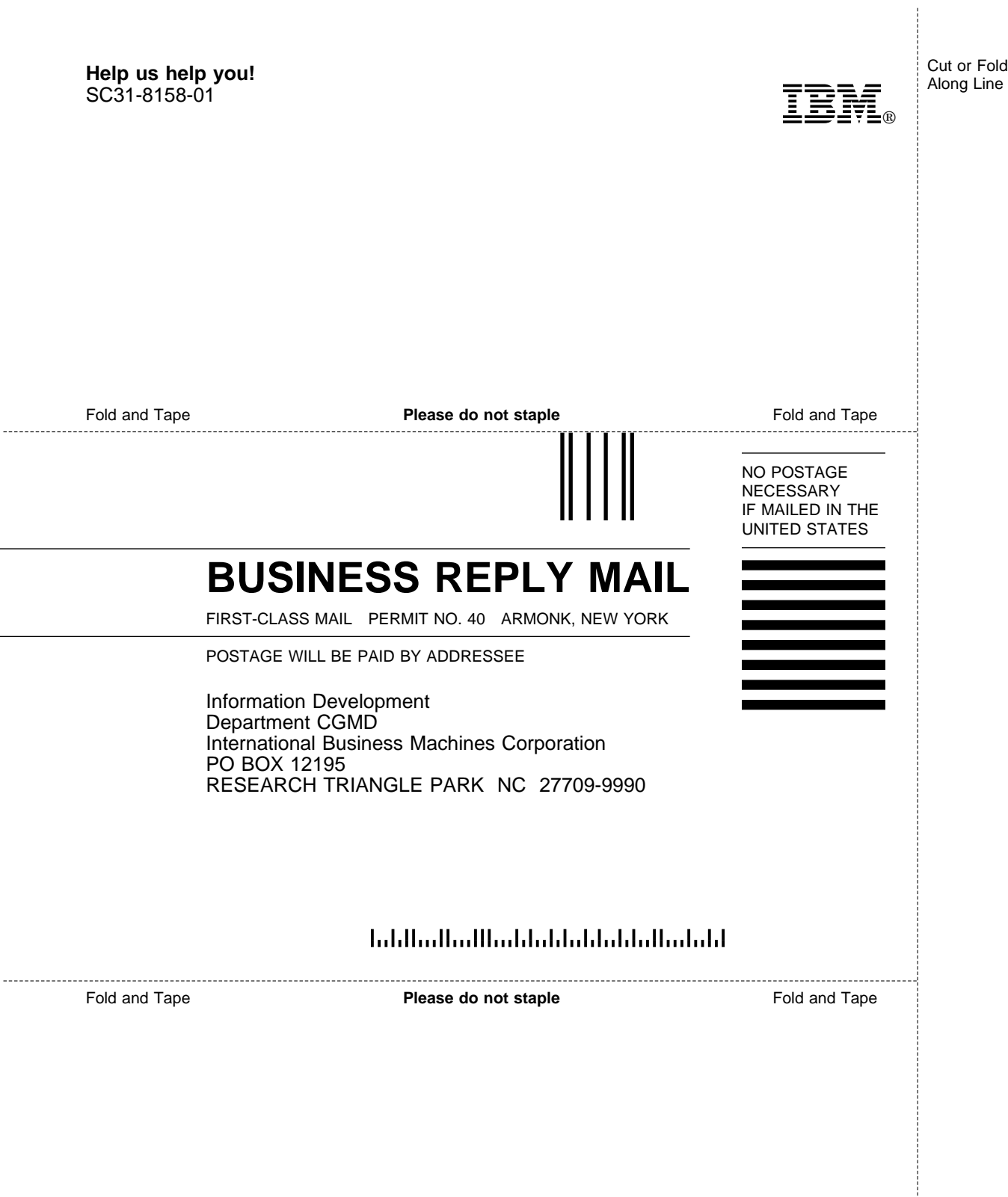

ł

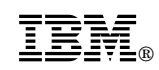

Program Number: 5765-527

Printed in U.S.A.

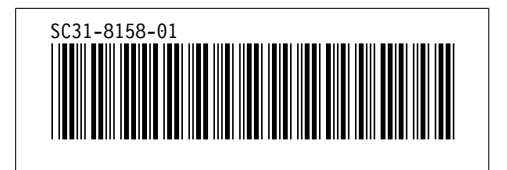